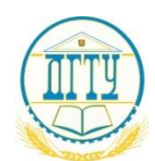

МИНИСТЕРСТВО НАУКИ И ВЫСШЕГО ОБРАЗОВАНИЯ РОССИЙСКОЙ ФЕДЕРАЦИИ

# **ФЕДЕРАЛЬНОЕ ГОСУДАРСТВЕННОЕ БЮДЖЕТНОЕ ОБРАЗОВАТЕЛЬНОЕ УЧРЕЖДЕНИЕ ВЫСШЕГО ОБРАЗОВАНИЯ «ДОНСКОЙ ГОСУДАРСТВЕННЫЙ ТЕХНИЧЕСКИЙ УНИВЕРСИТЕТ» (ДГТУ)**

Колледж экономики, управления и права

**Методические указания**

**по организации практических занятий** 

**по МДК 08.02 «Графический дизайн и мультимедиа»**

**Специальность**

*09.02.07 Информационные системы и программирование*

Ростов-на-Дону 2023

Методические указания по Графическому дизайну и мультимедиа разработаны с учетом ФГОС среднего профессионального образования специальности 09.02.07 Информационные системы и программирование, предназначены для студентов и преподавателей колледжа.

Методические указания определяют этапы выполнения работы на практическом занятии, содержат рекомендации по выполнению индивидуальных заданий и образцы решения задач, а также список рекомендуемой литературы.

Составитель (автор): Р.В. Шинаков преподаватель колледжа ЭУП

Рассмотрены на заседании предметной (цикловой) комиссии специальности 09.02.07 Информационные системы и программирование

Протокол № 9 от «30» июня 2023 г.

Председатель П(Ц)К специальности С.В. Шинакова

личная подпись

и одобрены решением учебно-методического совета колледжа.

Протокол № 9 от «30» июня 2023 г.

Председатель учебно-методического совета колледжа

С.В. Шинакова

личная подпись

#### **Практическая работа №1 «Создание простой фигуры»**

### **Цель работы:**

- 1. Познакомиться с интерфейсом программы Компас-3D и его основными инструментами.
- 2. Научиться строить простые фигуры на плоскости
- 3. Ознакомление с основными правилами нанесения размеров

#### **1 Теоретический материал**

# **1.1 Интерфейс программы**

Вначале должны ознакомиться с *интерфейсом* программы, под *интерфейсом* будем подразумевать совокупность, способы взаимодействия двух систем, в более приближенном смысле это способ взаимодействия между человеком и машиной.

Вначале запускаем программу, в результате запуска мы получим окно.

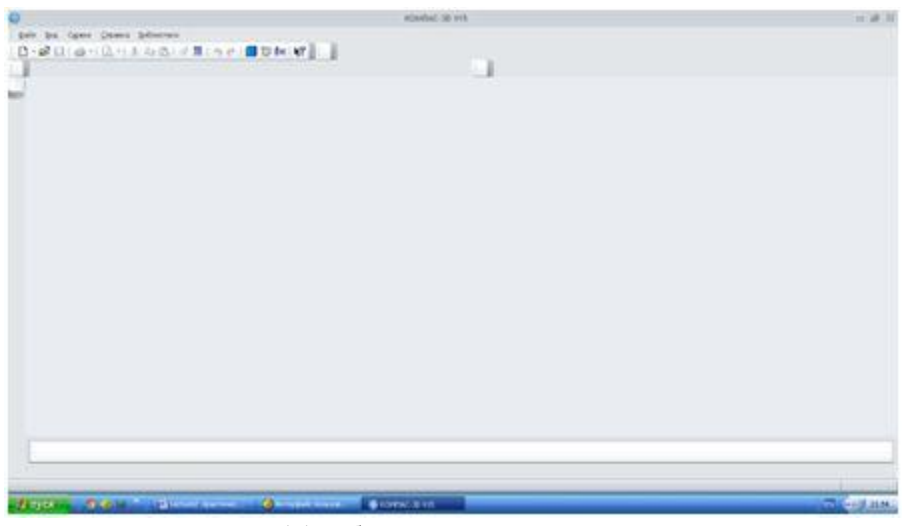

**Рис. 1.1.** Рабочее окно программы Компас

Далее необходимо воспользоваться командой Файл → Создать, после этого нам предложат выбрать тип документа, выбираем чертеж.

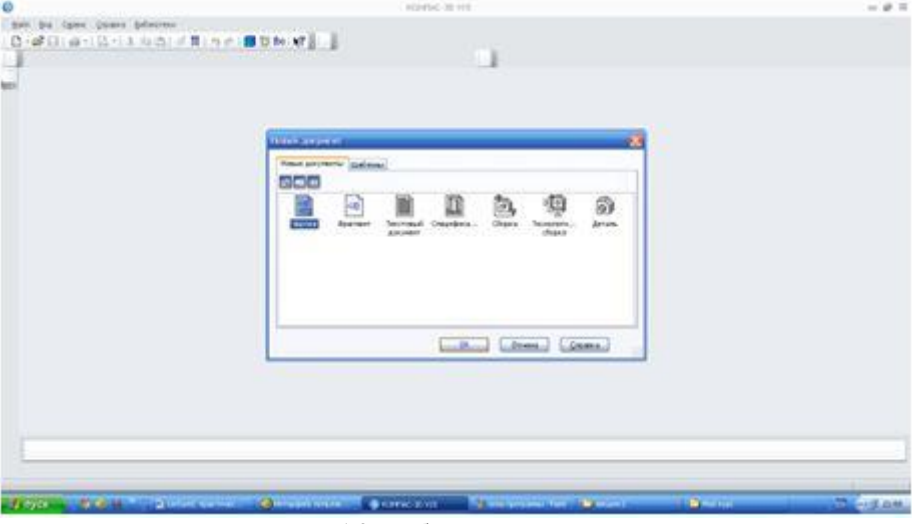

**Рис. 1.2.** Выбор типа документа

После чего перед нами появится *рабочее окно программы* – это не что иное как разновидность графических интерфейсов пользователя, основанная на метафоре рабочего стола.

Рассмотрим основные элементы рабочего окна, вначале познакомимся с компактной панелью – это панель которая содержит несколько инструментальных панелей и кнопок переключения между ними.

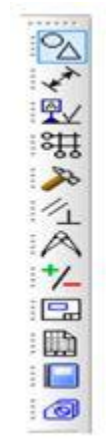

**Рис. 1.3.** Компактная панель

*Компактная панель* непосредственно необходима для построения чертежей, нанесения размеров, редактирования построенного чертежа, работа с видами. Чтобы извлечь из компактной панели инструментальную необходимо навести на нее левой клавишей мыши и отвести в правую сторону, чтобы выбрать какой то один элемент необходимо навести на него и отпустить левую кнопку мыши.

Следующей по иерархии можно считать инструментальную панель, которая служит для создания и редактирования объектов.

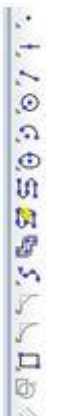

**Рис. 1.4.** Инструментальная панель «Геометрия»

Затем следует панель свойств на ней отображаются данные о текущем состояние объекта, данные об объекте, также на ней содержится панель специального управления – при помощи, которой можно контролировать процесс выполнения команды.

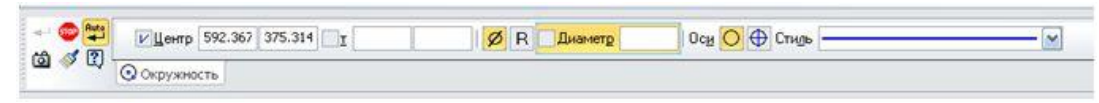

**Рис. 1.5.** Панель свойств с кнопками специального управления

Область в которой Мы будем непосредственно работать будет называться графическим полем, а данные о название чертежа и версии установленного программного обеспечения будет называться панелью текущего состояния.

Очень важна и будет постоянно использоваться нами в процессе работы при выделении объекта контекстная панель – панель которая содержит наиболее часто вызываемые команды при редактировании объектов, при помощи ее мы можем изменить стиль линии, копировать, вырезать, сдвигать объект, редактировать объект, изменять его свойства.

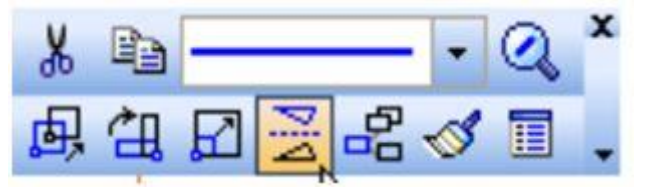

**Рис. 1.6.** Контекстная панель

Очень важным моментом есть управление панелями т.е. мы можем добавлять на рабочую область те или иные панели, необходимо только воспользоваться командой «Вид» → «Панели инструментов», при помощи меток можно добавлять или удалять панели.

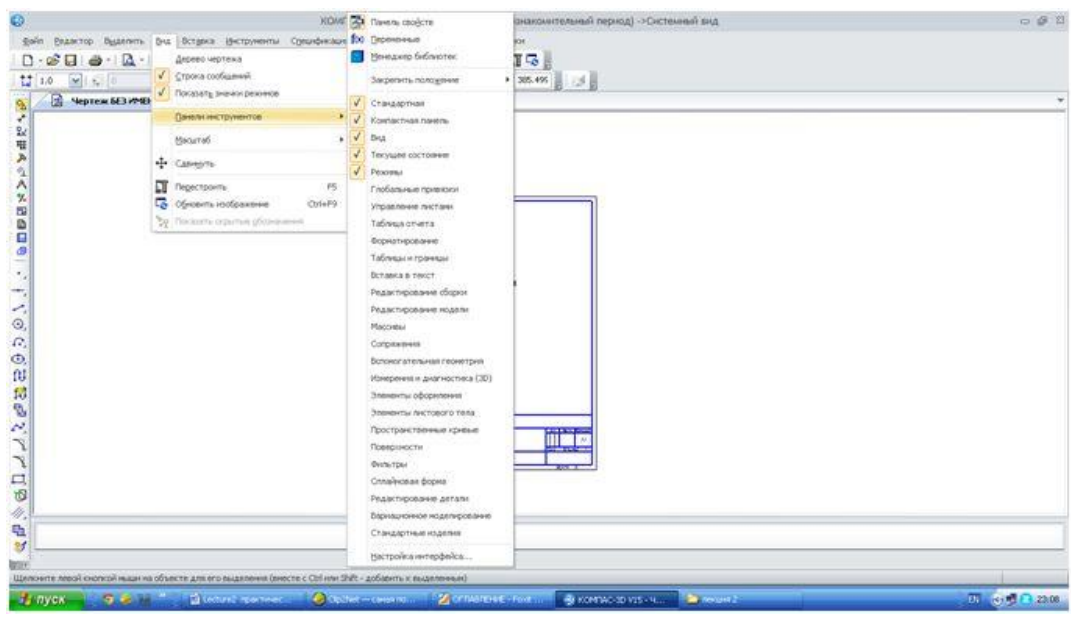

**Рис. 1.7.** Добавление и удаление панелей

#### **1.2 Основные назначение команд**

#### **1.2.1 Панель «Геометрия»**

Для того чтобы начать процесс создания чертежа, нам нужно перейти на вкладку компактной панели «Геометрия», на ней содержатся следующие команды:

«**Точка**» - необходима для простановки точек на чертеже, например для каких – либо отметок, на инструментальной панели можно выбрать такие команды простая точка, точка на кривой, точка на расстояние.

«**Отрезок**» - данная команда необходима для построения отрезка, отрезок может быть обычным, по нескольким точкам, перпендикулярным, касательным и.т.д.

«**Прямая**» - команда, которая наиболее часто используется для построения чертежей, прямая может быть перпендикулярной, под углом, параллельно отрезку, прямой, и т.д. Характерной особенностью прямой является то, что при выводе на печать прямая не будет отображаться.

«**Окружность**» - команда необходимая для построения окружности с произвольным размером, с заданным размеров, с заданным центром, по нескольким точкам и т.д.

«**Дуга**» - команда необходимая для построения дуги по нескольким точкам, касательно к кривой, по нескольким точкам и углу раствора между ними.

«**Эллипс**» - дает возможность построить эллипс касательно к кривым, по диагонали прямоугольника и т.д.

«**Непрерывный ввод объектов**» - служит непосредственно для беспрерывного ввода объектов различного профиля, например дуга и отрезок, отрезок и отрезок под углом, эта команда очень важна при построение эскизов для 3D моделей.

«**Линия**» - позволяет строить ломанные линии при этом для задания расстояния и положения необходимо только управлять курсором и подтверждать команды левой клавишей мыши.

«**Мультилиния**» - это объект из нескольких линий эквидисциантных базовым линиям, т.е равноудаленный от базовых линий в заданном направление на заданном расстоянии, в нашем случае линия и параллельные ей равноудаленные от нее на заданное расстояние.

«**Кривая Безье**» - команда необходимая для построения сглаживающих линий, также в нашей программе для построения ломанных.

«*Фаска*» - команда необходимая для построения фасок с заданным углом и расстоянием. В инженерной практике *фаска* – это поверхность, образованная торцевым скосом материала.

«**Скругление**» -команда, служащая для скругления между пересекающимися объектами.

«**Прямоугольник**» - инструмент для построения фигуры с произвольным количеством вершин, а также может быть построен под определенным углом поворота, описывать или быть вписанным в окружность.

«**Собрать контур**» - служит для сборки нескольких контуров различной конфигурации.

«*Эквидисцианта* **кривой**» - инструмент для построения равноудаленных от кривой параллельных равноудаленных от нее кривых на заданное расстояние, при этом можно замкнуть профиль.

«**Штриховка**» - Служит для нанесения штриховки, штриховка может быть внутри контура или по заданной области, можно выбрать угол направления и тип штриховки.

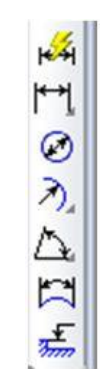

**Рис. 1.8.** Панель размеры

«**Панель размеры**» - необходима для нанесения размеров как линейных так и радиальных, можно указывать радиусы, скругления а также углы.

*Рассмотрим основные команды панели «размеры»:*

− «**Авторазмер**» - команда которая служит для нанесения размеров при этом достаточно просто выбрать объект не указывая точек задания размеров, также размер проставляется с отклонениями.

− «**Линейный размер**» - команда необходимая для нанесения таких размеров как размер между двумя точками, цепной размер, размер от общей *базы*, и т.д.

− «**Диаметральный размер**» - команда необходимая для нанесения размеров диаметра окружности.

− «**Радиальный размер**» - необходим для нанесения радиусов, при этом радиус может быть обычным и обозначатся стрелкой, а может быть и с «изломом».

- − «**Угловой размер**» также, как и размер может быть угловым, от общей *базы*, цепным и т.д.
- − «**Размер дуги окружности**» необходим для нанесения длины дуги.
- − «**Размер высоты**» необходим для простановки предельных отклонений, не очень часто используется.

#### **1.2.3 «Панель Обозначения»**

«Панель обозначения» также как и панель «размеры» необходима для оформления чертежей в соответствие с требованиями ЕСКД и ГОСТ. Панель «Обозначения» необходима для ввода текста, вставки таблиц, обозначения шероховатостей, обозначения позиций, нанесения допуска формы, линии разреза, выносного элемента, простановки осевых линий по 2 – м точкам, создания автоосевой линии, нанесения волнистой линии, условного пересечения. Как видим панель обозначений очень уместна для указания на чертежах технических требований, заполнения основной надписи и добавления таблицы на чертеж.

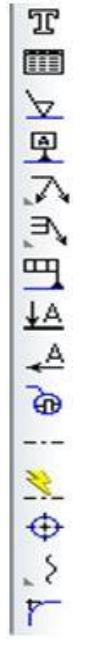

**Рис. 1.9.** Панель обозначения

Рассмотрим основные элементы панели обозначений.

«**Ввод текста**» - команда необходимая для добавления текста, а также его редактирования, чтобы ввести текст необходимо выбрать область на которую добавляется текст, ввести текст и сохранить его нажав клавишу «Создать объект» или сочетанием клавиш Ctrl+Enter.

«**Ввод таблицы**» - Необходима для добавления и редактирования таблиц, чтобы ввести таблицу необходимо выбрать графическую область, на которую необходимо добавить таблицу, указать параметры ячеек и сохранить тем же образом что и в предыдущей команде.

«*Шероховатость*» - команда, предназначенная для нанесения шероховатости, может использоваться для обозначения шероховатостей поверхности, а также для указания общей шероховатости.

«**Линия выноска**» - необходима для объединения нескольких позиций или создания выносок элементов.

«**Обозначение п**озиций» - необходима для обозначения позиций на чертеже, незаменима при вычерчивание *сборочных чертежей*.

«**Допуск формы**» - команда, при помощи которой можно для той или иной детали указать отклонение и его размер (конусность, не параллельность и т.д.. Обычно применяется при построение *рабочих чертежей*.

«**Линия разреза**» - необходима для обозначения линии разреза.

«**База**» - команда простановки *базы*, т.е. точки относительно которой происходят измерения и простановка отклонений.

«**Стрелка взгляда**» - необходима для обозначения направления взгляда.

«**Выносной элемент**» - команда необходимая для обозначения и выделения фрагмента, в инженерной практике используется для показания на чертеже объектов небольших размеров, например: показать галтельный переход на валу и т.д.

«**Осевая линия**» - необходима для обозначения на чертеже осей проходящих через центр.

«**Автоосевая линия**» - необходима для обозначения осей, для простановки осей необходимо всего лишь выделить контур детали.

«**Волнистая линия**» - часто использует при показание на чертеже половины разреза, т.е. не что иное как линия обрыва.

«**Условное пересечение**» - позволяет построить условное пересечение нескольких объектов, применяется для построения пересечения одного объекта с условным пересечением другого объекта, например: построить пересечение линии с дугой, длина которой не доходит до линии.

#### **1.3 Основные команды клавиатуры**

Основные команды клавиатуры предназначены для ускорения работы при построении, редактировании, форматировании чертежей.

В программе Компас – График основные команды клавиатуры позволяют работать с файлами, редактировать чертеж, вставлять объекты, получать подсказки и т.д.

### **При работе с файлами используют основные сочетания клавиатуры:**

Ctrl+O – открыть существующие документы.

Ctrl+Р – задать параметры печати.

Ctrl+N – создать новый документ.

Ctrl+S – сохранить текущий документ.

**При работе с видом документа используют такие сочетания.**

F9 – показать документ полностью.

Ctrl+Num – увеличить масштаб изображения.

Ctrl+F9 – обновить изображение в активном окне.

### **При работе с сервисными командами:**

Ctrl+Shift+F12 – выгрузить все библиотеки.

Ctrl+F7 – проверить правописание всего документа.

Shift+F1 – вызов справки.

# **Для редактирования используют следующие команды:**

Ctrl+V – вставка содержимого.

Ctrl+А – выделить все объекты.

Ctrl+Х – вырезать.

Ctrl+Н – замена одного текста другим.

Ctrl+С – копировать.

Более подробную информацию об основных сочетаниях клавиш можно получить, воспользовавшись командой "Справка" → "Команды клавиатуры".

Для освоения основных команд системы КОМПАС-3D рассмотрим выполнение плоского чертежа пластины (рис. 1).

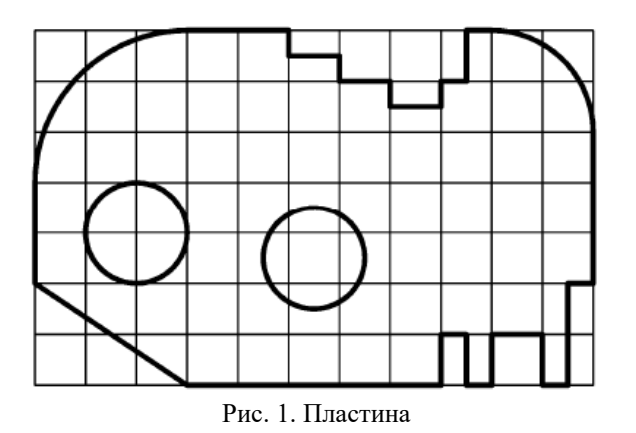

На рисунке 1 на контур пластины наложена сетка со стороной 10 мм для более легкого измерения размеров элементов пластины. Так как размеры элементов пластины кратны 5 мм, то для построения ее контура рациональнее использовать вспомогательную сетку с шагом 5 мм по осям X и Y, а также включить привязку «По сетке» в установках глобальных привязок. Сначала выполним контур пластины без скруглений, использовав команду «Непрерывный ввод объектов» (см. рис. 2).

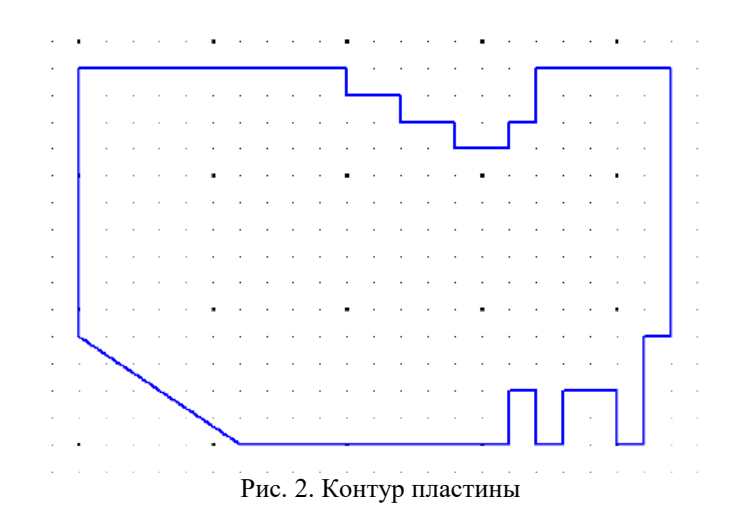

Затем, с помощью команды «Скругление» выполним скругления радиусами 30 и 20 мм соответственно в левом и правом верхних углах контура пластины, как показано на рис. 3.

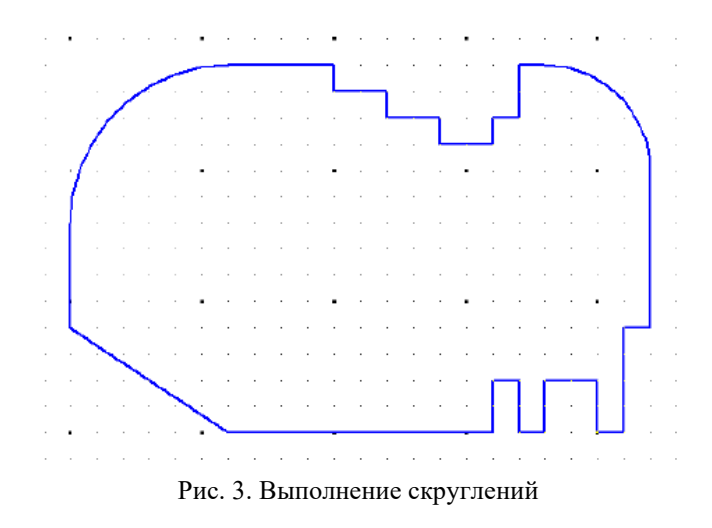

Завершим чертеж пластины, выполнив два отверстия с помощью команды «Окружность» и проставив размеры (см. рис. 4).

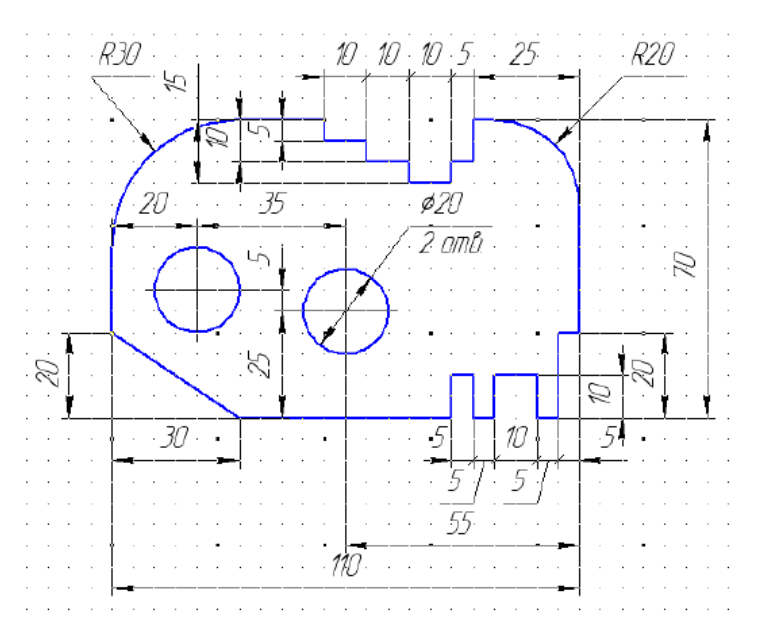

Рис. 4. Чертеж пластины с размерами

В качестве самостоятельной работы каждому студенту необходимо по варианту, приведенному в таблице 1, построить изображение пластины в масштабе 1:1 и нанести размеры на все ее конструктивные элементы. Сетка образует квадрат со стороной 10 мм.

**ЗАДАНИЕ 1:** Построить простую фигуру по варианту

# **Варианты:**

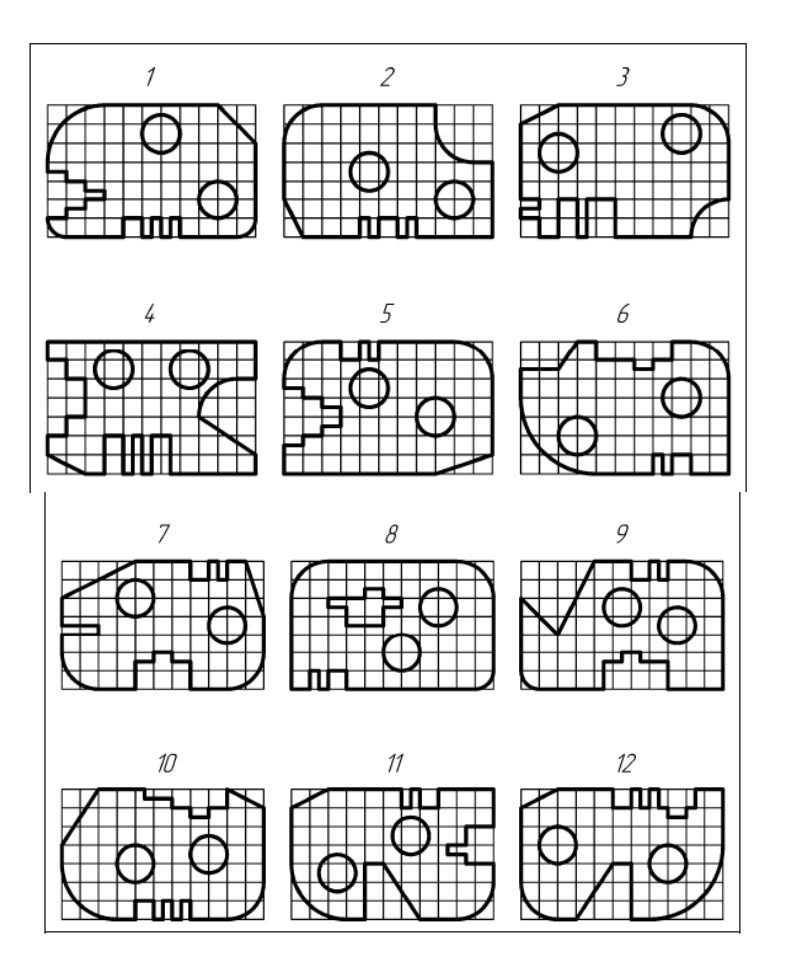

**Готовый вариант выполнения работы**

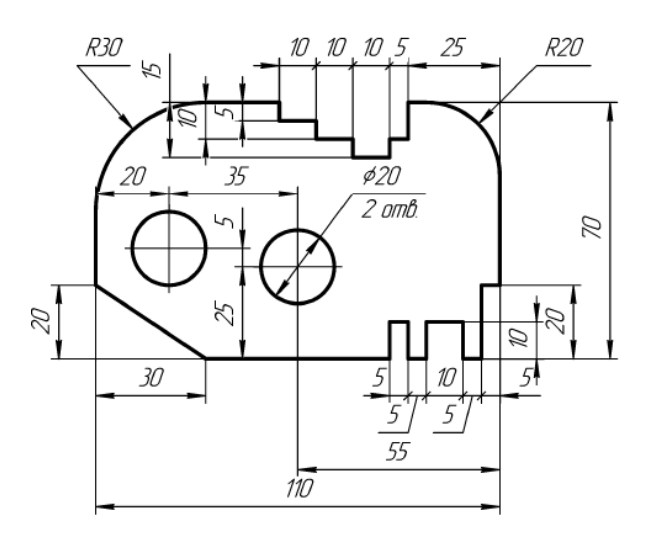

# **ЗАДАНИЕ 2:** Ответить на контрольные вопросы

# **КОНТРОЛЬНЫЕ ВОПРОСЫ К ПРАКТИЧЕСКОЙ РАБОТЕ № 1:**

- 1. Какие инструменты находятся на главной (левой) панели программы?
- 2. Как правильно указать размеры на чертеже?
- 3. Чем радиус отличается от диаметра?
- 4. Как выполнить скругление?
- 5. Чем скругление отличается от фаски?
- 6. Что означается масштаб 1:1?

#### **Практическая работа №2**

#### **«Сопряжения. Метод касательных»**

#### **Цель работы:**

- 1. Изучение типов линий и приобретение навыков их выполнения.
- 2. Изучение построений сопряжений в очертаниях технических форм.

**ЗАДАНИЕ 1:** Построить изображение плоского контура детали с выполнением сопряжений указанного в примере. Исходные данные приведены ниже.

Для построения сопряженных элементов, таких как окружности касательные к дугам или отрезкам прямых, в системе КОМПАС-3D предусмотрены специальные команды. Рассмотрим их особенности на примере построения профиля крюка, показанного на рис. 15.

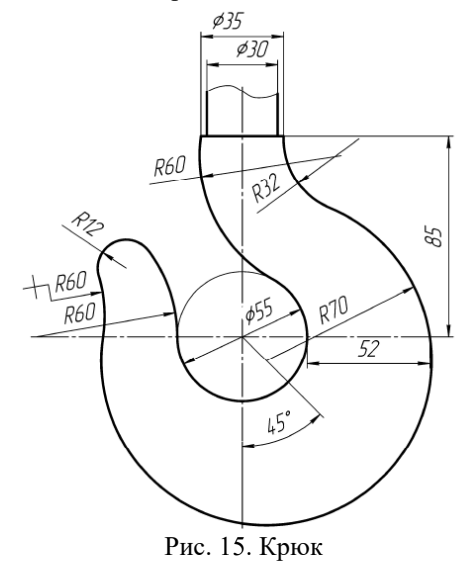

На первом этапе построения выполним линии, обозначающие центр крюка, его верхнюю часть диаметром 35 и 30 мм, окружность диаметром 55 мм, расположенную в центре, а также наклонную в  $45 \cdot$ линию, как показано на рис. 16.

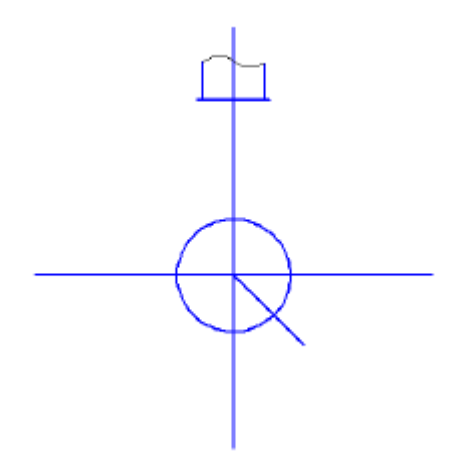

Рис. 16. Начальные построения контура крюка

Затем построим вспомогательную линию, отстоящую от центральной окружности на 52 мм (см. рис. 17) в качестве опорной точки для окружности радиусом 70 мм.

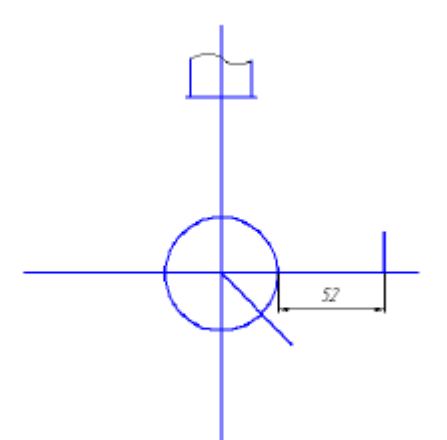

Рис. 17. Построение опорной отметки окружности

Окружность радиусом 70 мм должна проходить через выше построенную отметку, а ее центр должен находиться на наклонном в 45 отрезке. Поэтому используем команду построения окружности «Окружность с центром на объекте», при этом вначале указываем наклонный в 45 отрезок в качестве объекта, на котором будет находиться центр окружности, затем введем в панели свойств радиус окружности 70 мм и укажем точку на построенной вспомогательной линии (см. рис. 18).

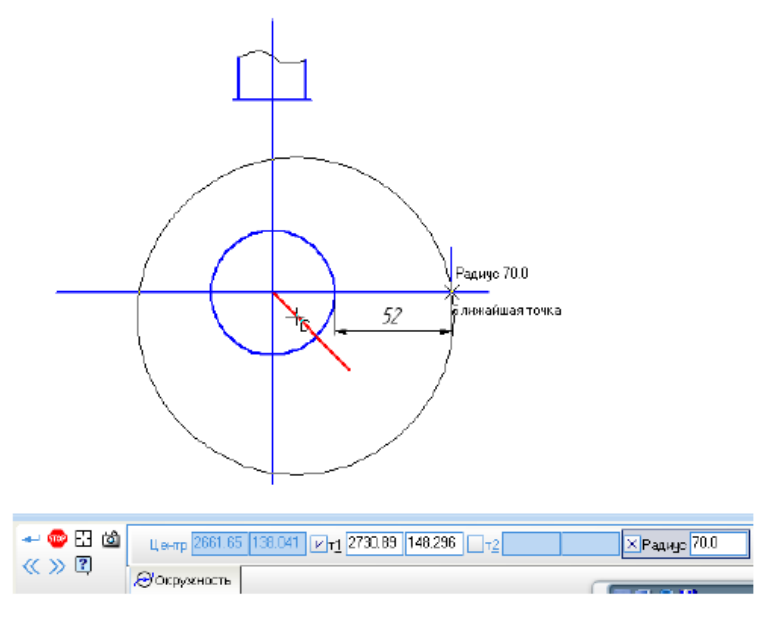

Рис. 18. Построение окружности радиусом 70 мм

Вспомогательную линию, построенную на расстоянии 52 мм от окружности, удалим. Аналогично построим окружность радиусом 60 мм, как показано на рис. 19, где центр окружности будет лежать на горизонтальном отрезке.

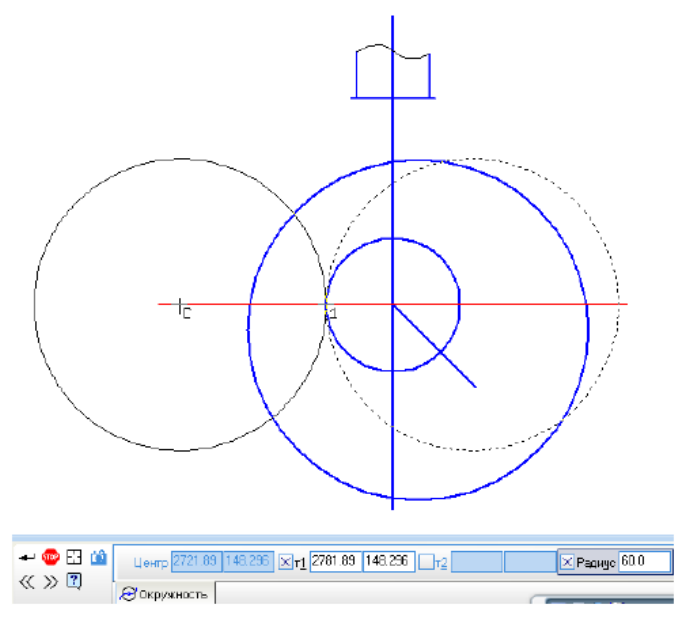

Рис. 19. Построение касательной окружности радиусом 60 мм

Далее построим окружность радиусом 32 мм, касательную к окружности радиусом 70 мм, используя команду «Окружность, касательная к 1 кривой». При построении этой окружности укажем в качестве касательной кривой окружность радиусом 70 мм, в панели свойств зададим радиус 32 мм и точку с правой стороны на верхнем горизонтальном отрезке, как показано на рис. 20.

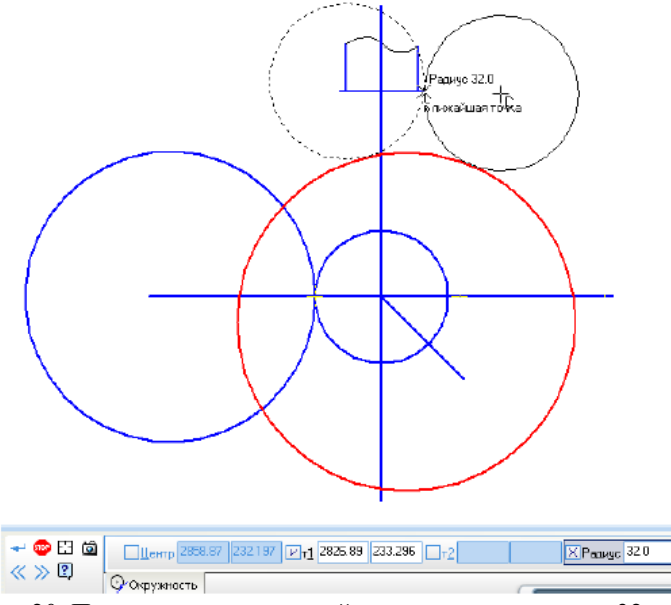

Рис. 20. Построение касательной окружности радиусом 32 мм

Аналогично построим две окружности радиусом 60 мм, касательные к окружности диаметром 55 мм и 70 мм и обрежем «лишние» части окружностей, (см. рис. 21).

Для построения кончика крюка необходимо использовать команду «Окружность, касательная к 2 кривым», в качестве касательных кривых укажем две окружности радиусом 60 мм, а в панели свойств введем радиус 12 мм, как показано на рис. 22.

Обрежем все ненужные линии и проставим осевые (см. рис. 23).

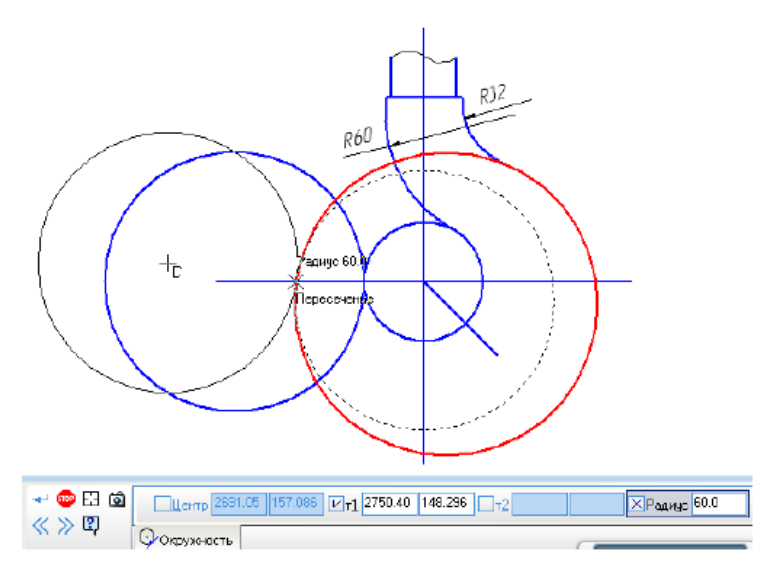

Рис. 21. Построение касательных окружностей радиусом 60 мм

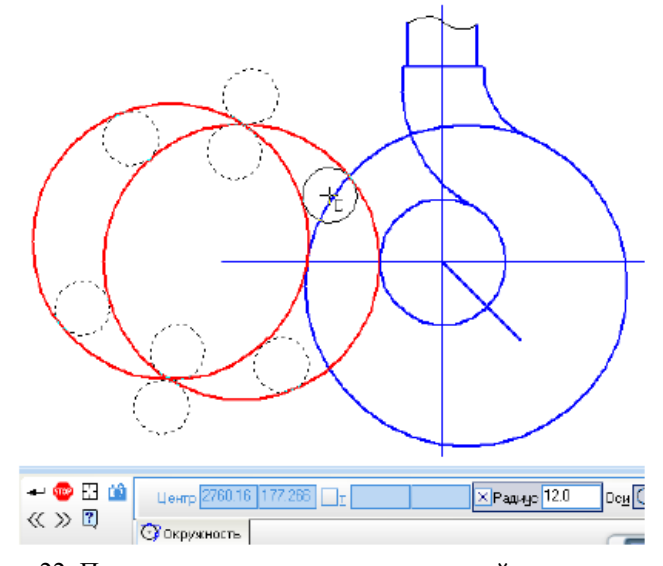

Рис. 22. Построение окружности, касательной к двум другим

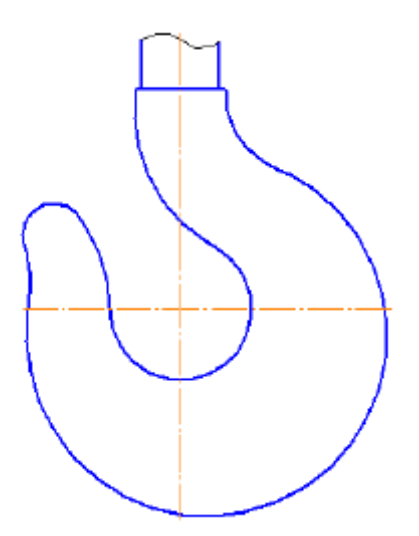

Рис. 23. Контур крюка

Пример чертежа «Сопряжения» приведен ниже.

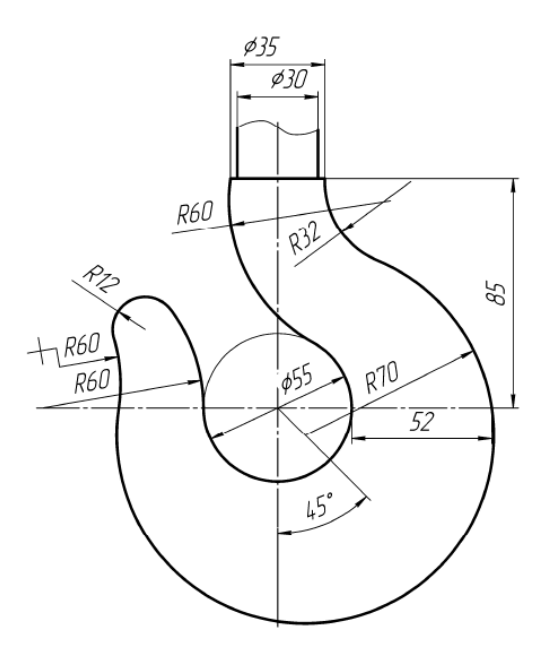

**ЗАДАНИЕ 2:** Построить 1 сопряжение по варианту. Исходные данные приведены ниже.

1. Подготовить формат А3. Нанести внутреннюю рамку и прямоугольник основной надписи (185 x 55).

2. По размерам, нанесенным на исходные данные, установить габариты изображения и спланировать габаритный прямоугольник на чертеже так, чтобы очерк детали расположился примерно в середине поля формата.

3. Выбрать базовые линии очерка детали и нанести их на чертеже. Вычертить в тонких линиях контур детали, проведя все вспомогательные построения для центров и точек сопряжения линий.

4. Нанести выносные и размерные линии (ГОСТ 2.307-68. Разд.2). Особое внимание следует обратить на расположение размерных чисел над размерными линиями.

5. Сделать обводку чертежа.

6. Заполнить основную надпись.

7. Масштаб-1:1.

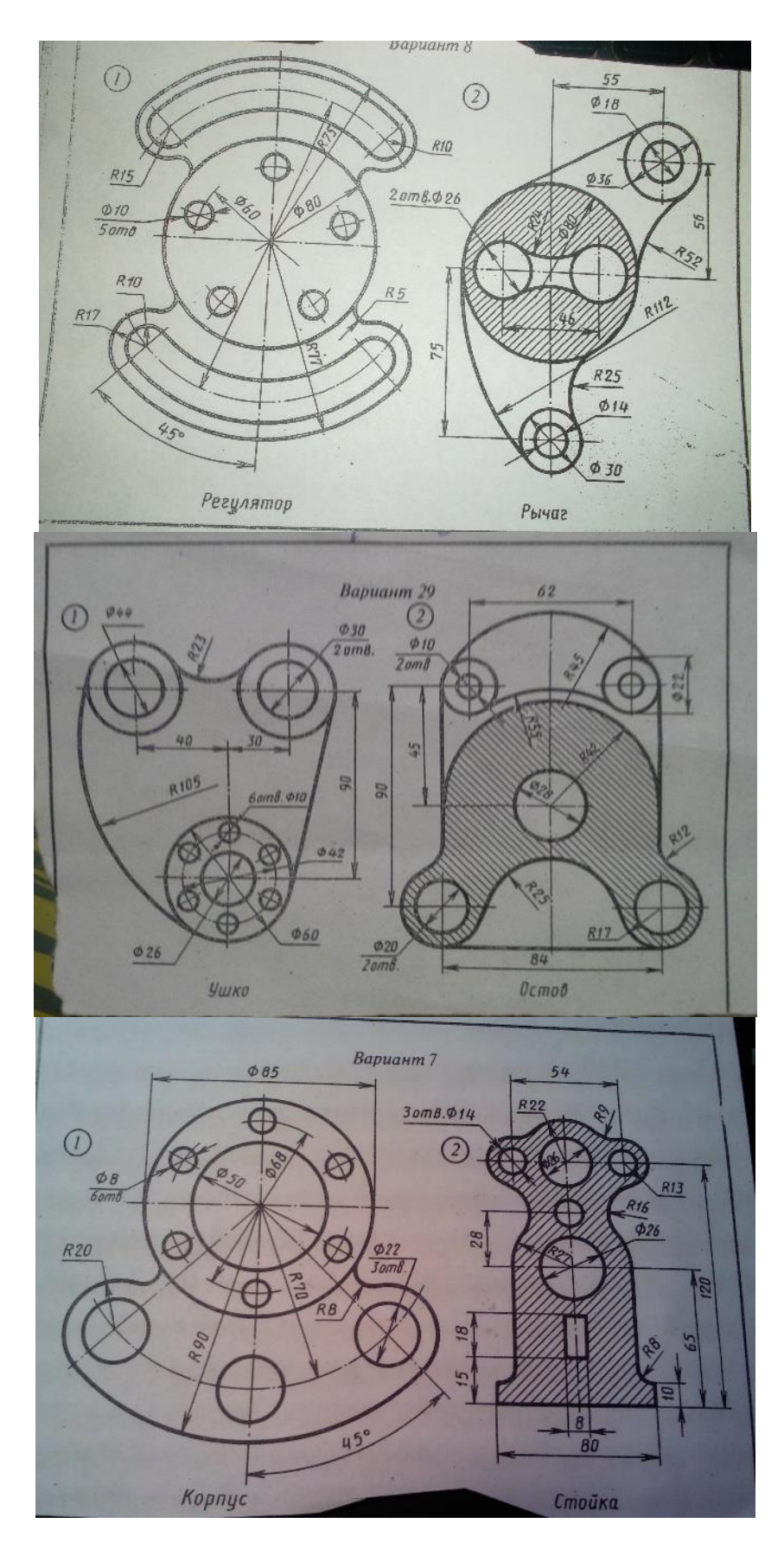

**ЗАДАНИЕ 3:** Ответить на контрольные вопросы

# **КОНТРОЛЬНЫЕ ВОПРОСЫ К ПРАКТИЧЕСКОЙ РАБОТЕ №2:**

- 1. Что значит «Сопряженный» элемент?
- 2. Что делает команда «Окружность с центром на объекте» и как ее применить?
- 3. Что делает команда «Окружность, касательная к 1 кривой» и как ее применить?
- 4. Что делает команда «Окружность, касательная к 2 кривым» и как ее применить?

#### **Практическая работа №3 «Сопряжения. Скругление»**

#### **Цель работы:**

1. Изучение построений сопряжений в очертаниях технических форм.

**ЗАДАНИЕ 1:** По Варианту построить изображение плоского контура детали с выполнением сопряжений. Исходные данные приведены ниже.

1. По размерам, нанесенным на исходные данные, установить габариты изображения и спланировать габаритный прямоугольник на чертеже так, чтобы очерк детали расположился примерно в середине поля формата.

2. Выбрать базовые линии очерка детали и нанести их на чертеже. Вычертить в тонких линиях контур детали, проведя все вспомогательные построения для центров и точек сопряжения линий.

3. Нанести выносные и размерные линии (ГОСТ 2.307-68. Разд.2). Особое внимание следует обратить на расположение размерных чисел над размерными линиями.

4. Сделать обводку чертежа.

5. Заполнить основную надпись.

6. Масштаб-1:1.

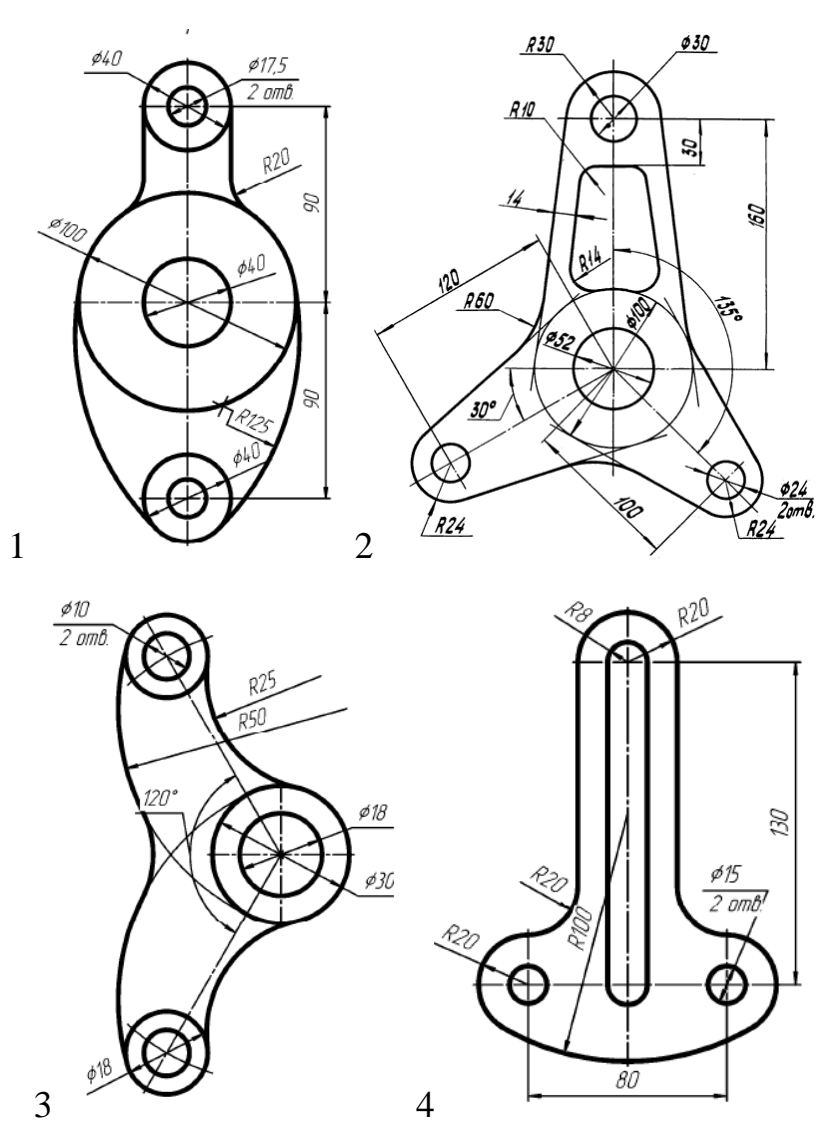

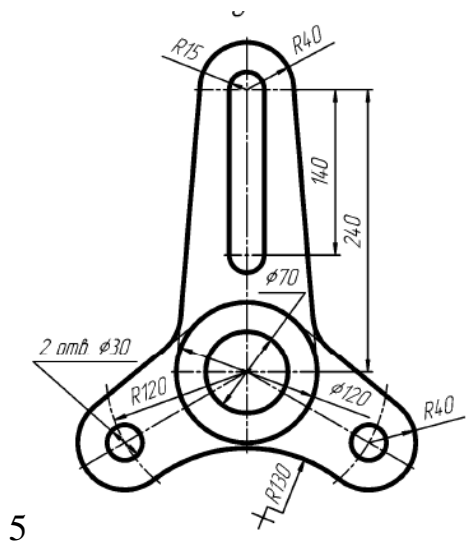

.<br>P65

R16

 $R16$ 

 $\phi$ 14  $\frac{P}{2}$  amb.  $\frac{630}{ }$ 

**\$60** 

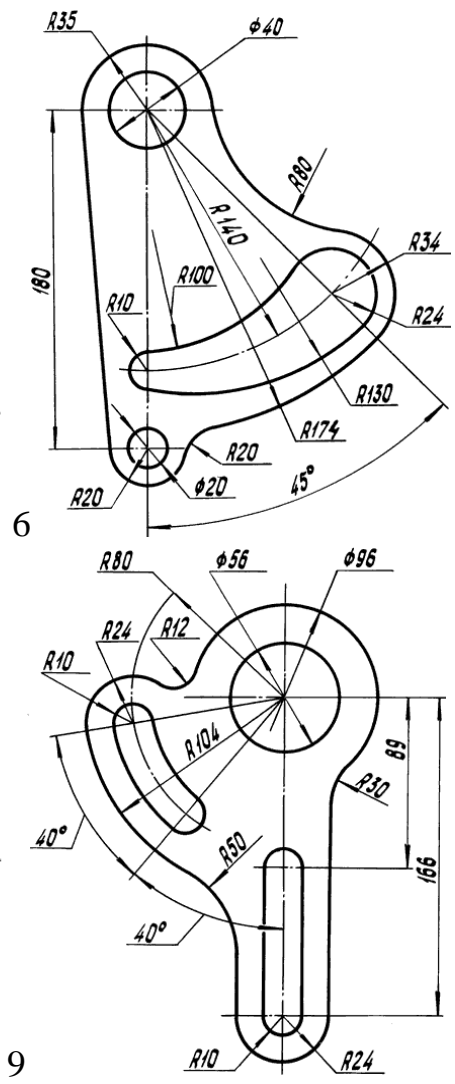

7

a B

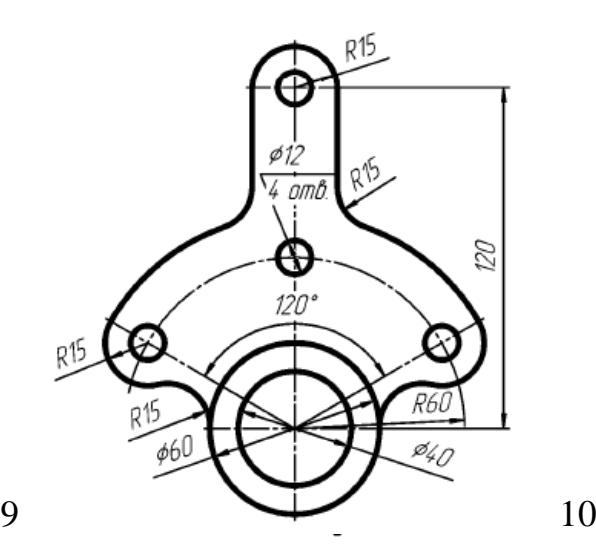

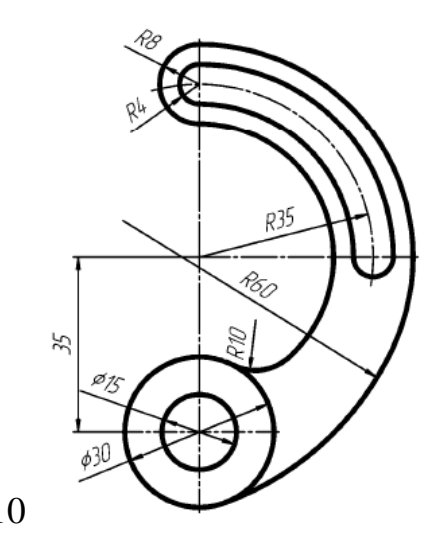

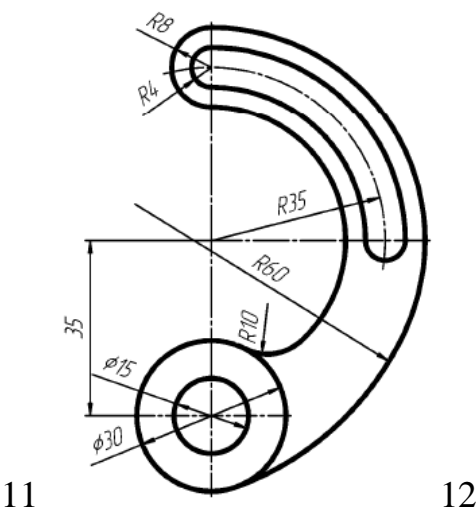

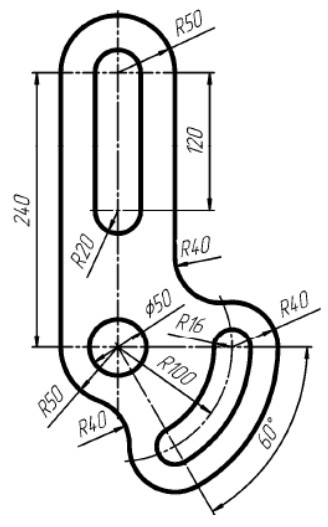

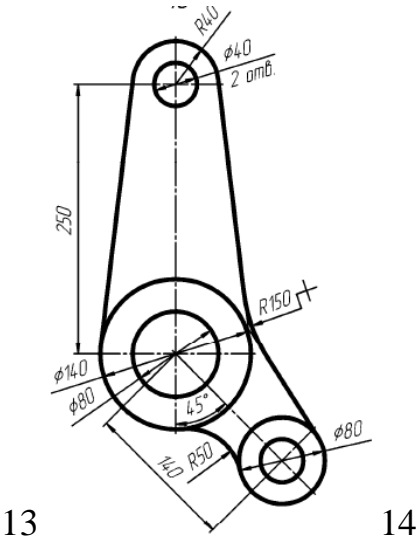

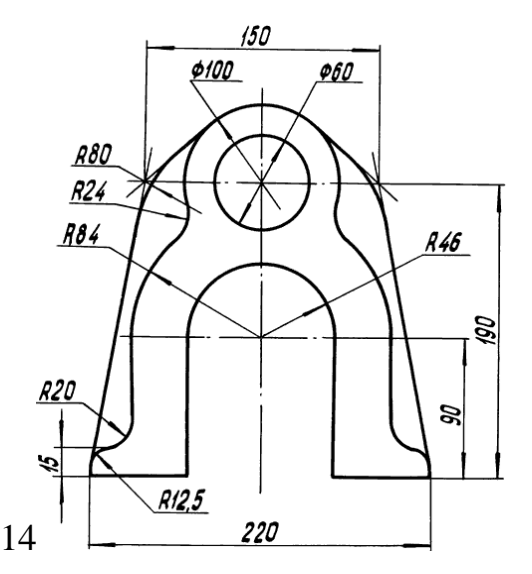

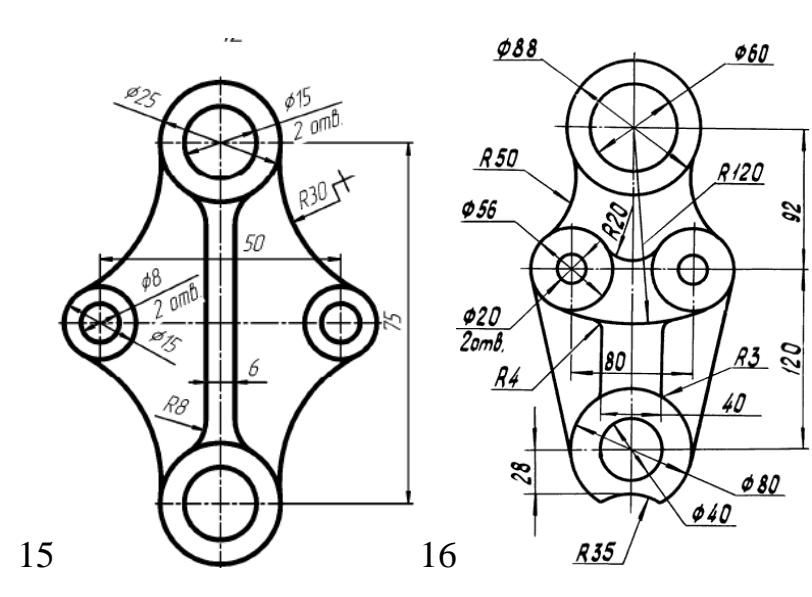

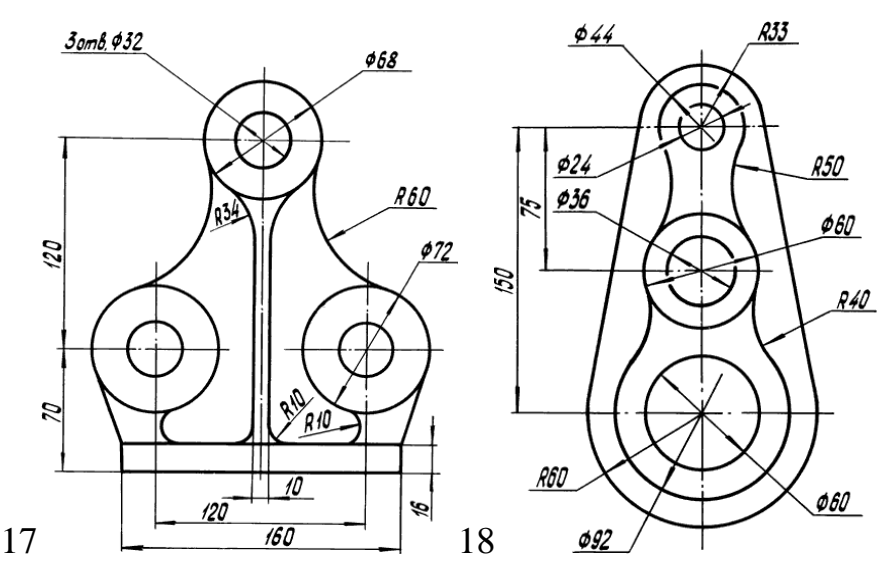

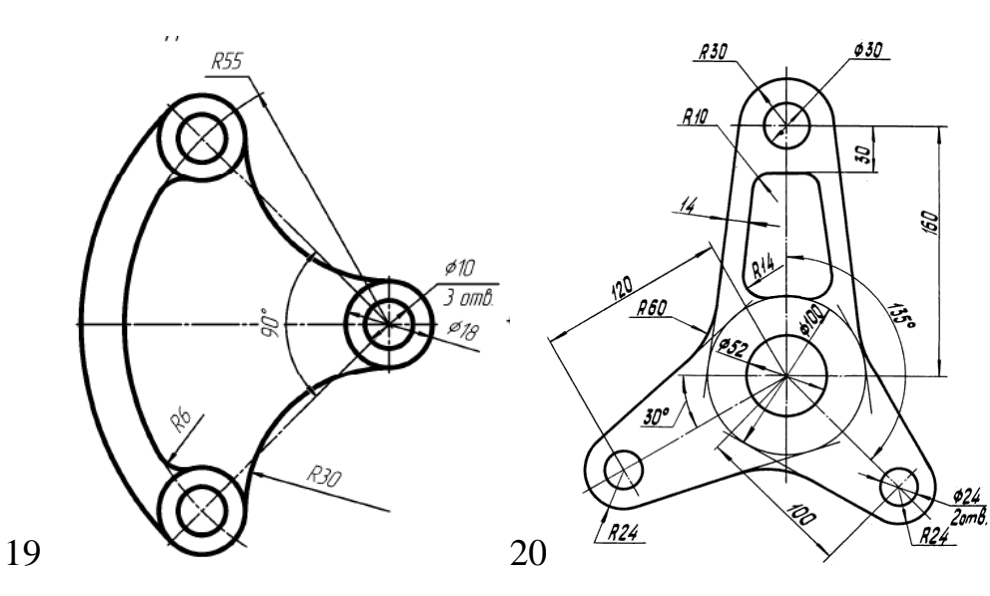

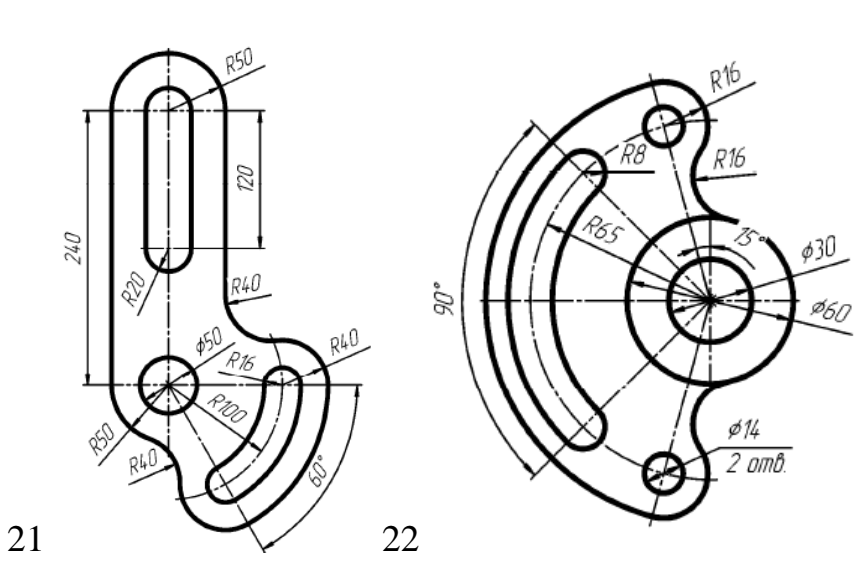

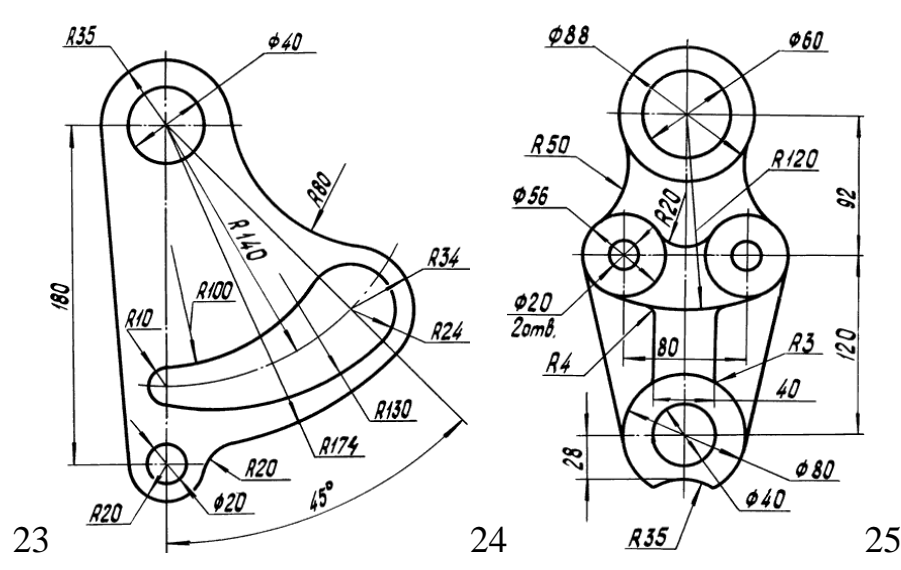

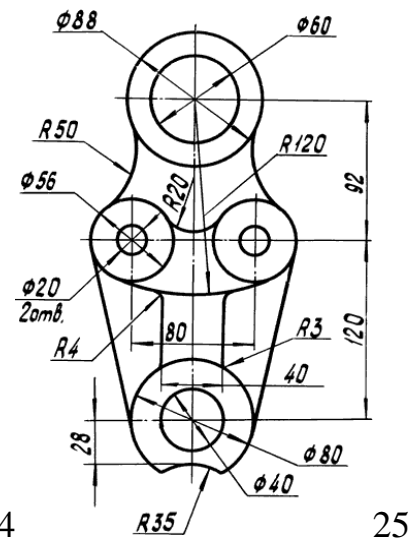

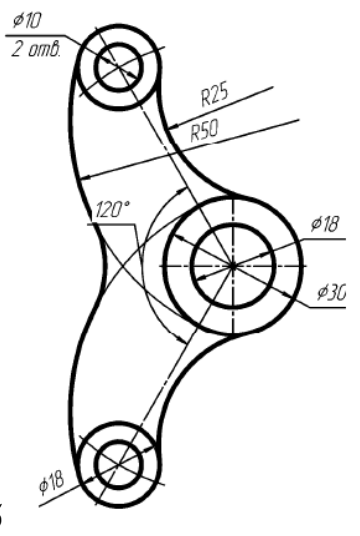

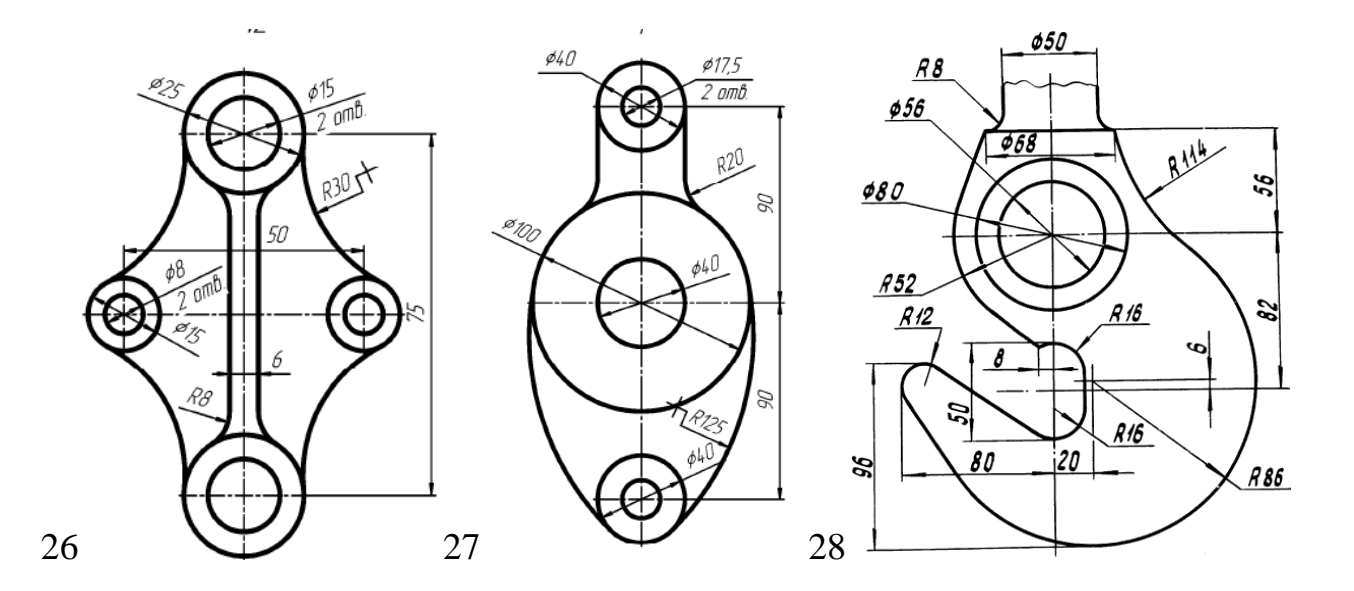

# **ЗАДАНИЕ 2:** Ответить на контрольные вопросы

# **КОНТРОЛЬНЫЕ ВОПРОСЫ К ПРАКТИЧЕСКОЙ РАБОТЕ №3:**<br>1. Какой командой создать две копии горизонтального отрезка?

- 1. Какой командой создать две копии горизонтального отрезка?<br>2. Как пользоваться командой «Копия по окружности»?
- 2. Как пользоваться командой «Копия по окружности»?
- 3. Как заменить обычные отрезки осевыми линиями?
- 4. Как удалить ненужный элемент чертежа?
- 5. Зачем нужна вспомогательная линия?

#### **Практическая работа №4 «Горизонтальный разрез»**

### **Цель работы:**

- 1. Рассмотреть основные виды чертежа
- 2. Научиться выполнять горизонтальный разрез

Разрезы, выполненные при помощи одной секущей плоскости, называют простыми.

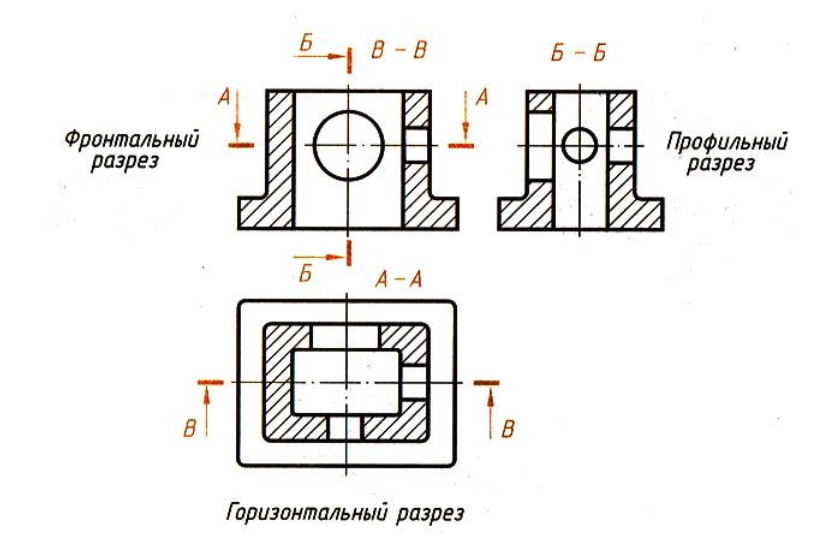

Горизонтальный разрез образован горизонтальной секущей плоскостью (рис. 27).

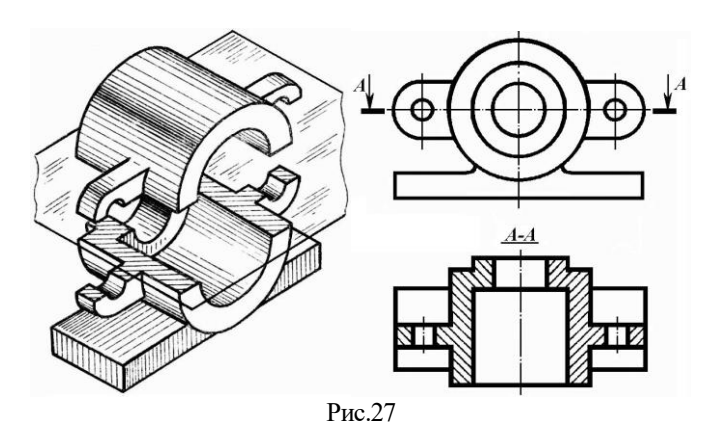

Изображение предмета на чертеже должно давать полное представление о его форме, устройстве и размерах. Изображения предметов на чертежах получают способом прямоугольного (ортогонального) проецирования. В зависимости от содержания изображения на чертеже разделяют на виды, разрезы и сечения.

Видом называют изображение обращенной к наблюдателю видимой части поверхности предмета.

Вид – это изображение видимой части поверхности предмета, обращенной к наблюдателю.

Вид – это изображение, которое показывает внешнюю форму предмета. Для уменьшения на чертеже количества изображений допускается на видах показывать невидимые части предмета штриховыми линиями.

По содержанию и характеру выполнения различают:

- основные виды;
- дополнительные виды;
- местные виды.

Основные виды получаются при проецировании предмета на шесть основных плоскостей проекций.

За основные плоскости проекций принимают шесть граней куба. Предмет мысленно помещают внутрь куба и проецируют на внутренние поверхности его граней, направляя проецирующие лучи от наблюдателя к граням (рис. 1). Заднюю грань принимают за фронтальную плоскость проекций, и все другие грани совмещают с ней вращением вокруг линий их пересечения (ребер).

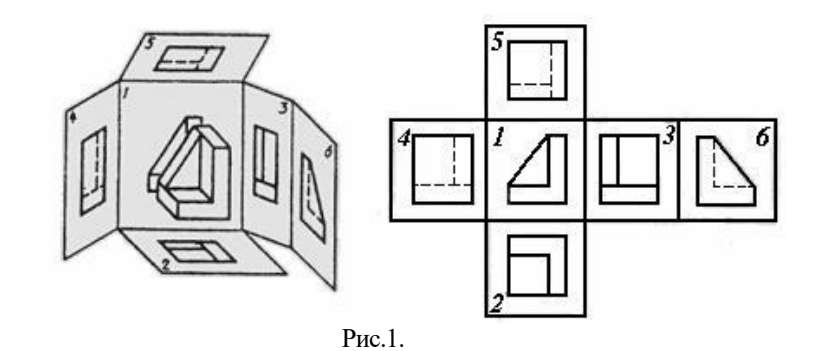

Грани куба с полученными на них изображениями совмещают с плоскостью чертежа. При этом грань 6 можно расположить и рядом с гранью 4. Получают чертеж, включающий шесть проекций: две фронтальные, две горизонтальные и две профильные с указанным на рисунках 1 и 2 взаимным расположением.

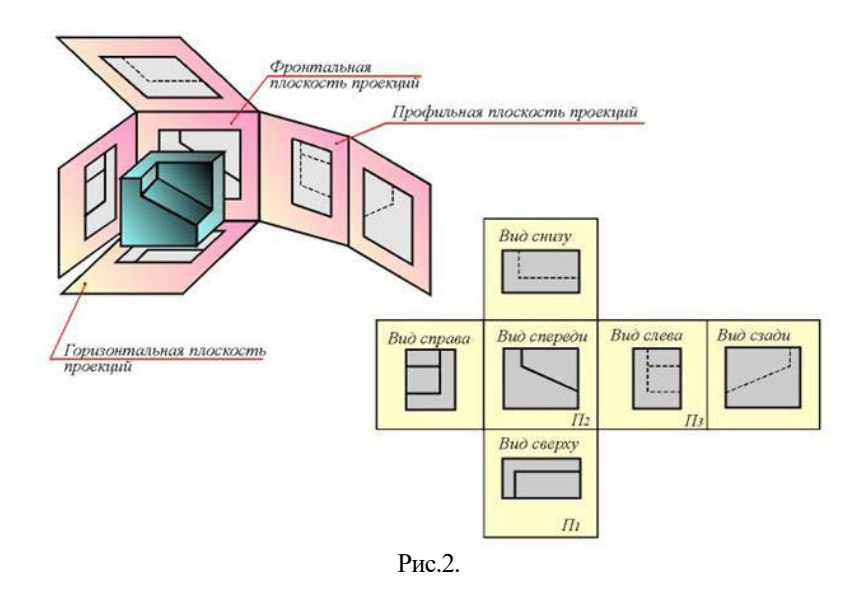

Изображение на фронтальной плоскости проекций принимают на чертеже за главное и часто называют главным видом. Предмет располагают относительно фронтальной плоскости проекций так, чтобы изображение на ней давало наиболее полное представление о форме и размерах предмета при рациональном использовании поля чертежа.

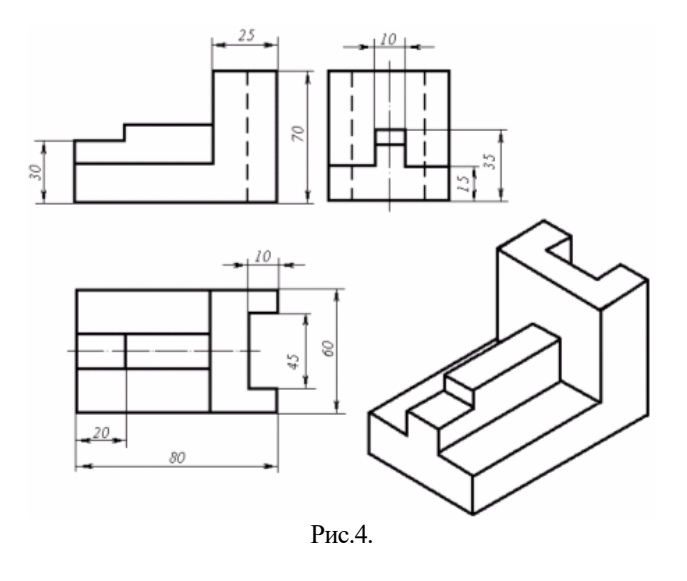

**ЗАДАНИЕ 1:** По Варианту выполнить основные виды для указанной фигуры в трёх проекциях (с проставлением размеров)

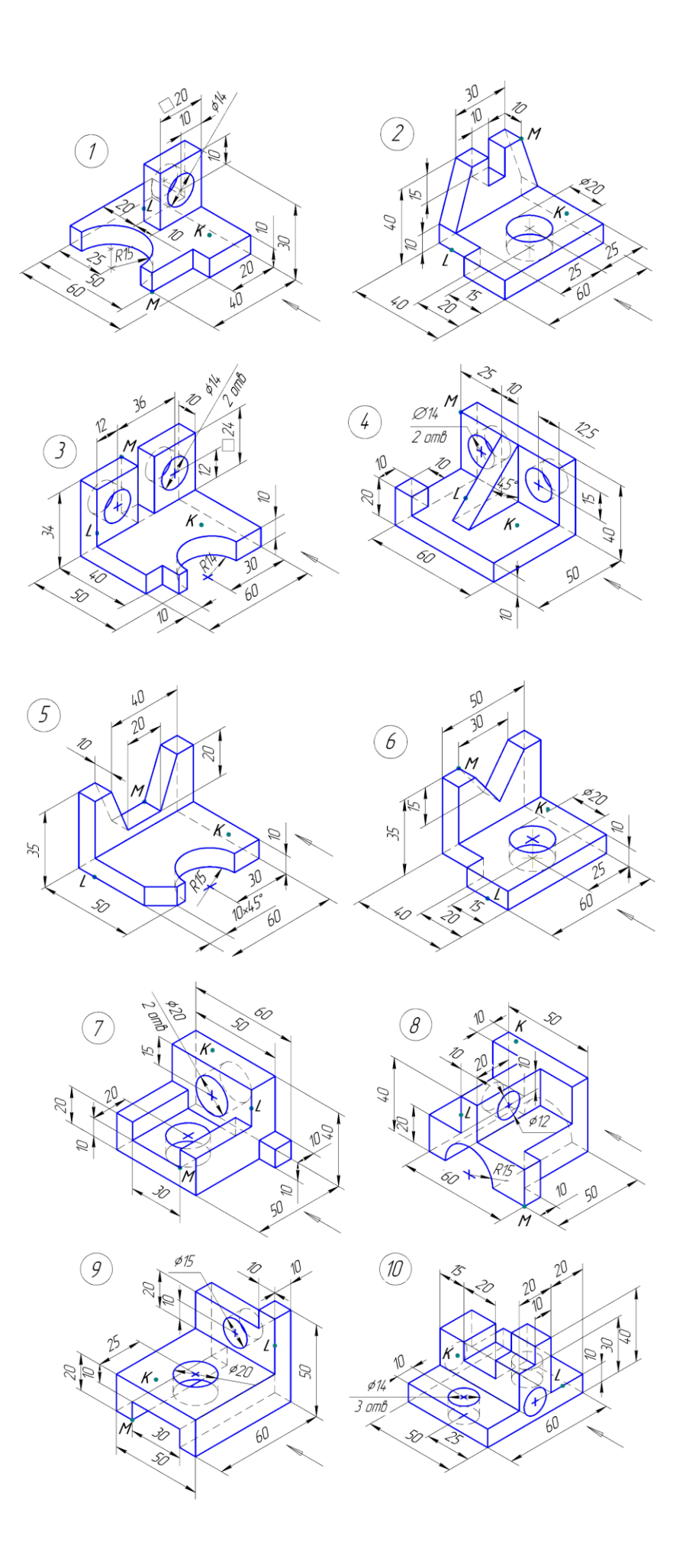

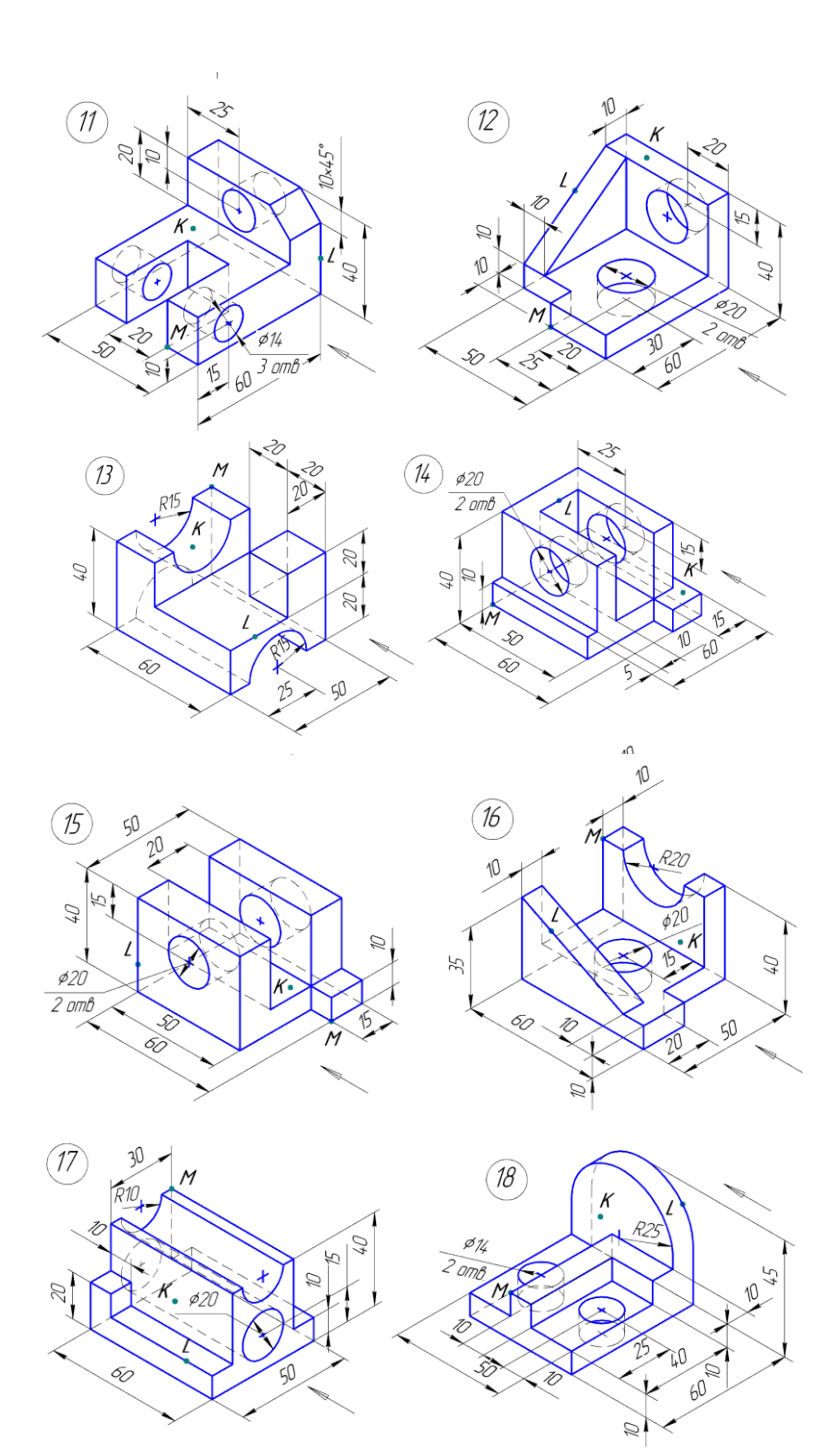

Образец выполнения работы

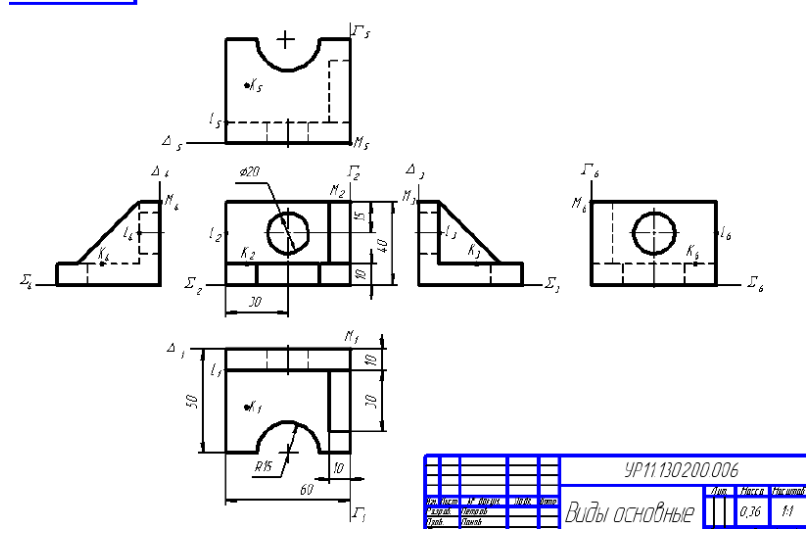

**ЗАДАНИЕ 2:** Выполнить горизонтальный разрез для указанной фигуры по варианту и проставить штриховку

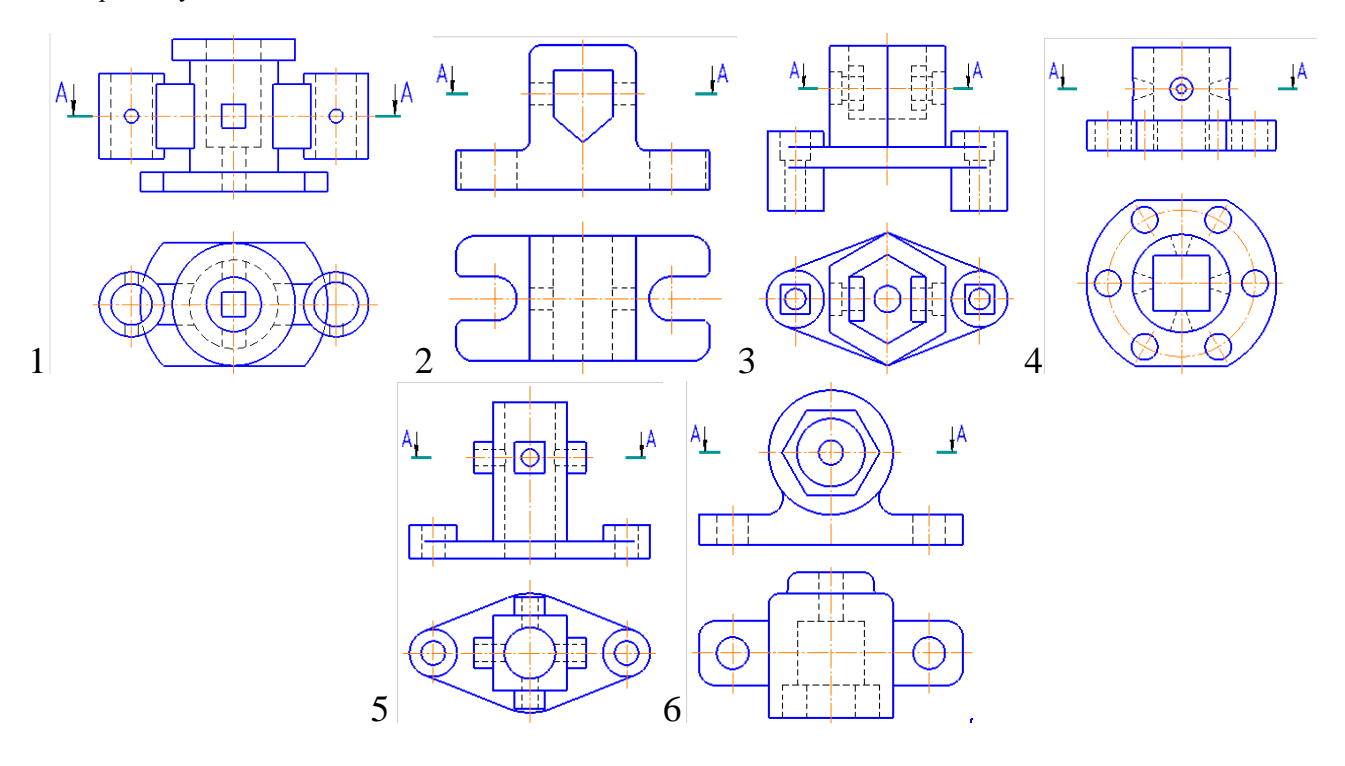

**ЗАДАНИЕ 3:** Ответить на контрольные вопросы

# **КОНТРОЛЬНЫЕ ВОПРОСЫ К ПРАКТИЧЕСКОЙ РАБОТЕ №4:**

- 1. Названия шести основных видов детали?
- 2. Какой линией показать невидимые элементы детали?
- 3. Чем отличается диаметр от радиуса?
- 4. Что такое аксонометрическая проекция?
- 5. Какие существуют основные виды?
- 6. Какие есть виды привязок?<br>7. Как заштриховать деталь?
- 7. Как заштриховать деталь?
- 8. Что такое чертеж?<br>9. Что такое фрагмен
- 9. Что такое фрагмент?
- 10. Как выполнить горизонтальный разрез?
- 11. Для чего предназначен горизонтальный разрез?

### **Практическая работа №5 «Вертикальный разрез (фронтальный)»**

#### **Цель работы:**

1. Научиться выполнять Вертикальный (фронтальный) разрез

#### **Теоретическая часть**

Вертикальный разрез образован вертикальной секущей плоскостью. Если секущая плоскость параллельна фронтальной плоскости проекций, то разрез называют фронтальным (рис.24, на рис. 26 разрез А — А). Если секущая плоскость параллельна профильной плоскости проекций, то полученный разрез называют профильным (рис.25, на рис. 26 разрез  $\overline{b}$ — $\overline{b}$ ).

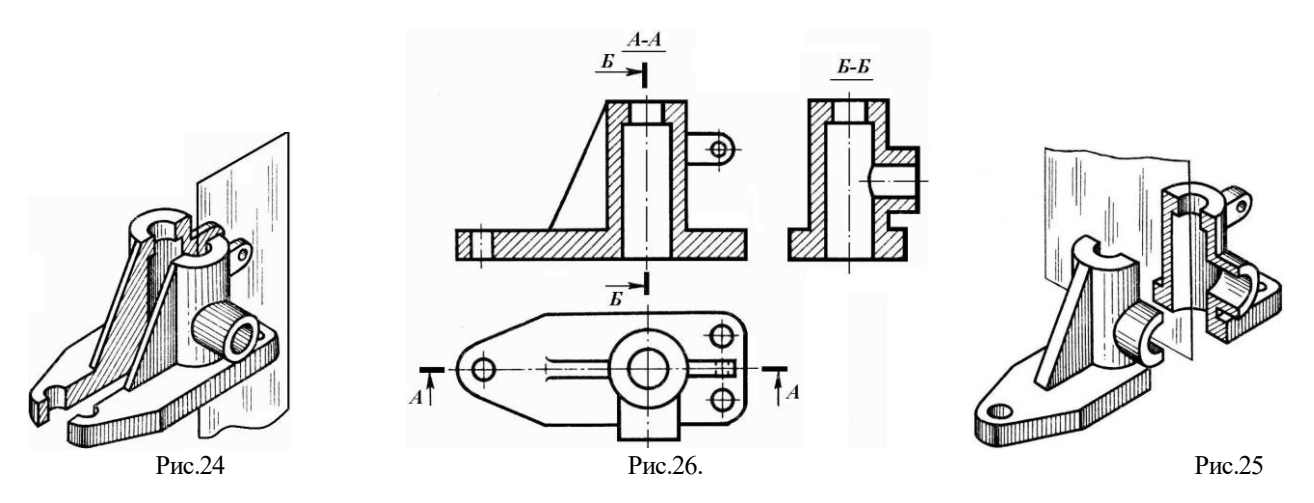

Если внутреннее устройство предмета имеет сложную форму, то его изображение на видах штриховыми линиями лишает чертеж наглядности, так как слишком много будет этих линий. Затрудняется и понимание формы предмета. Поэтому, как правило, форму внутреннего устройства предметов выявляют при помощи разрезов.

**Разрезом** называется изображение предмета, мысленно рассеченного одной или несколькими плоскостями. Часть предмета, расположенную между наблюдателем и секущей плоскостью, мысленно удаляют.

На разрезе показывают сечение, совмещенное с изображением части предмета, расположенной за секущей плоскостью.

Мысленное рассечение предмета при выполнении разреза не влечет за собой изменения других изображений этого предмета. На рисунке 24 показано различие между сечением и разрезом.

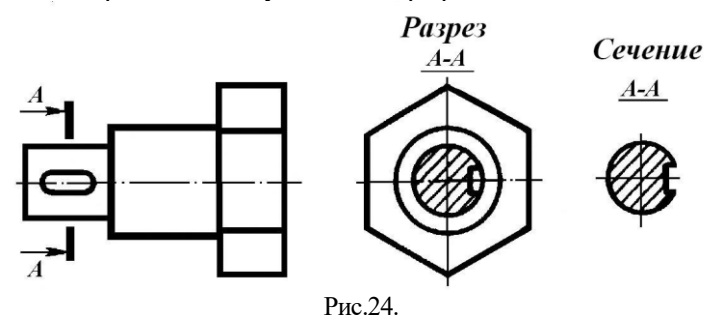

Разрезы принято классифицировать по нескольким признакам:

1. В зависимости от числа секущих плоскостей их делят на простые и. сложные.

2. В зависимости от положения секущей плоскости относительно горизонтальной плоскости проекций их делят на вертикальные, горизонтальные и наклонные.

3. В зависимости от положения секущей плоскости относительно главных измерений предмета — на продольные и поперечные.

4. В зависимости от полноты выполнения — на полные и местные.

#### **ЗАДАНИЕ 1:** Выполнить разрез для указанной фигуры по варианту и проставить штриховку

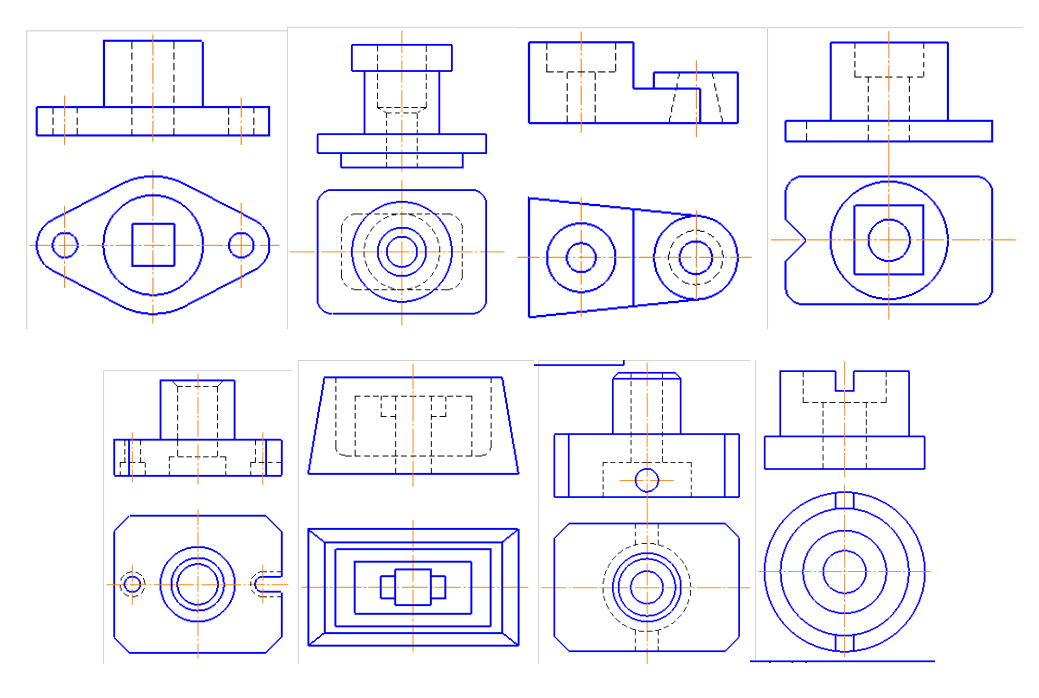

**ЗАДАНИЕ 2:** Ответить на контрольные вопросы

# **КОНТРОЛЬНЫЕ ВОПРОСЫ К ПРАКТИЧЕСКОЙ РАБОТЕ №5:**

- 1. Чем Вертикальный (фронтальный) разрез отличается от Горизонтального?
- 2. Как выполнить Вертикальный (фронтальный) разрез?
- 3. Для чего предназначен Вертикальный (фронтальный) разрез?

#### **Практическая работа №6 «Вертикальный профильный разрез»**

#### **Цель работы:**

1. Научиться выполнять Вертикальный профильный разрез

#### **ЗАДАНИЕ 1:** Выполнить разрез для указанной фигуры

Фронтальные, профильные и горизонтальные разрезы обычно располагают на месте видов: спереди и сзади, слева и справа, сверху и снизу соответственно.

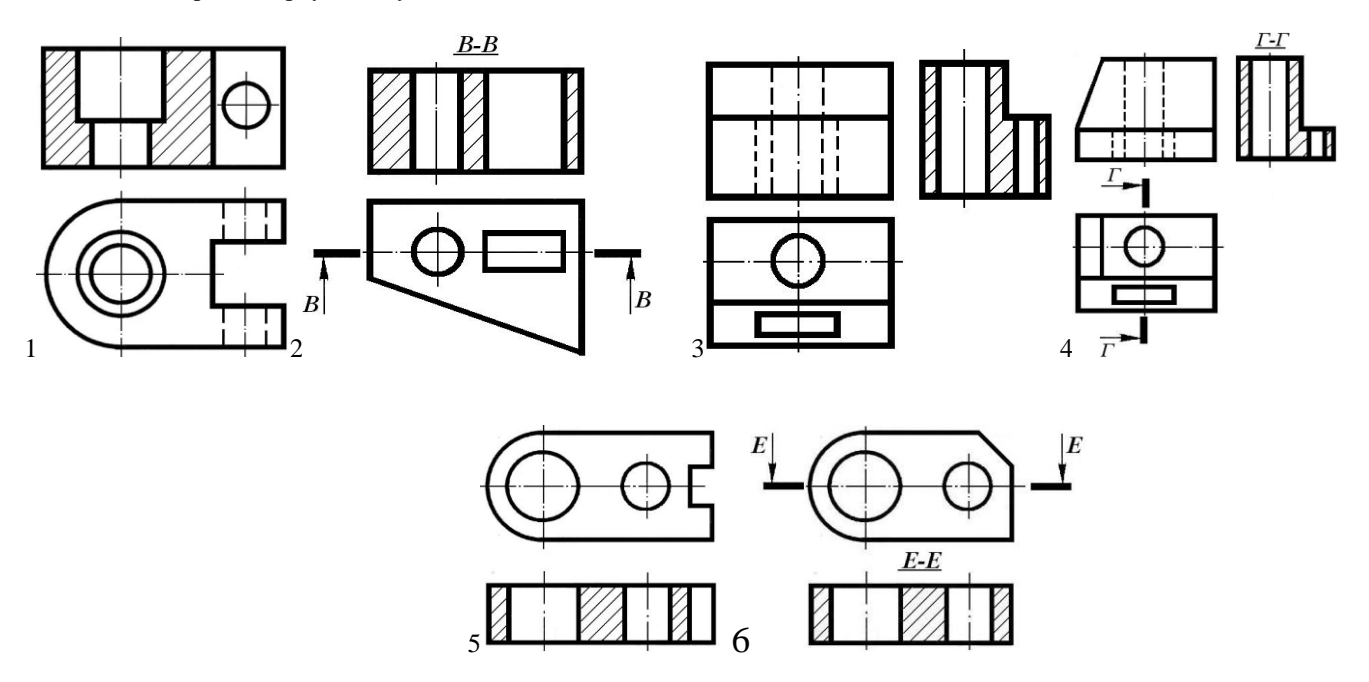

При этом мысленное рассечение предмета относится только к данному разрезу и не влечет за собой изменения других изображений. Так, по рисункам видно, что выполнение разрезов на месте главного вида, вида слева, вида сверху никак не отражается на других видах.

**ЗАДАНИЕ 2:** Выполнить разрез для указанной фигуры

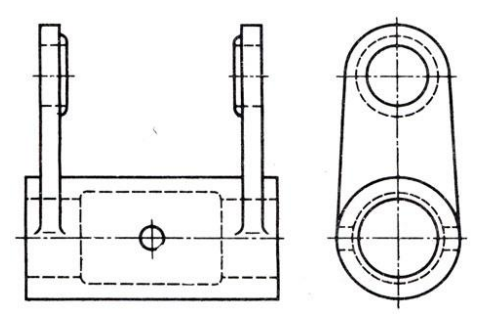

Задание для выполнения профильного разреза

**ЗАДАНИЕ 3:** Ответить на контрольные вопросы

# **КОНТРОЛЬНЫЕ ВОПРОСЫ К ПРАКТИЧЕСКОЙ РАБОТЕ №6:**

- 1. Чем Вертикальный профильный разрез отличается от Вертикального (фронтального)?
- 2. Как выполнить Вертикальный профильный разрез?
- 3. Для чего предназначен Вертикальный профильный разрез?

#### **Практическая работа №7 «Поперечный и продольные разрезы»**

#### **Цель работы:**

1. Научиться выполнять Поперечные и продольные разрезы

Продольным называется разрез секущей плоскостью, направленной вдоль длины или высоты предмета. Поперечным называется разрез плоскостью, перпендикулярной к длине или высоте предмета.

Разрезы называются продольными, если секущие плоскости направлены вдоль длины или высоты предмета, и поперечными, если секущие плоскости направлены перпендикулярно длине или высоте предмета (например, разрезы А-А и Б-Б).

**ЗАДАНИЕ 1:** Выполнить разрез для указанной фигуры

Рисунок 7. Продольный разрез пружины

**ЗАДАНИЕ 2:** Выполнить разрез для указанной фигуры по варианту

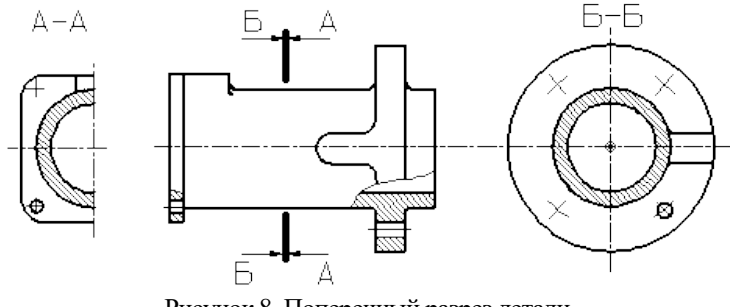

Рисунок 8. Поперечный разрез детали

**ЗАДАНИЕ 3:** Ответить на контрольные вопросы

#### **КОНТРОЛЬНЫЕ ВОПРОСЫ К ПРАКТИЧЕСКОЙ РАБОТЕ №7:**

- 1. Чем Поперечный разрез отличается от продольных?
- 2. Как выполнить Поперечные и продольные разрезы?
- 3. Для чего предназначены Поперечные и продольные разрезы?

#### **Практическая работа №8 «Ступенчатый разрез»**

#### **Цель работы:**

1. Научиться выполнять Ступенчатый разрез

В зависимости от положения секущих плоскостей сложные разрезы подразделяются на ступенчатые и ломаные.

**Ступенчатым** называют сложный разрез, если секущие плоскости параллельны.

На рисунке изображена плита кондуктора. Внутренние очертания плиты нельзя выявить одной секущей плоскостью. Поэтому деталь мысленно рассечена тремя параллельными секущими плоскостями. Первая секущая плоскость выявляет формы цилиндрических отверстий, вторая - призматического отверстия и третья - прорези. Все три секущие плоскости совмещаются в плоскости чертежа, образуя ступенчатый разрез.

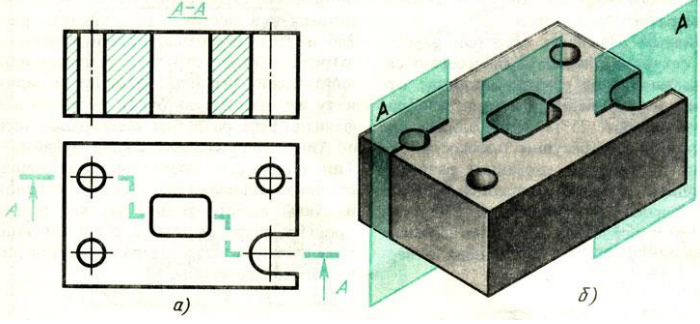

Рис. 10. Сложный разрез (ступенчатый)

**ЗАДАНИЕ 1:** Выполнить разрез для указанной фигуры по варианту и проставить штриховку

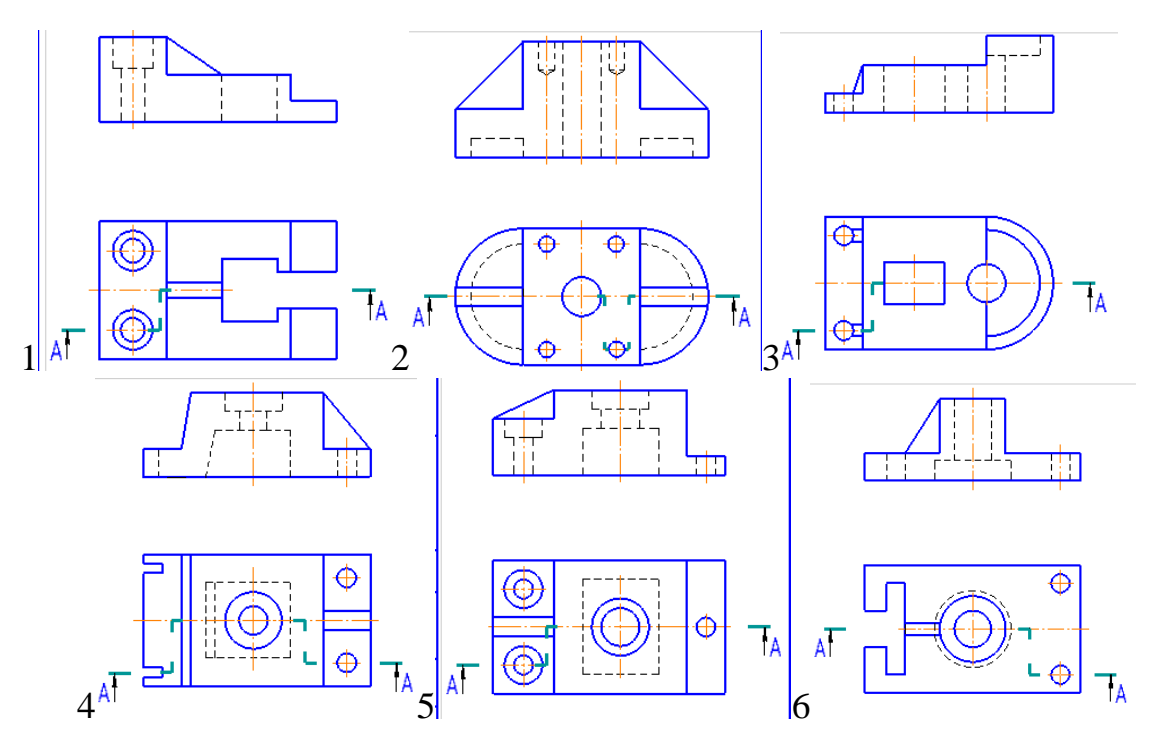

**ЗАДАНИЕ 2:** Ответить на контрольные вопросы

#### **КОНТРОЛЬНЫЕ ВОПРОСЫ К ПРАКТИЧЕСКОЙ РАБОТЕ №8:**

- 1. Чем Ступенчатый разрез отличается от вертикальных?
- 2. Как выполнить Ступенчатый разрез?
- 3. Для чего предназначен Ступенчатый разрез?

#### **Практическая работа №9 «Ломанный разрез»**

### **Цель работы:**

1. Научиться выполнять Ломанный разрез

**Ломаным** называют сложный разрез, если секущие плоскости пересекаются.

Для выявления формы прорези, отверстий и углубления в детали, изображенной на рисунках, в, необходимы две пересекающиеся секущие плоскости.

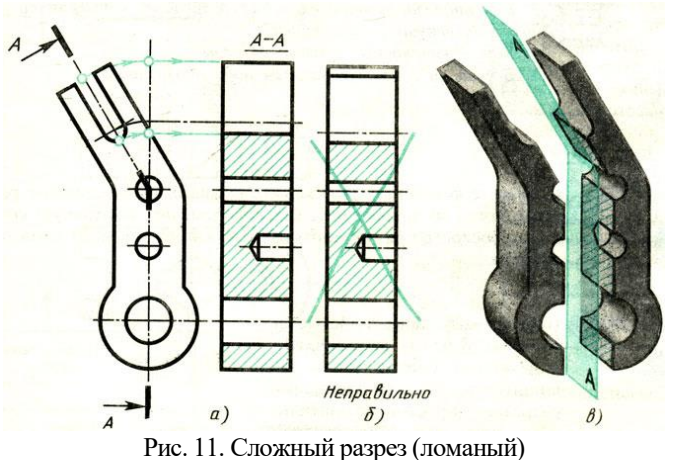

При построении ломаных разрезов наклонную секущую плоскость условно повертывают до совмещения с другой секущей плоскостью. В данном примере наклонная плоскость совмещена с вертикальной. При повороте плоскости наклонная часть детали изобразится на разрезе без искажения, т. е. в натуральную величину. Без поворота плоскости разрез проецируется, как показано на рисунке и деталь представляется в искаженном виде.

**Обозначение сложных разрезов**. Положение секущих плоскостей при сложных разрезах всегда отмечают разомкнутой линией со штрихами: начальным, конечным и в местах перегибов. На начальном и конечном штрихах ставят стрелки, указывающие направление взгляда, и наносят одну и ту же прописную букву русского алфавита. Над разрезом делают надпись по типу А-А (только двумя буквами). Тип линии для обозначения положения секущих плоскостей, форму стрелок и буквы выбирают так же, как и для простых разрезов и сечений. При сложных разрезах разомкнутая линия имеет перегибы.

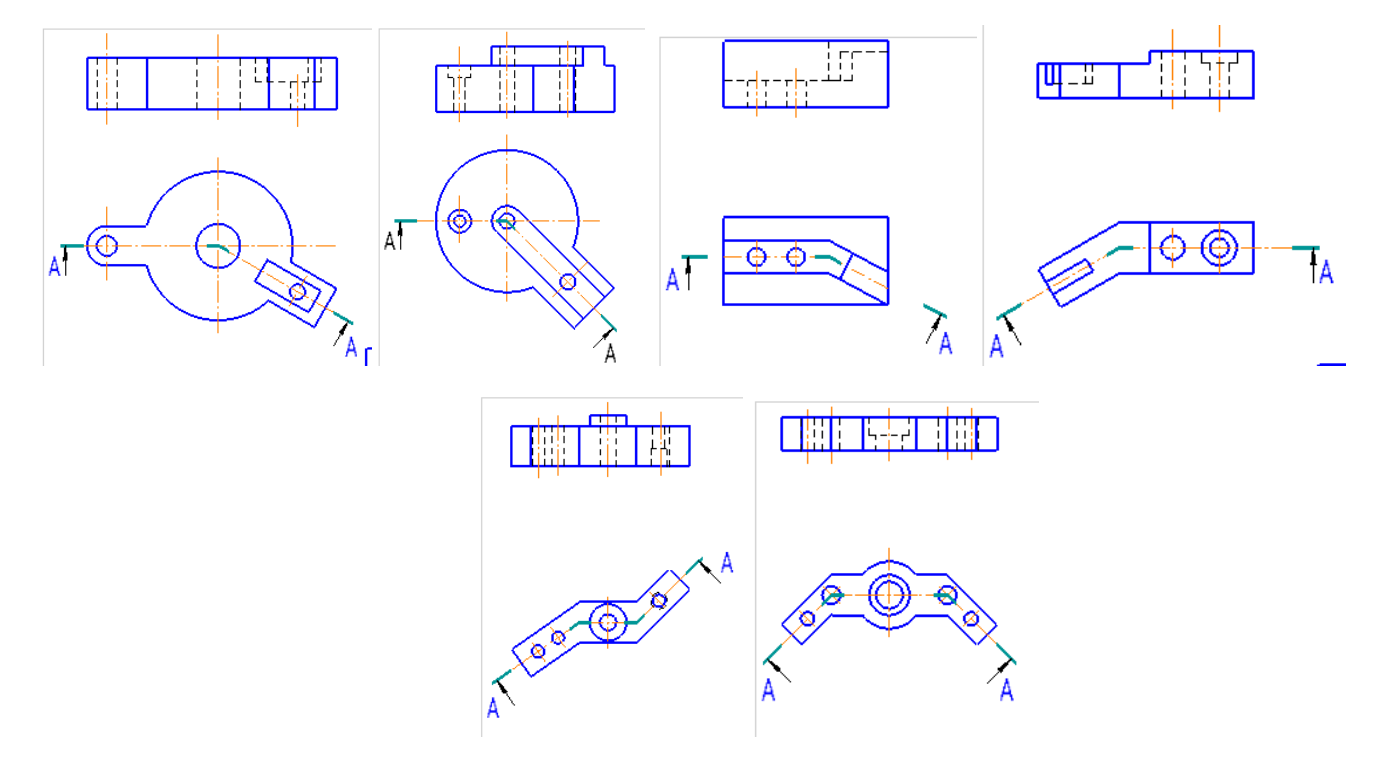

**ЗАДАНИЕ 1:** Выполнить разрез для указанной фигуры по варианту и проставить штриховку

# **ЗАДАНИЕ 2:** Ответить на контрольные вопросы

# **КОНТРОЛЬНЫЕ ВОПРОСЫ К ПРАКТИЧЕСКОЙ РАБОТЕ №9:**

- 1. Чем ломанный разрез отличается от вертикальных?
- 2. Как выполнить ломанный разрез?
- 3. Для чего предназначен ломанный разрез?
- 4. Чем отличается сложный разрез от простого?
- 5. Когда применяют сложные разрезы?
- 6. Как подразделяются сложные разрезы в зависимости от положения секущих плоскостей?
- 7. Как обозначают сложные разрезы?
- 8. Всегда ли сложные разрезы надо обозначать?

### **Цель работы:**

1. Научиться выполнять Местный разрез

Местный разрез служит для выяснения устройства предмета лишь в отдельном ограниченном месте. Его отделяют от нерассеченной части детали сплошной волнистой линией. Эта линия не должна сливаться с контурной, осевой и другими линиями изображения.

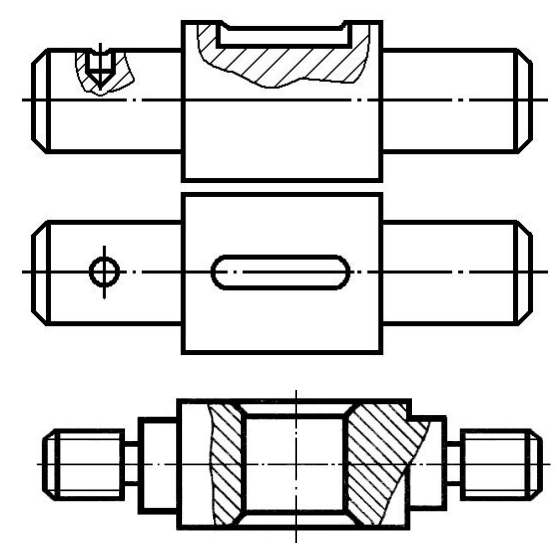

Если местный разрез выполняется на части предмета, представляющей собой тело вращения и, следовательно, изображенной с осевой линией, то местный разрез с видом могут разделяться этой осевой линией.

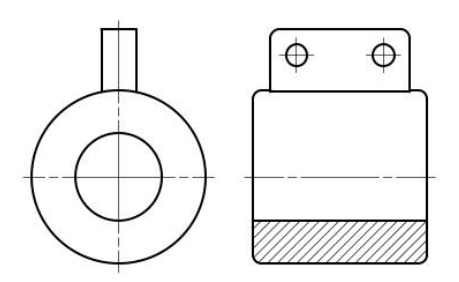

Местный разрез выделяют на виде сплошной волнистой линией. Линия не должна совпадать с какимилибо другими линиями изображения, как показано на рисунке, с надписью неправильно, где линия совпала с линией контура.

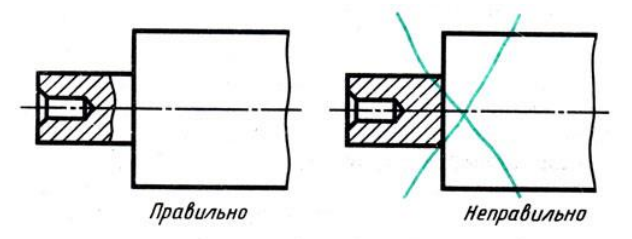

Правильное и ошибочное выполнение местного разреза

#### **ЗАДАНИЕ 1:** Выполнить разрез для указанной фигуры по варианту

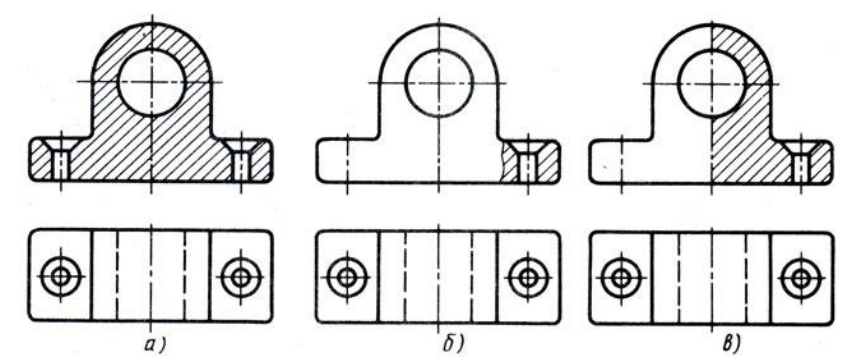

**ЗАДАНИЕ 2:** Ответить на контрольные вопросы

# **КОНТРОЛЬНЫЕ ВОПРОСЫ К ПРАКТИЧЕСКОЙ РАБОТЕ №10:**

- 1. Чем местный разрез отличается от остальных?
- 2. Как выполнить местный разрез?
- 3. Для чего предназначен местный разрез?
- 4. Какой линией ограничивают местный разрез?
- 5. Допустимо ли совпадение этой линии с другими линиями чертежа?

# **Цель работы:**

1. Научиться выполнять Сечения

Для пояснения поперечной формы деталей или элементов деталей применяют сечения.

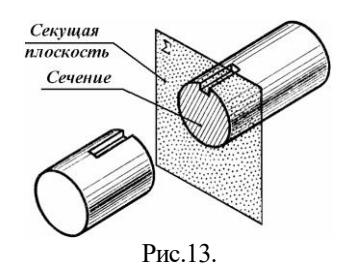

Сечением называют изображение фигуры, получающейся при мысленном рассечении предмета одной или несколькими плоскостями. На сечении показывают только то, что получится непосредственно в секущей плоскости На рисунке показана сложная деталь – рычаг и её чертёж.

Главный вид и вид сверху не выявляют полностью форму всех элементов этой детали. Третий вид (вид слева) также не помогает в понимании формы рычага, так как на нем много линий невидимого контура, затемняющих чертеж. Если применить сечение, которое покажет поперечную форму детали, то достаточно начертить только главный вид, по которому можно определить внешнюю форму и размеры детали.

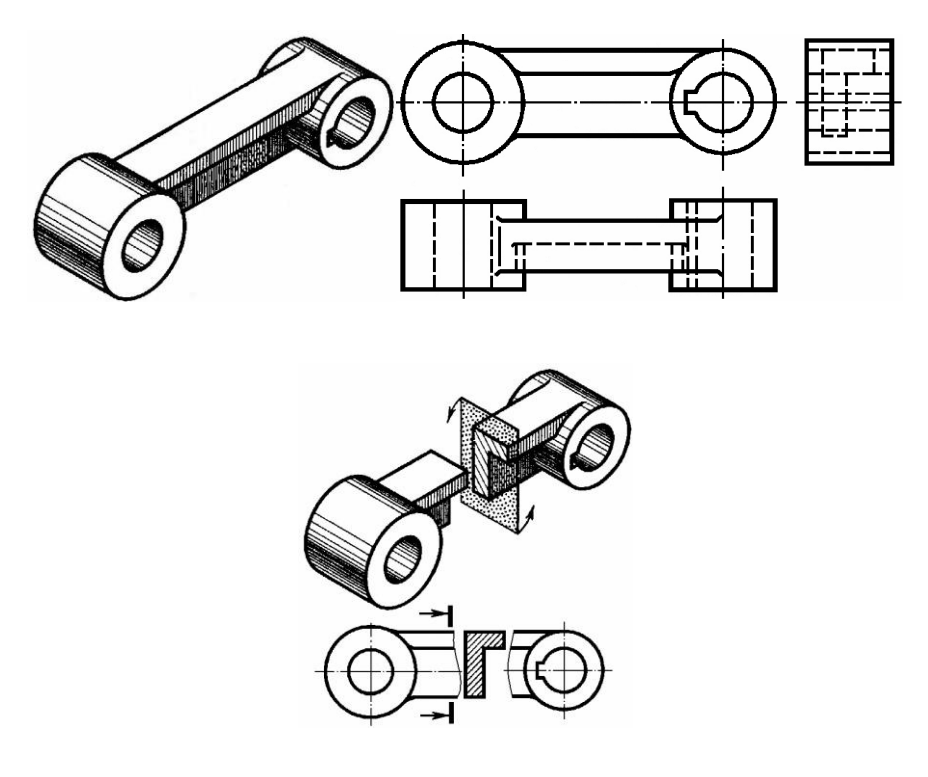

В зависимости от расположения на чертеже сечения разделяют на вынесенные и наложенные. Вынесенные сечения располагают вне контура изображений: на продолжении следа секущей плоскости; на свободном поле чертежа. Их допускается размещать также в разрыве между частями вида. Контур вынесенного сечения обводят сплошными основными линиями.

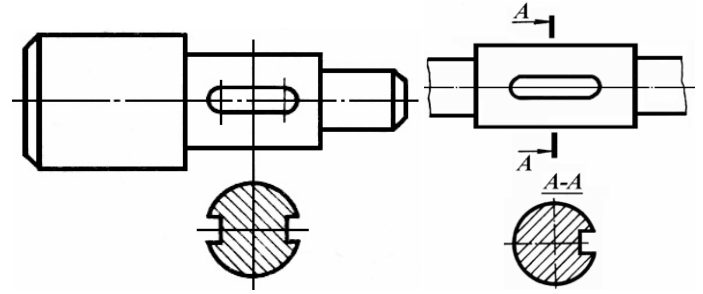

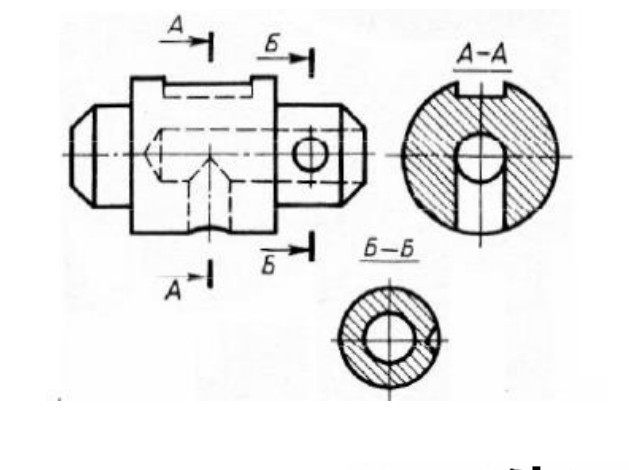

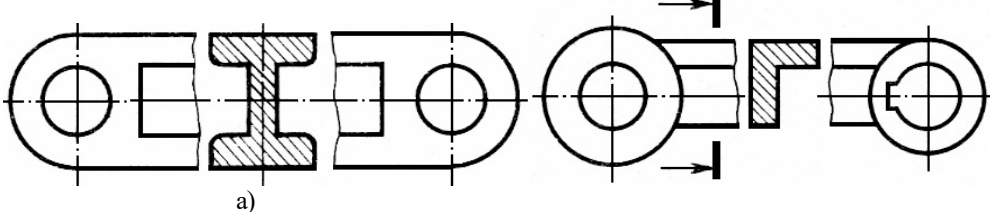

Наложенное сечение располагают в месте, где проходит секущая плоскость, и непосредственно, на том виде, к которому оно относится. Контур наложенного сечения обводят сплошными тонкими линиями. Если сечение перекрывает линии контура детали, то они не прерываются в месте расположения наложенного сечения

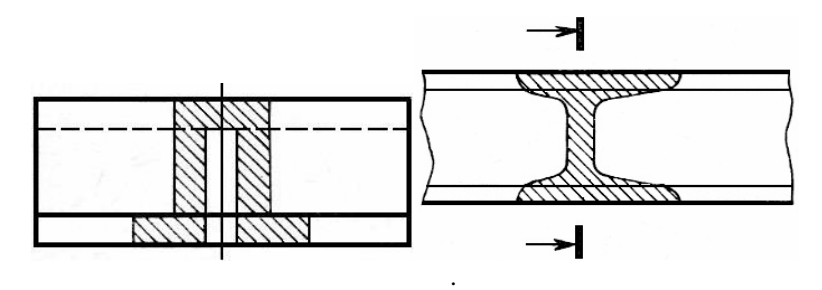

Предпочтительны вынесенные сечения, так как наложенные частично закрывают вид и затрудняют его чтение. Сечения относительно направления следа секущей плоскости могут быть симметричными и несимметричными. В общем случае положение секущей плоскости указывают на чертеже линией сечения. Если секущая плоскость проходит через ось поверхности вращения, ограничивающей отверстие или углубление, то контур отверстия или углубления в сечении показывают полностью.

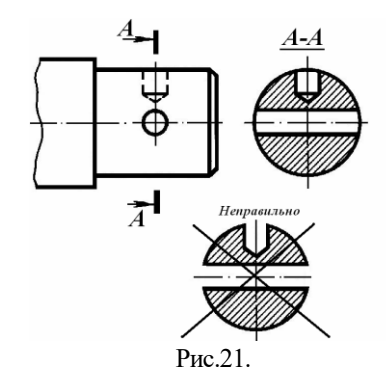

# **ЗАДАНИЕ 1:** Выполнить Сечение для указанной фигуры по варианту

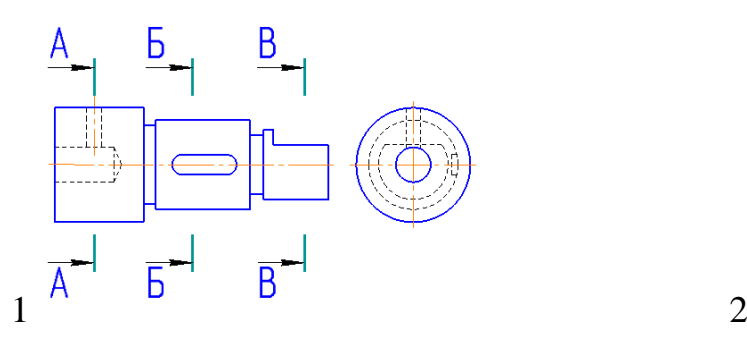

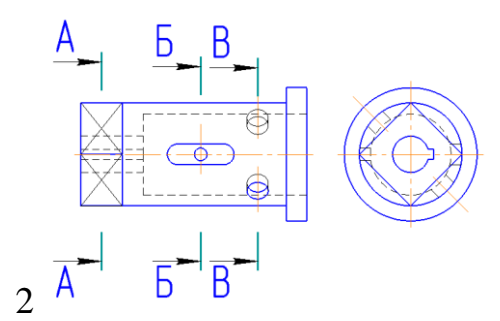

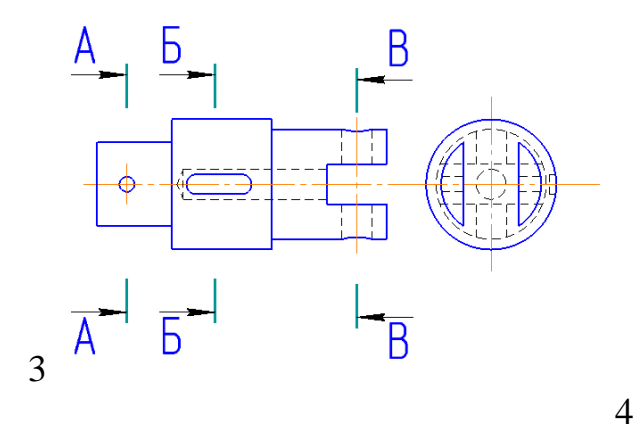

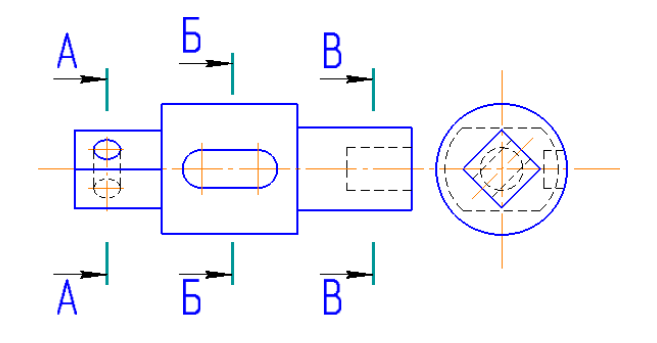

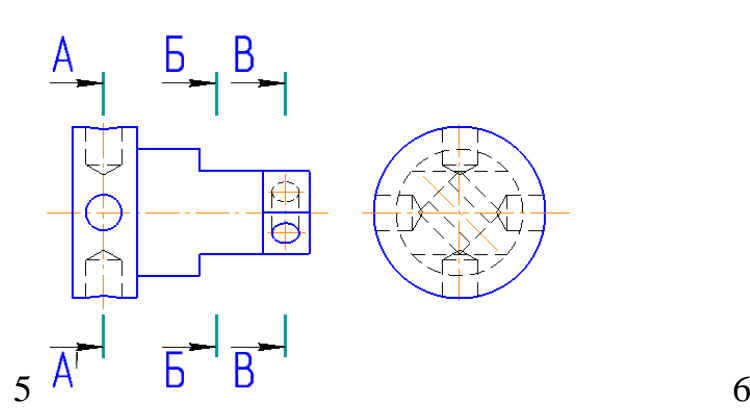

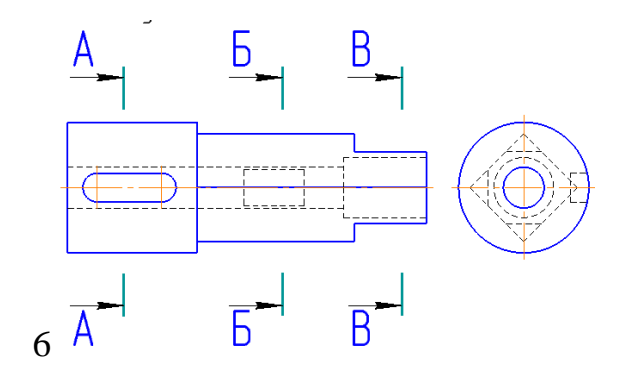

# **ЗАДАНИЕ 2:** Ответить на контрольные вопросы

# **КОНТРОЛЬНЫЕ ВОПРОСЫ К ПРАКТИЧЕСКОЙ РАБОТЕ №11:**

- 1. Что такое сечение?
- 2. Как создать сечение?
- 3. Как правильно оформляется сечение?

**Вид работы:** Самостоятельная.

Студент получает индивидуальное задание от преподавателя.

### **Практическая работа №13.**

#### **«Построение сопряжений»**

#### **Ход выполнения работы:**

1. Студенты совместно выполняют 1 и 2 задание.

2. После этого переходят к выполнению самостоятельной работы.

3. Демонстрируют преподавателю выполненные задания и отвечают на вопросы.

Ряд геометрических построений представляет сложности. Например, построение прямой, касательной к окружности, проведение окружности, касательной к заданной прямой, касание окружностей. Для этого достаточно построить заданные объекты и перемещать их курсором до соприкосновения, стрелками на клавиатуре можно добиться более точного сопряжения.

Следующие упражнения выполните Power Point.

#### **Задание 1. Сопряжение пересекающихся прямых и дуг**

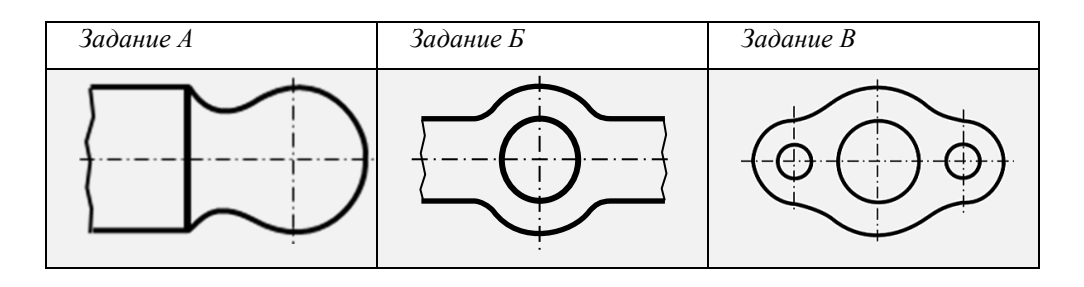

Для выполнения сопряжения линий с дугами выполните следующие операции:

1. Постройте временные окружности с требуемой кривизной.

2. Поверх требуемого контура постройте ломанную линию инструментом **Полилиния**, проставляя узловые точки на прямых участках и в местах контакта прямых линий и окружностей.

*Примечание*. В случае, когда дуга составляет более половины окружности, рекомендуется поставить промежуточную точку (А) примерно на половине дуги.

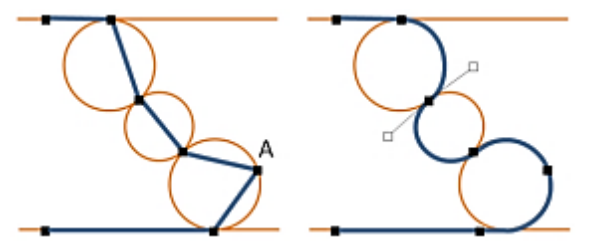

3. Инструментом **Начать изменение узлов** измените кривизну отрезка полилинии до совпадения с линиями соответствующих дуг окружностей.

> Панель **Средства рисования** → **Формат** → группа **Вставка фигур** → → **Изменить фигуру** → **Начать изменение узлов**

Инструмент **Начать изменение узлов** можно активизировать через *контекстное меню,* если щелкнуть по узловой точке правой кнопкой мыши. Линия в гладкой узловой точке при смещении рычагов изгибается сопряжено или «гладко».

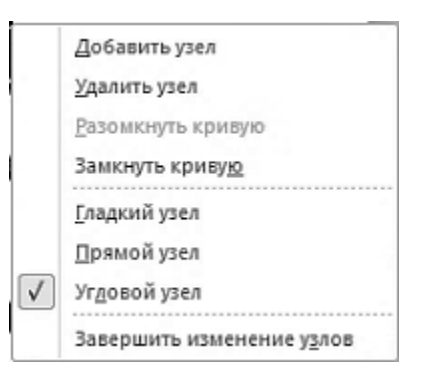

В *гладком* узле смещение одного рычага вызывает симметричное смещение второго рычага, а линия изгибается соответственно с двух сторон от узловой точки. В *прямом* узле при всех смещениях одного рычага, второй сохраняет вид прямой линии. То есть, при всех преобразованиях сохраняется тип исходного типа кривизны. Но изменение длины рычага не изменяет длину второго, линия изгибается только со стороны изменяемого рычага. В *угловом* узле все преобразования рычагов приводят к изменению положения линии, но изменения происходят только со стороны того перемещаемого рычага.

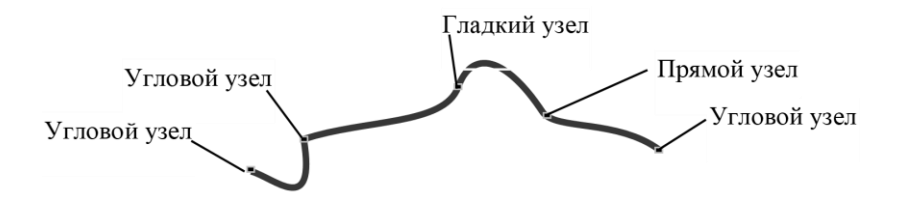

При щелчке мышью по узловому маркеру из его центра появится линии с белыми квадратиками на концах. Ухватившись курсором за этот квадратик и вращая линию как рычаг (при нажатой клавише) можно изменить положение кривой. Пунктирная линия показывает предполагаемый вид изогнутой линии, если отпустить клавишу.

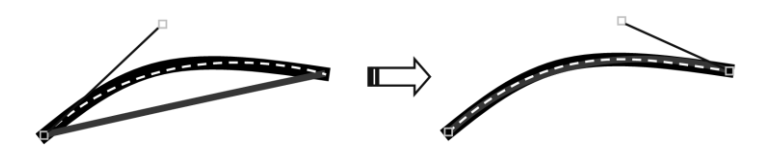

Для увеличения точности перемещений и увеличения кривизны изогнутой линии можно увеличивать длину рычага.

Инструмент **Начать изменение узлов** позволяет щелчком мыши добавить или удалить узел, разомкнуть или замкнуть кривую, определить и назначить узловой точке ее тип: гладкий, прямой, узловой.

Курсор, наведенный на узловую точку, может принимать следующие виды:

**Ф** – курсор попадает точно в центр узловой точки;

– курсор расположен рядом с центром узловой точки.

Если при появлении этих изображений сместить мышь, удерживая левую кнопку, то можно сместить положение самой узловой точки. Таким образом, появляется возможность более точного размещения узловых точек.

Опция **Начать изменение улов** *не работает* для стандартных замкнутых контуров автофигур и для сгруппированных объектов.

#### **Задание 2. Построение Звена**

1. Постройте равносторонний треугольник. Проведите вертикальную линию медианы и сгруппируйте объекты.

2. Поверните полученную фигуру при нажатой клавише **Shift** так, чтобы боковая сторона стала горизонтальной. Вновь проведите линию вертикальной медианы.

3. Впишите окружность внешнего радиуса изгиба звена. Скопируйте окружность и разместите в оставшихся углах.

4. Через окружность верхнего радиуса проведите линию диаметра и постройте окружность внутреннего радиуса.

*Примечание*: разница радиусов построенных окружностей должна соответствовать толщине проволоки, из которой изготавливается звено.

5. Постройте внутренний равносторонний треугольник так, чтобы он сопрягался с внутренней окружностью и вершиной пересекал наклонную медиану.

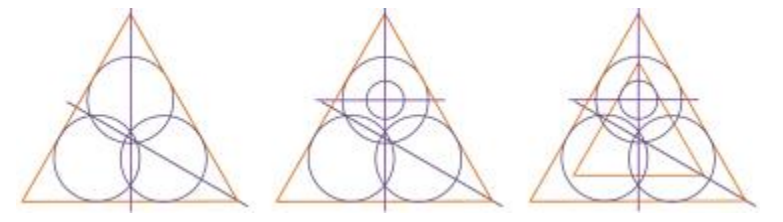

6. Впишите копии малой окружности в вершины внутреннего треугольника.

7. Через точки пересечения внешнего и внутреннего треугольников с соответствующими окружностями проведите две замкнутые полилинии.

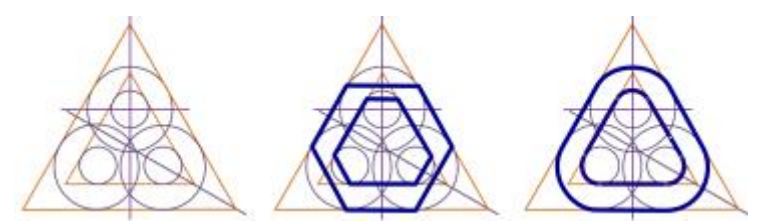

8. Инструментом **Начать изменение узлов** совместите линии звена с дугами окружностей.

# **ЗАДАНИЕ ДЛЯ САМОСТОЯТЕЛЬНОЙ РАБОТЫ**

Номер 1 выполняют студенты, которые записаны в журнале под нечётными номерами. Номер 2 выполняют студенты, которые записаны в журнале под чётными номерами.

#### **Задание 3. Построение синусоиды**

1. Данную окружность разделите на равные части. Например, вписанный в окружность равносторонний треугольник может разделить окружность на 12 равных частей. Равносторонний треугольник можно нарисовать инструментом **Равнобедренный треугольник** при нажатой клавише **Shift**.

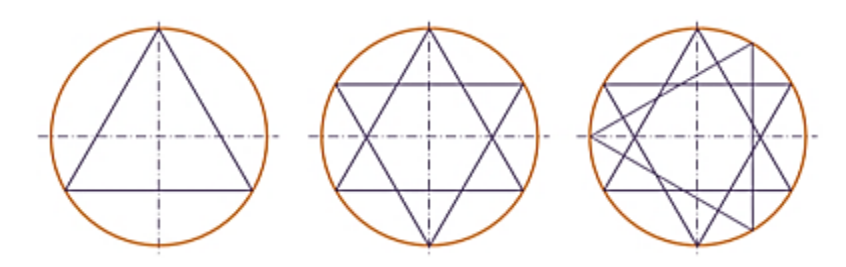

2. Из точек пересечения окружности с вершинами треугольников (по правой стороне) проведите горизонтальные линии примерно равные длине данной окружности (2*R*).

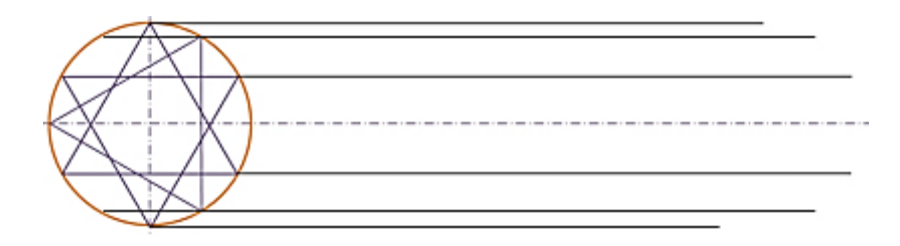

3. На такое же число равных частей разделите отрезок прямой, совпадающей с диаметром окружности. Для этого постройте 13 вертикалных линий по длине чуть больше диаметра окружности. Установие лувую линию по касательной на окружности, а правую в конце точки, примерно равной длине окружности (2*R*). Выровняйте вертикальные линии, использовав инструменты на **Формат в** группе **Упорядочить**.

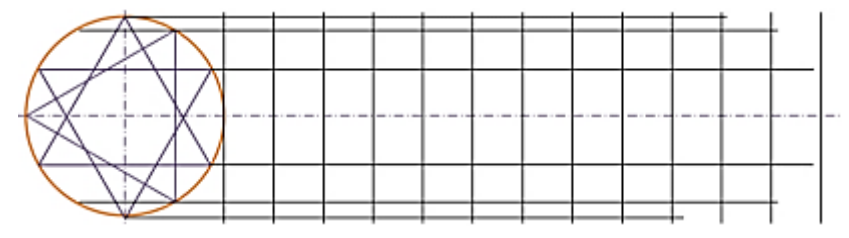

4. Проведите кривую линию инструментом **Кривая** (можно **Полилиния**) через соответствующие точки пересечения горизонтальных и вертикальных линий.

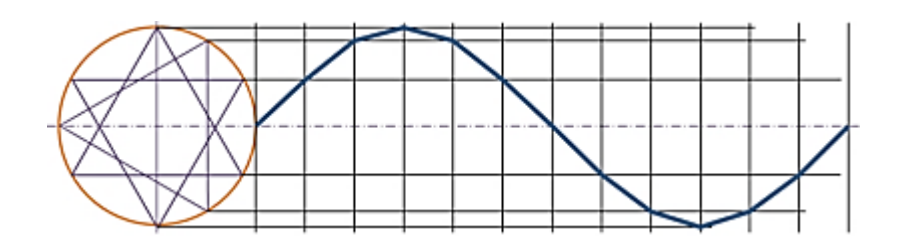

5. В случае необходимости, инструментом **Начать изменение узлов** скруглите отрезки синусоиды в районе ее вершин и обозначьте узловые точки.

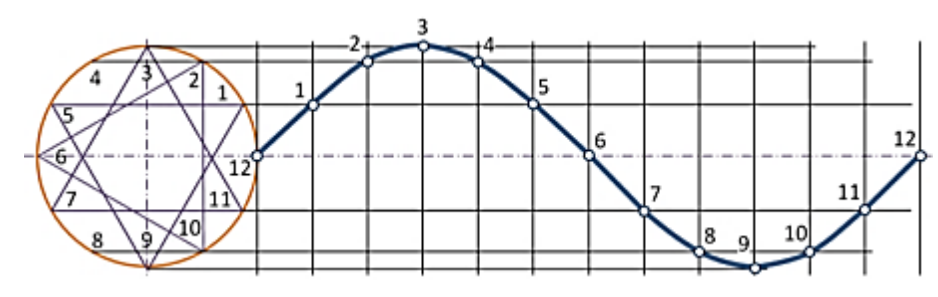

#### **Задание 4. Построение спирали Архимеда**

Спираль Архимеда – траектория точки, движущейся с постоянной скоростью от центра окружности по радиусу, вращающемуся также с постоянной угловой скоростью.

1. Проведите симметрично восемь радиусных линии.

2. Инструментом **Дуга** соедините два ближайших радиуса, передвигая желтые маркеры дуги вдоль ее образующей.

3. Увеличьте размер дуги пропорционально на заданную величину (К), выставите симметрично маркеры дуги относительно центра и, передвигая желтые маркеры, соедините следующие радиусы. И так далее, каждый раз увеличивая размер дуги на величину К.

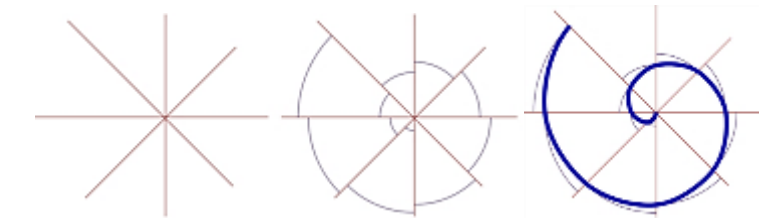

4. Проведите кривую линию спирали инструментом **Кривая** через соответствующие точки пересечения дуг и радиусов.

5. В случае необходимости, инструментом **Начать изменение узлов** скруглите внутренний и внешний отрезки синусоиды.

# **Практическая работа №14 «Построение условных изображений»**

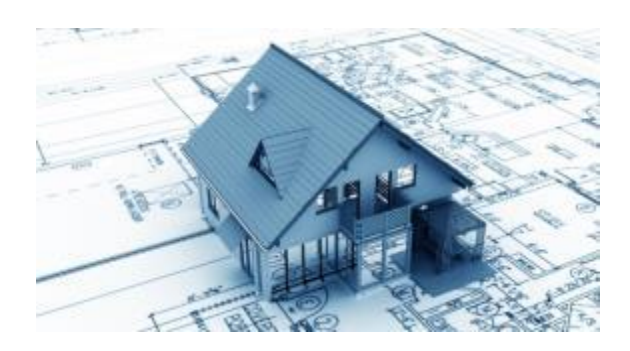

#### **3.1. Изображение профиля**

1. Прорисуйте временные изображения элементов профиля из стандартных фигур: прямоугольные фрагменты полок и окружности сопряжений для построения внешнего и внутреннего радиуса гибки.

2. Выполните относительное позиционирование временных элементов.

3. Обведите полилинией изображение фигур по ключевым точкам.

4. Инструментом **Начать изменение узлов** выполните сопряжения по радиучам гибки и удалите временные фигуры.

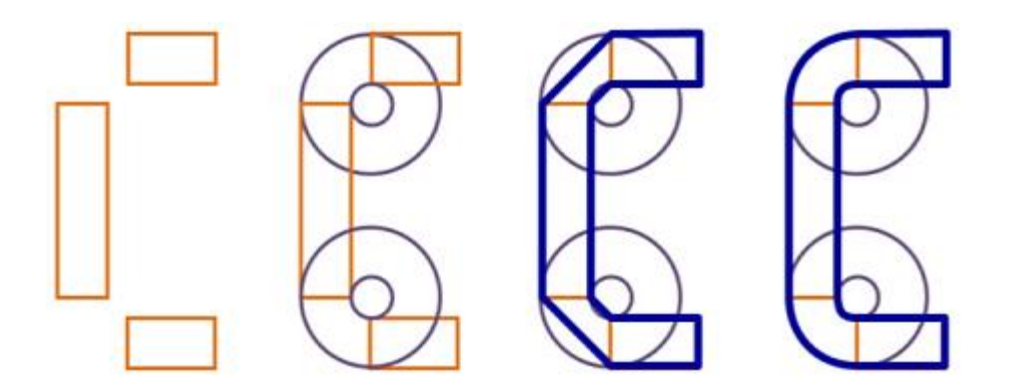

#### **3.2. Изображение пневмоцилиндра (гидроцилиндра)**

Объект подобного типа встречаются на изображении кинематических и пневматических схем.

1. Иструментом **Полилиния** постройте временные фигуры контура цилиндра, поршня и отверстия под шток.

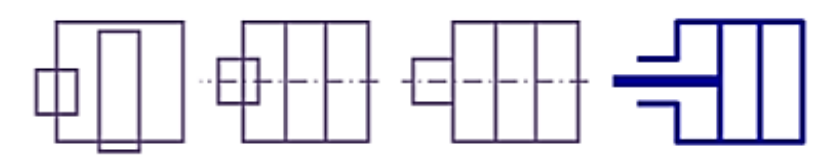

2. Проведите осевую линию для позиционирования фигур.

3. Инструментом **Полилиния** обведите контур цилинтра и отверстия под шток (не замыкая линию).

4. Проведите линию штока, назначьте требуемые толщины линий и удалите временные фигуры.

#### **3.3. Построение спиральной пружины**

1. Проведите временную вертикальную линию (ось пружины) и постройте сегмент дуги при нажатой клавише **Shift**.

2. Продлите дугу до полуокружности, потянув желтый маркер.

3. Скопируйте дугу, обратите копию слева направа и разместите полуокружности по обе стороны от вертикальной линии.

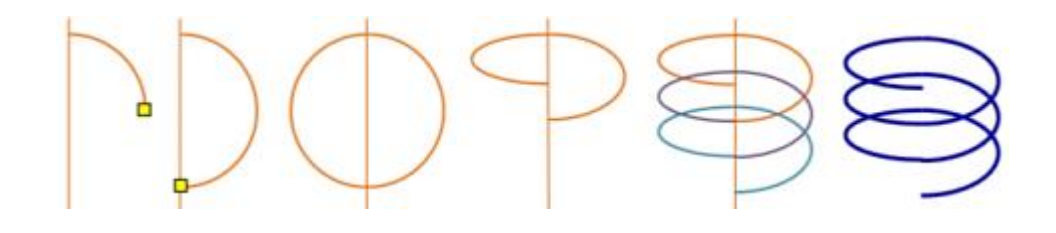

4. Для получения полупетель пружины сожмите правую полуокружность примерно наполовину, а левую на ¾. большую и малую полупетли.

5. Сгруппируйте полученную фигуру (без оси), скопируйте и подставьте к первой та, чтобы конец большой полуоси примыкал к началу малой. И так далее.

Примечание: на рисунке сгруппированные фигуры полуосей выделены разным цветом.

6. Удалите осевую линию, сгруппируйте фигуры петель и задайте требуемую толщину линий пружины.

#### **3.4. Построение стрелок, огибающих объекты**

Стрелки, соединяющие объект всегда выбирают кратчайшую траекторию между соединяемыми объектами. Если между этими объектами расположить еще один (несколько) объектов, то они перекроют линии стрелок, или стрелки пересекут объект (рисунок ниже слева). Как построить стрелки так, чтобы они огибали объект?

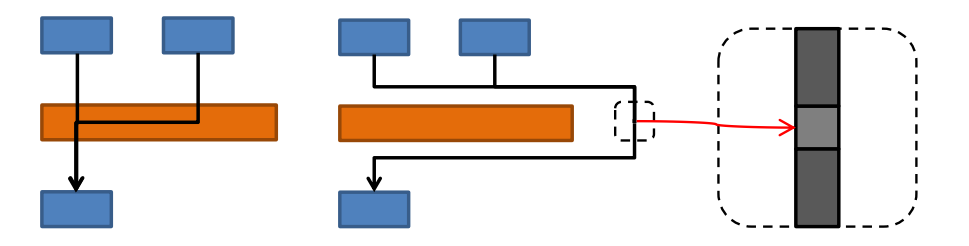

Устранить проблемную ситуацию можно, если использовать для линий стрелок *фигуру-посредник* (черный квадратик на рисунке). К ней подвести линию со стрелкой и остальные линии. Необходимое условие – толщина и цвет фигуры-посредника подбирается в соответствии с линией стрелки.

Постройте схему с линиями огибающими промежуточный объект как на следующем рисунке.

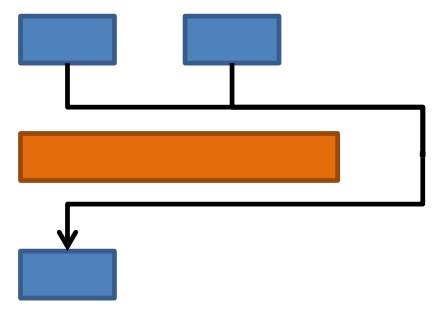

# **Практическая работа №15**

# **«РЕКОНСТРУКЦИЯ ГРАФИКА (ломанные линии функций, столбики)»**

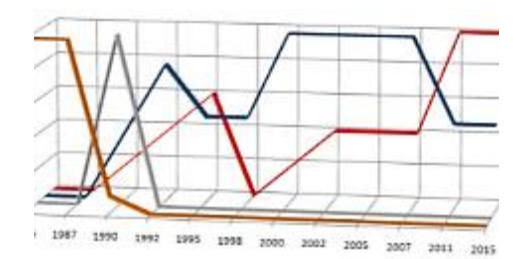

Прием «наложение» можно использовать при реконструкции графических изображений, имеющих искажения в начертании линий, серый фон, а также неточности в построении отрезков шкалы на осях графиков и пр.

Сущность приема заключается в том, что поверх растрового изображения, расположенного на поле текстового документа наносятся векторные объекты. Затем исходное растровое изображение удаляется, а векторное изображение группируется и располагается на поле документа с тем или иным видом обтекания.

Удобен вариант исполнения приема, когда поверх черных растровых элементов наносятся векторные объекты другого цвета различимого в контрасте с черным и белым – синего, красного. Это усиливает эффект наглядности, не позволяет дублировать линии объектов.

#### **4.1. Реконструкция осей и шкал**

Реконструкцию графика удобнее начать с построения его осей.

*Внимание!* Прежде чем приступить к работе с векторными объектами, после вставки растрового изображения на поле текстового документа, выделите изображение и, потянув за угловой маркер, УВЕЛИЧЬТЕ ЕГО ПЛОЩАДЬ пропорционально (при нажатой клавише Shift).

Во-первых, это позволит выбрать сразу требуемые толщины линий и согласовать формат цифр и надписей с основным текстом документа.

Во-вторых, избавит от необходимости всякий раз масштабировать изображение при рассмотрении документа пользователем.

1. На вкладке **Вставка** в группе **Иллюстрации** нажмите кнопку **Фигуры**. На всплывшем окне в группе **Линии** выберите **Полилиния**. Курсор изменит свое очертание со стрелки на плюс.

2. Постройте вертикальную и горизонтальную ось поверх исходного рисунка, щелкая последовательно в характерных точках (края и перегиб) при нажатой клавише **Shift**. Конец построения обозначьте двойным щелчком мыши.

3. Поменяйте цвет линии, например, не красный, чтобы она контрастно выделялась на черно-белом рисунке графика.

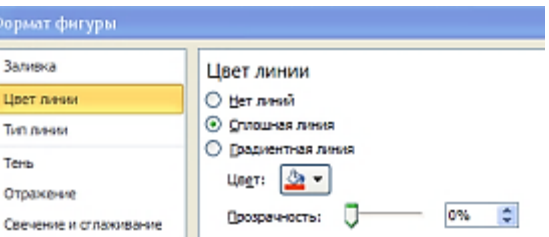

4. Установите толщину линий осей, например, 1,5 пт, в окне **Формат фигуры**, выбрав опцию **Тип линии**.

5. Для изображения ШТРИХОВ ШКАЛЫ на осевой линии вначале постройте первый штрих. Затем скопируйте его и вставьте столько раз, сколько требуется по исходному изображению на одной оси.

6. Установить два штриха точно поверх крайних штрихов оси исходного изображения. Проследить, чтобы все остальные вставленные штрихи были расположены в пространстве между ними.

7. Выделите все штрихи в этой группе при нажатой клавише **Shift**.

8. Выполнить операции выравнивания и равномерного распределения штрихов между собой:

 Дополнительная панель **Средства рисования** → вкладка **Формат** → группа **Упорядочить** → **Выровнять.**

- В контекстном меню выбрать **Выровнять по верхнему краю**,
- Там же выбрать **Распределить по горизонтали.**
	- 9. Сгруппируйте штрихи: панель **Средства рисования** →
		- → вкладка **Формат** → группа **Упорядочить** → **Сгруппировать**.

Аналогично строятся штрихи вертикальной оси.

Чтобы уменьшить трудоемкость реконструкции шкал, рекомендуется вначале построить шкалу, содержащую больше количество штрихов. Сгруппированные штрихи следует скопировать, вставить и повернуть на 90. Полученную вертикальную группу штрихов следует разгруппировать, удалить лишние штрихи и вновь сгруппировать. За этим следуют операции выравнивания относительно исходных штрихов.

#### **4.2. Реконструкция ступенчатых (ломанных) линий функции**

Линии функций выполняются инструментом **Полилиния**. Горизонтальные, вертикальные участки или участки под углом 45° рекомендуется проводить при нажатой клавише Shift. Также на время построения рекомендуется менять цвет линий на контрастный. Толщина линий функций должна быть больше толщины осей – от 2,25 и выше, в зависимости от композиционных и стилистических решений.

Для выделения отличий двух и более пересекающихся линий используются различные типы сплошных и прерывистых линий. Это опции **Тип штриха** и **Составной тип**. Их можно найти на знакомом уже окне **Формат фигуры**.

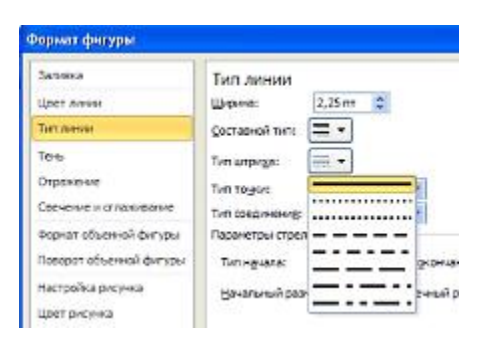

Для облегчения привязки характерных точек функции к соответствующим значениям на шкалах, можно временно до построения линий функций растянуть шкалы, выстраивая из них координатную сетку, как это показано на следующем рисунке. Затем шкалы вернуть в исходные размеры.

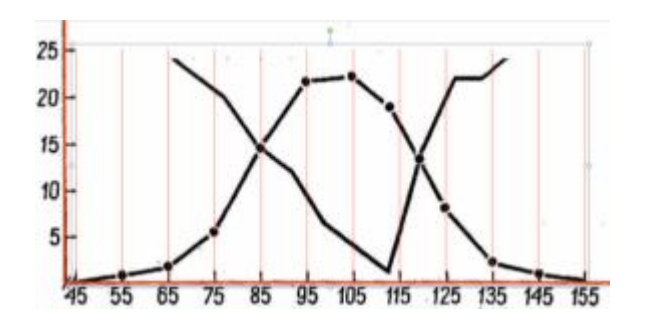

Маркерные точки на линии графика функции выполняются инструментами Овал (или другими) при нажатой клавише **Shift** для обеспечения их симметрии.

#### **4.3. Введение надписей и символов**

Текст, формулы, отдельные цифры и другие символы могут быть размещены на поле векторного рисунка как графические объекты посредством опции **Надпись**, имеющей различные формы.

На вкладке **Вставка** щелкните по кнопке **Надпись**, выберите кнопку **Нарисовать надпись** и постройте рамку поверх рисунка. Или выберите требуемую форму из предложенных в автоматическом режиме.

Для ввода символов на вкладке **Вставка** щелкните по кнопке **Символ**. Открывшееся диалоговое окно показывает колонки недавно используемых символов. Если требуемого символа в этом списке нет, щелкните по опции **Другие символы**.

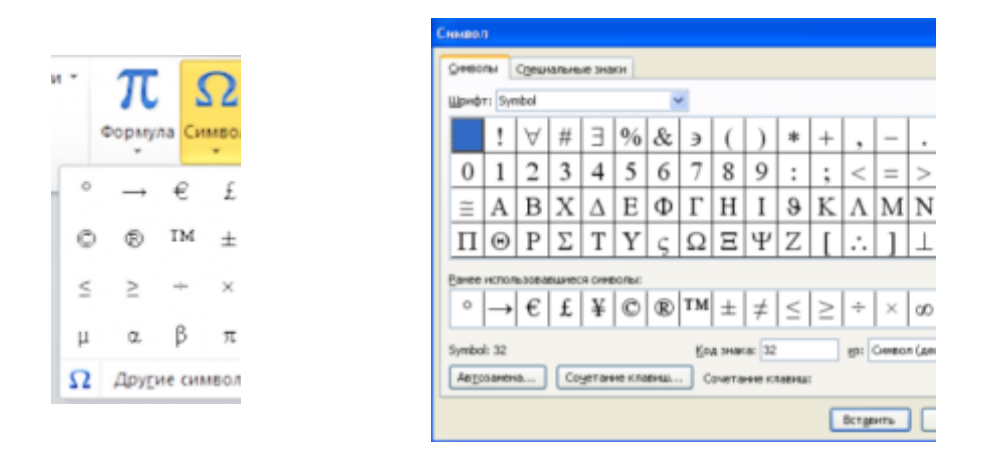

Откроется диалоговое окно **Символ**, здесь также внизу можно встретить линейный список недавно используемых символов. Если требуемого символа в списке нет, в строке **Шрифт** выберите, например **Symbol**, подвигайте движок вертикальной линейки прокрутки, выделите найденный символ и щелкните **Вставить**. После ввода всех символов, щелкните **Закрыть**.

По умолчанию рамка надписи может иметь не прозрачный белый фон, видимую черную границу, мелкий шрифт. Для изменения этого формата:

1. Выделите текст в рамке и на вкладке **Главная** в группе **Шрифт** выберите требуемый шрифт и его размер.

2. Установите требуемые высоту и ширину рамки (введенные символы должны полностью просматриваться на дополнительной панели **Средства рисования** → вкладка **Формат** → группа **Размер** (щелкая по маркерам стрелок).

- 3. Там же в группе **Стили фигур** установите:
	- в строке **Заливка фигуры** выбрать **Нет заливки**.
	- В строке **Контур фигуры** выбрать **Нет контура**.

4. Скопируйте и вставьте рамку надписи. Замените символ новым значением и разместить далее на рисунке. Повторите операцию для других надписей. Выделите полученные рамки **Надпись** для одной линейки шкалы и применить операции выравнивания. Повторите операцию для другой группы надписей.

#### **4.4. Рекомендуемые размеры элементов графика для документа**

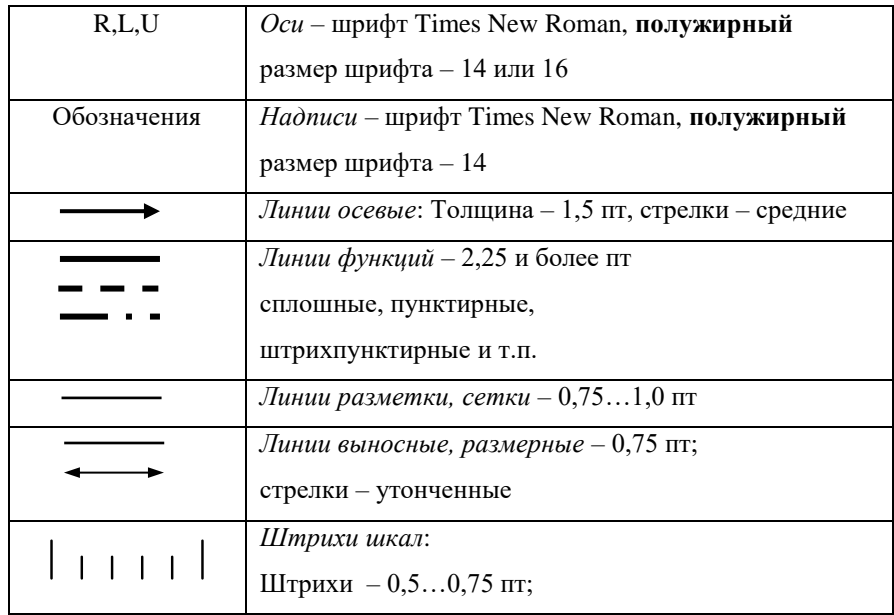

# **ВАРИАНТЫ ЗАДАНИЙ К ПРАКТИЧЕСКОЙ РАБОТЕ №15**

# **Реконструкция графика (ломаные линии функций, столбики)**

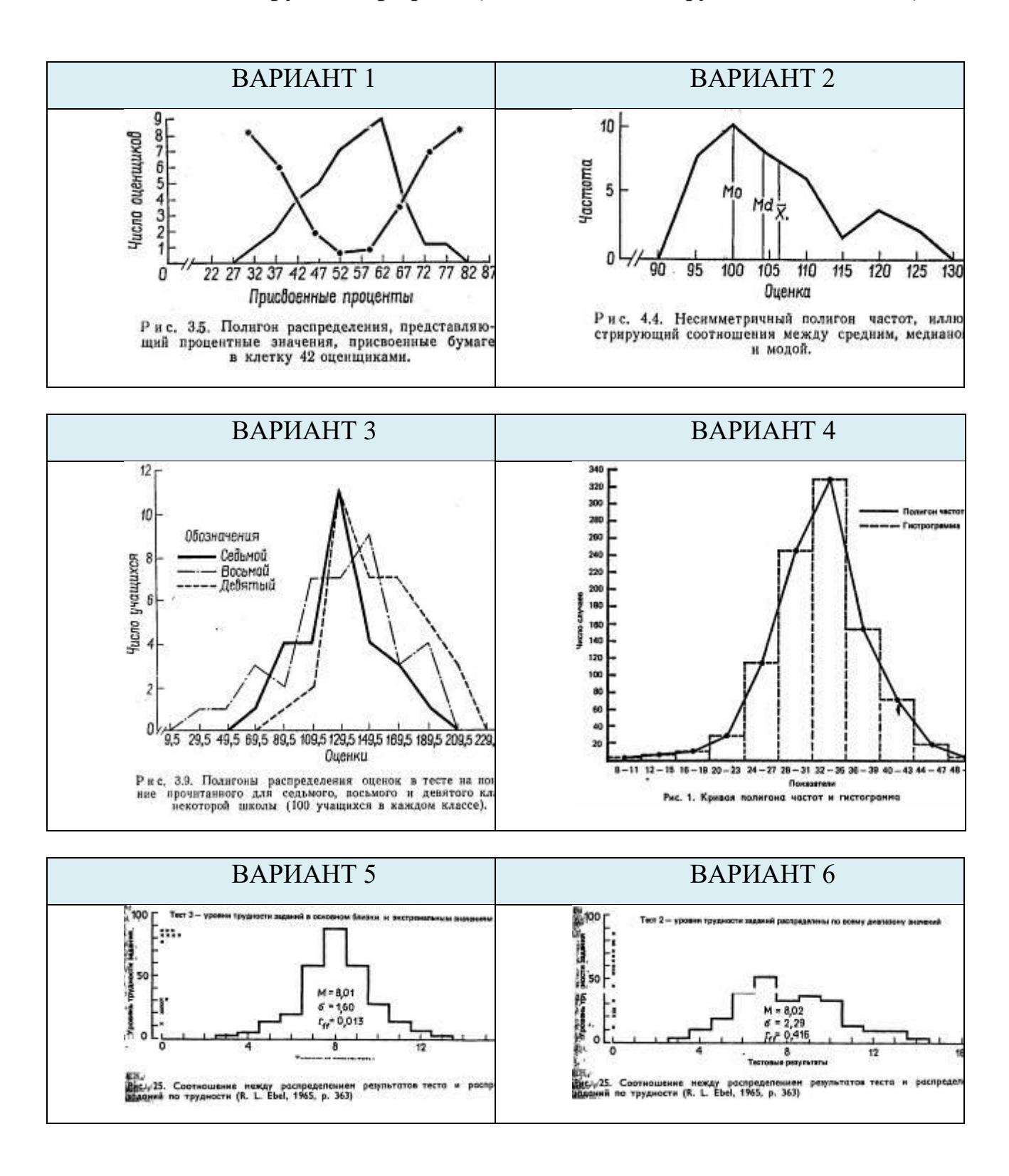

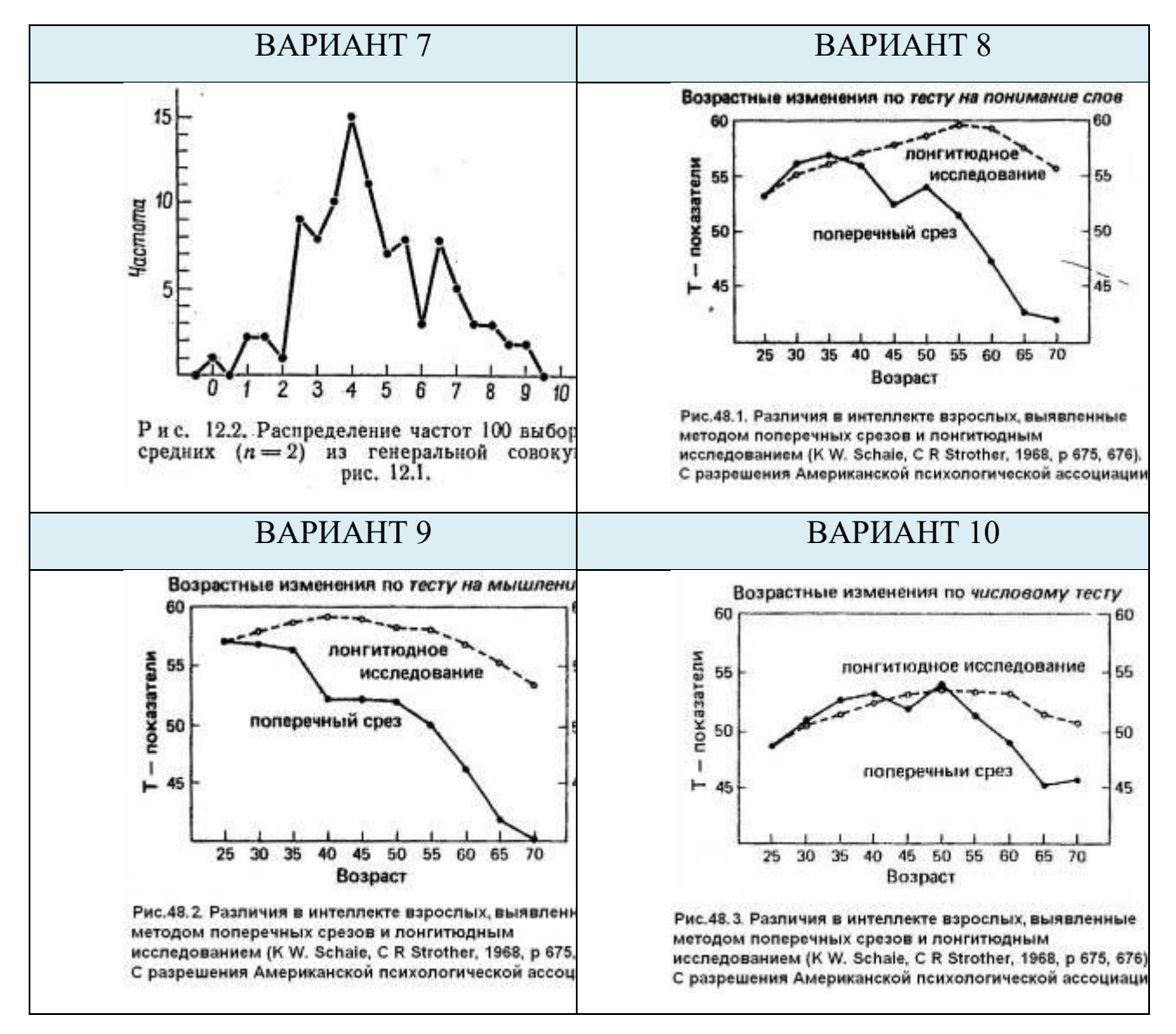

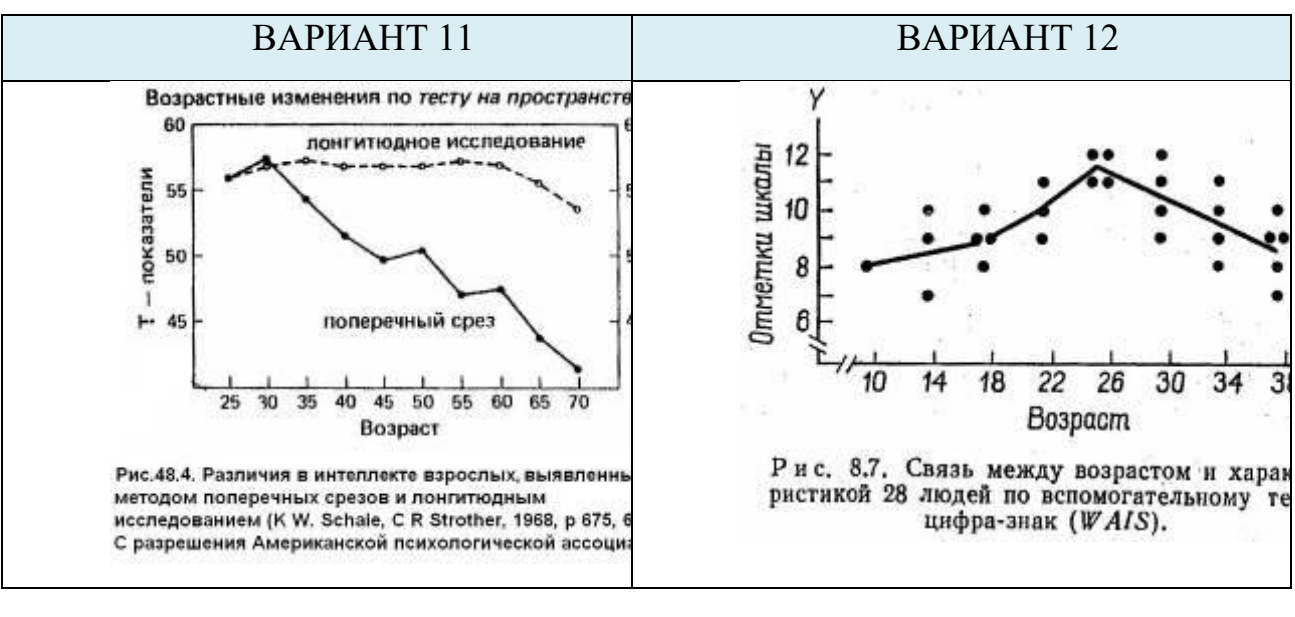

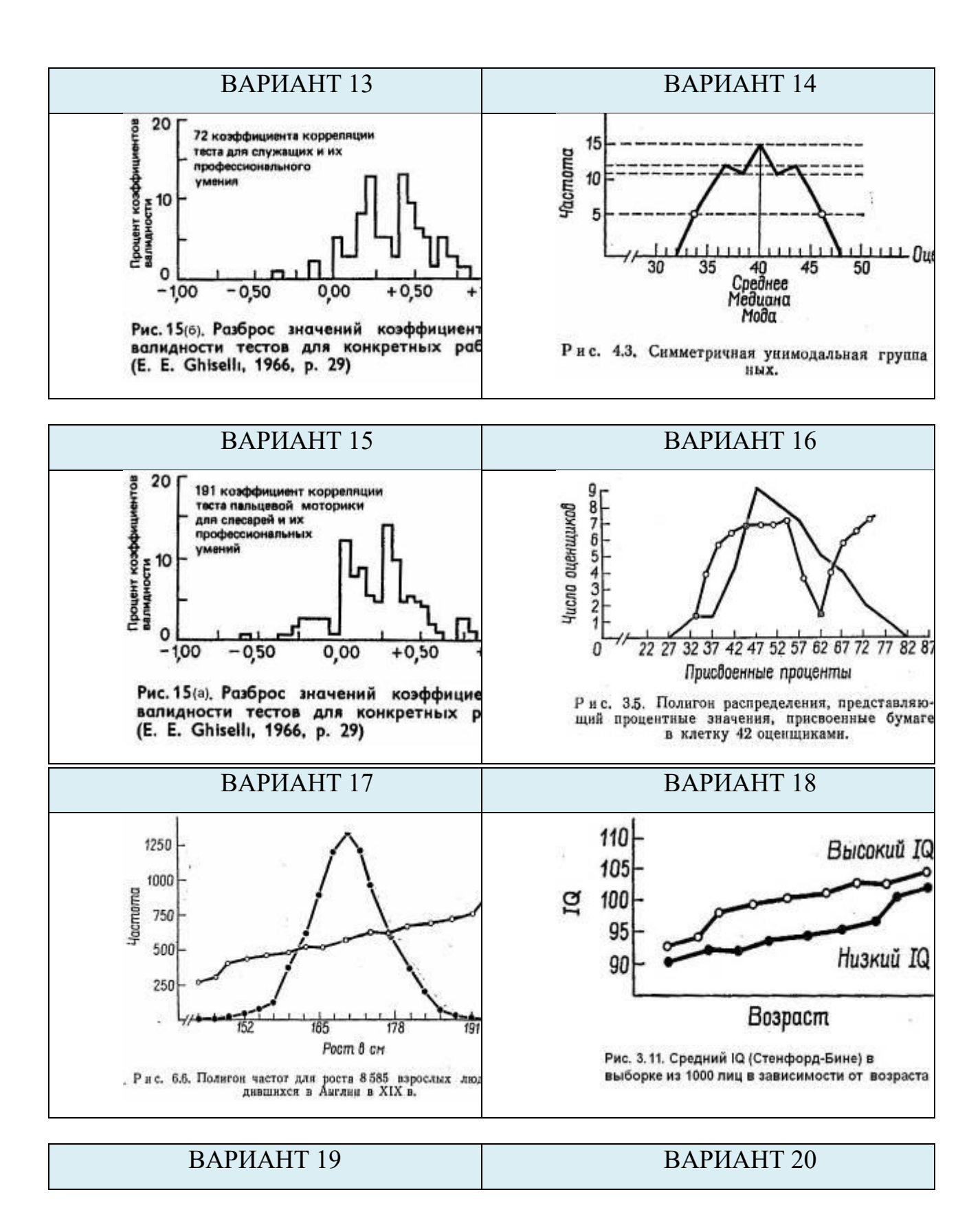

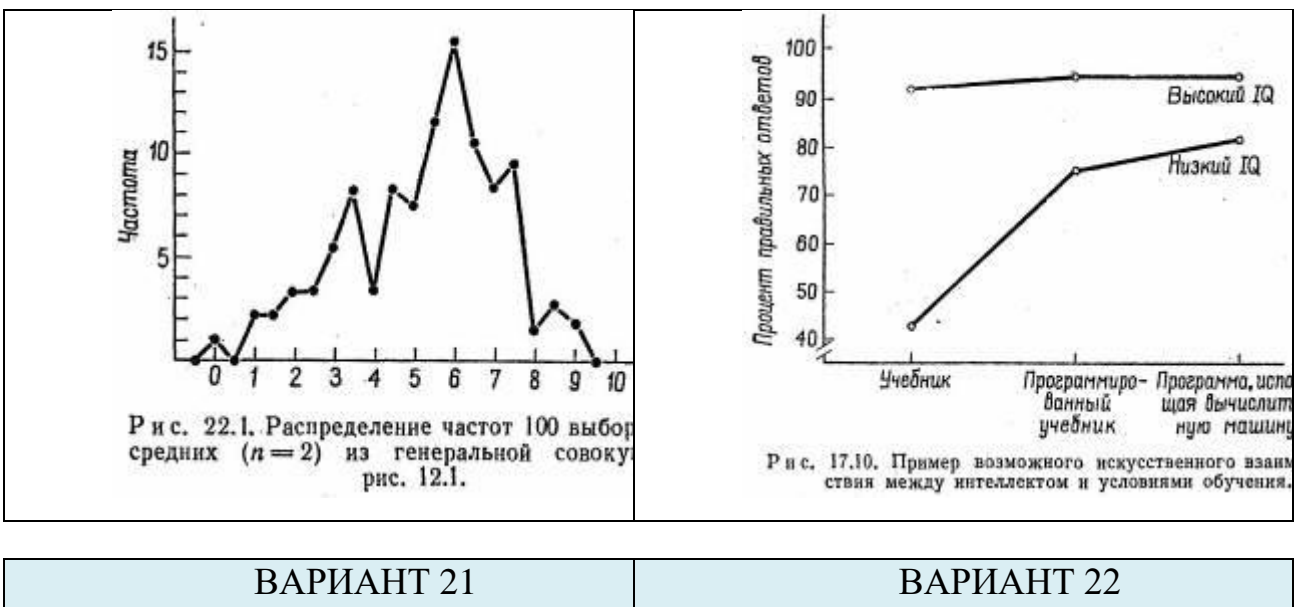

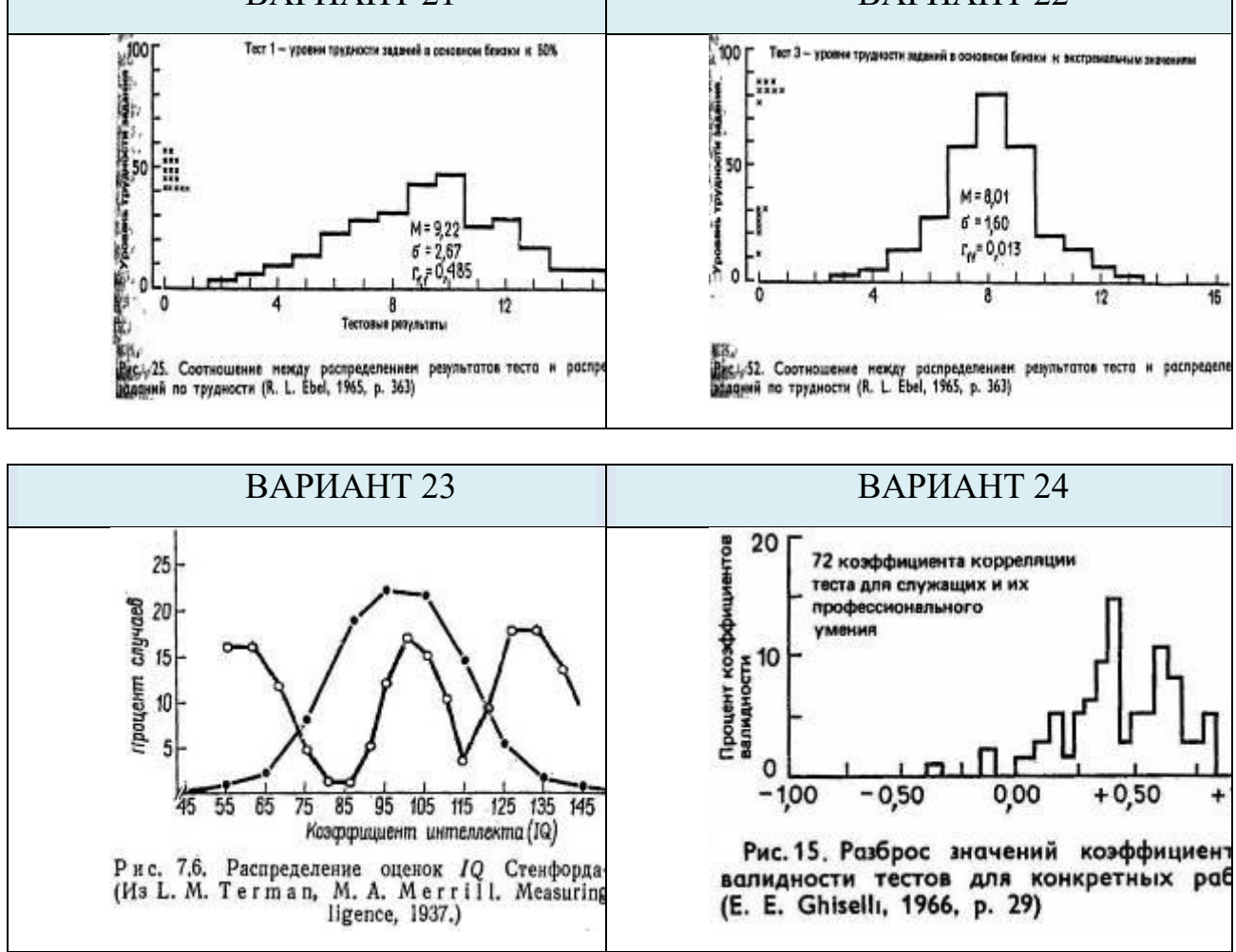

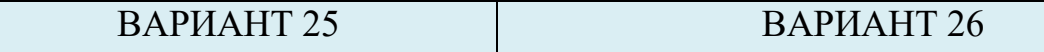

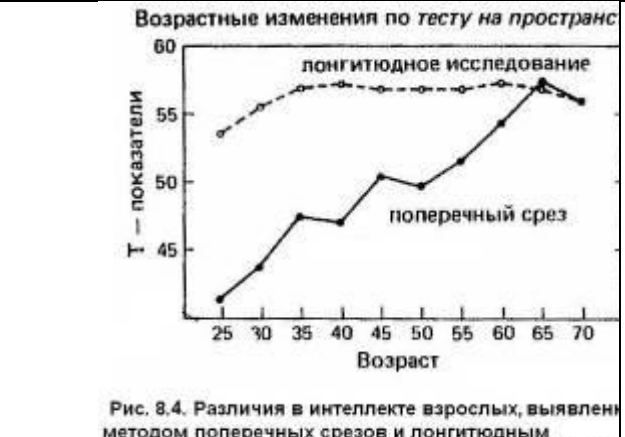

 $T - n$ оказатели понгитюдное исследование 55 50 поперечным срез 45 25 30 35 40 45 50 55 60 65 70 Возраст

60

Возрастные изменения по числовому тесту

методом поперечных срезов и лонгитюдным исследованием (K W. Schale, C R Strother, 1968, р 675, С разрешения Американской психологической ассоц

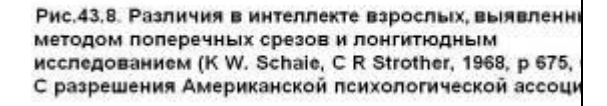

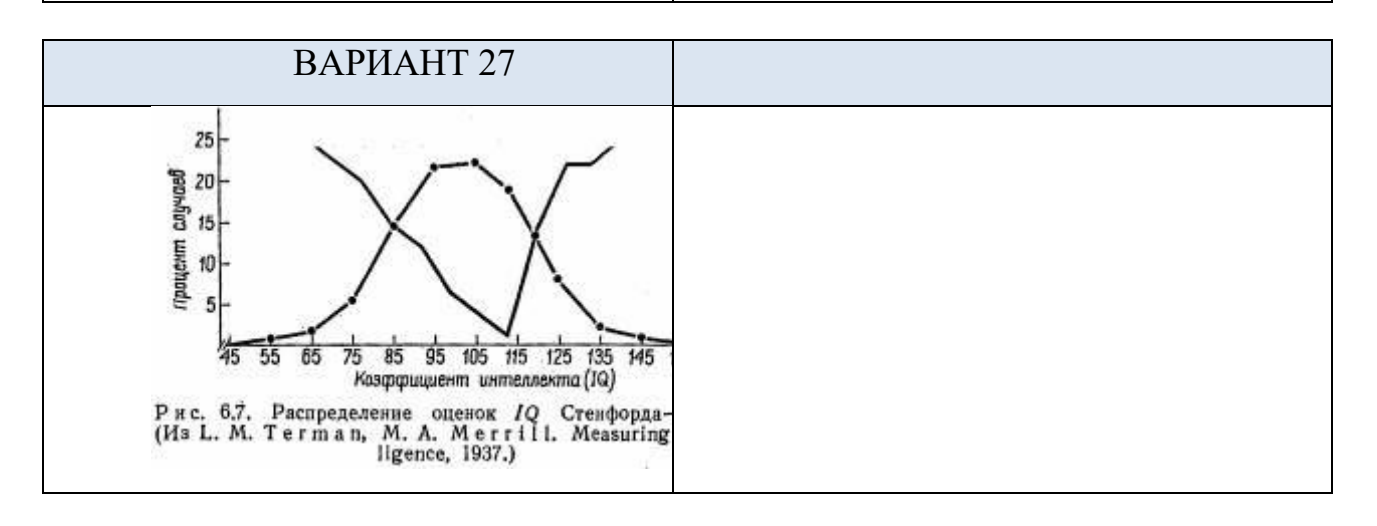

# **Практическая работа №16.**

# **«РЕКОНСТРУКЦИЯ ГРАФИКА (криволинейные линии функций)»**

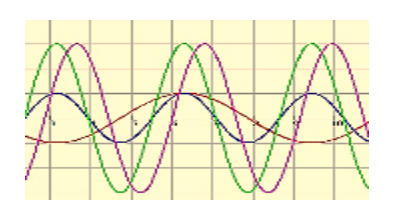

#### **5.1. Построение осей и шкал**

Построение линий осей, шкал и соответствующих надписей выполняется с использованием приемов, рассмотренных в предыдущем разделе.

#### **5.2. Построение линий графика и коррекция кривизны**

В данном упражнении рассмотрены приемы работы инструментом **Полилиния**. Начинающие пользователи при построении кривой линии инструментом **Полилиния** обычно пытаются обеспечить точность построения увеличением количества узловых точек. Но это увеличивает трудоемкость и даже при внешней «похожести», качество линий сомнительное.

Наоборот, необходимо стремиться к минимальному количеству узловых точек. Постройте инструментом **Полилиния** несколько точек в характерных точках перегибов или изменения кривизны линии функции. А затем измените ее кривизну, подстраивая под кривизну линии на исходном графике, используя следующую методику.

Кривизну линии настраивают с помощью инструмента **Начать изменение узлов.** Выделите линию и включите инструмент в следующем порядке: панель **Средства рисования** → **Формат** → **Вставка фигур** → **Изменить фигуру** → **Начать изменение узлов.**

*Примечание:* инструмент **Начать изменение улов** не работает *для стандартных замкнутых контуров автофигур и для сгруппированных объектов*.

#### **5.3. Построение математических формул**

Построения стандартных математических формул выполняется при открытии опции **Формула** в группе Символы, расположенной справа **права на ленте Вставка:** 

Открывается панель Работа с формулами с **инструментальной лентой**, содержащей группы **Сервис**, **Символы** и **Структуры**.

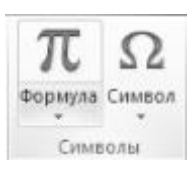

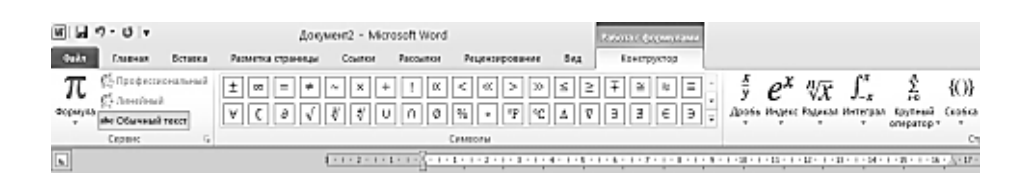

В группе **Символы** для выбора типа математических символов имеется одноименная опция.

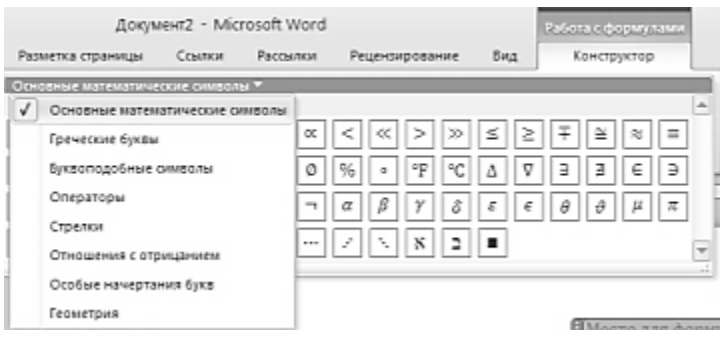

В группе **Структуры** щелчком мыши можно вызвать контекстное меню и выбрать тип формулы.

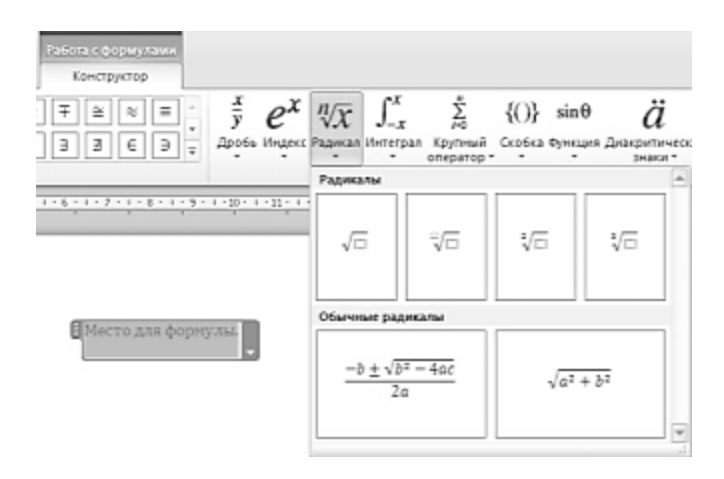

# **ВАРИАНТЫ ЗАДАНИЙ К ПРАКТИЧЕСКОЙ РАБОТЕ №16**

# **Реконструкция графика (криволинейные линии функций)**

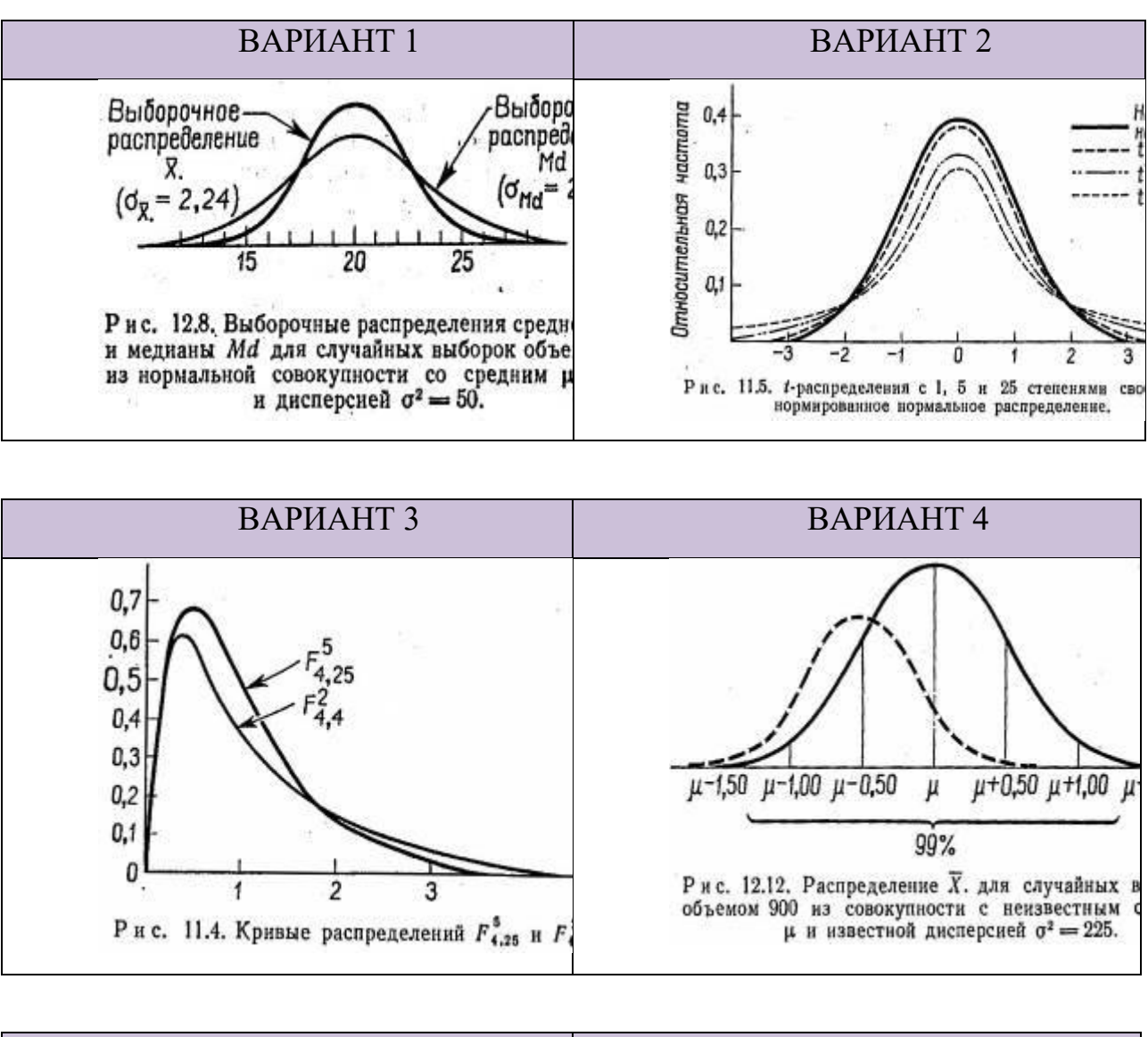

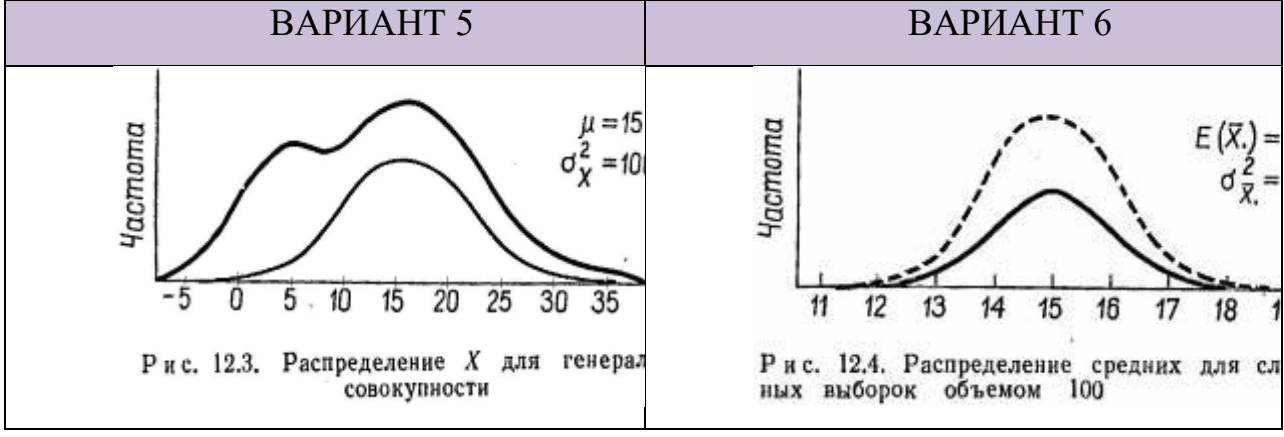

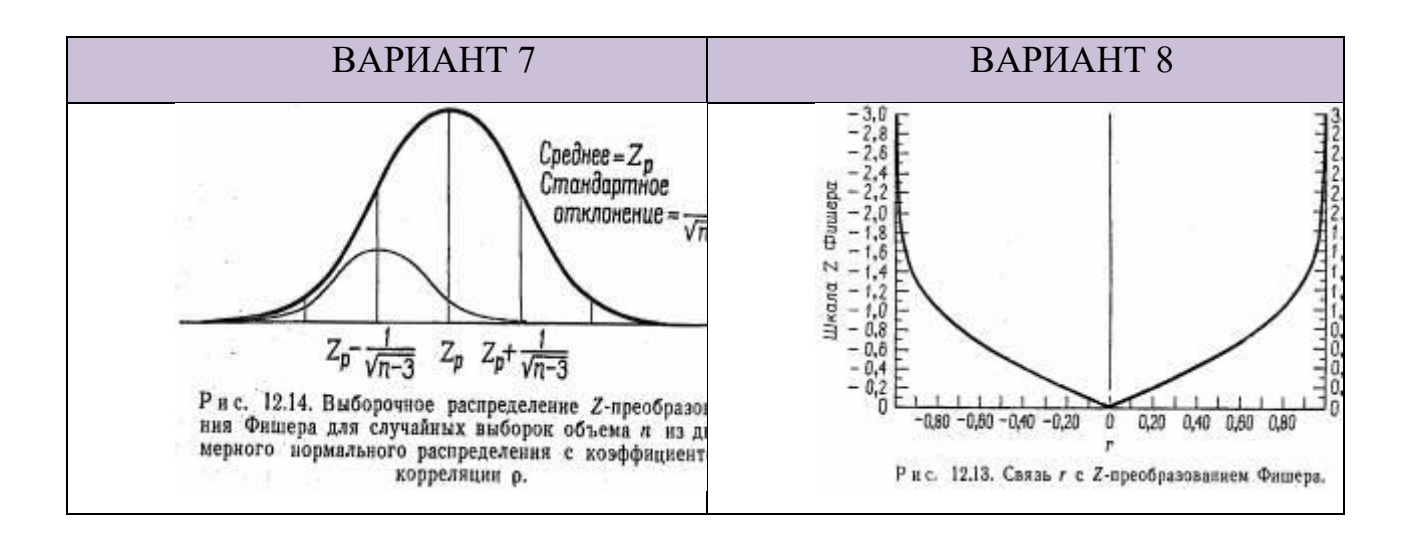

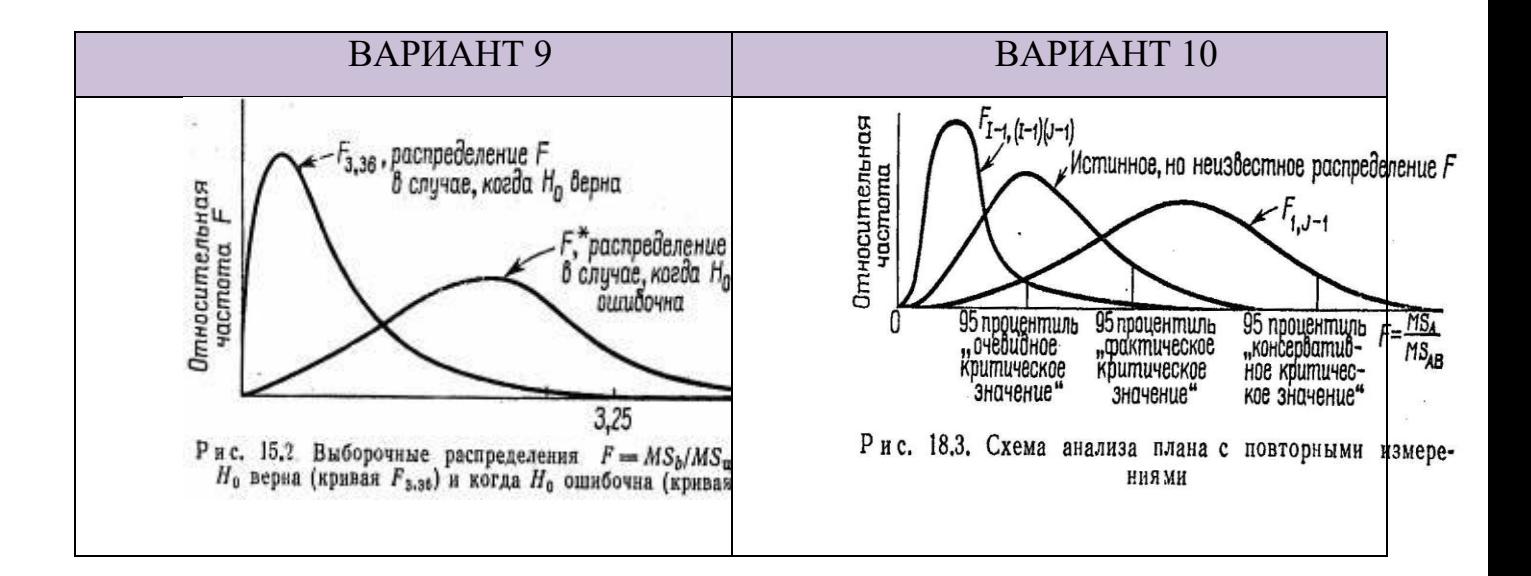

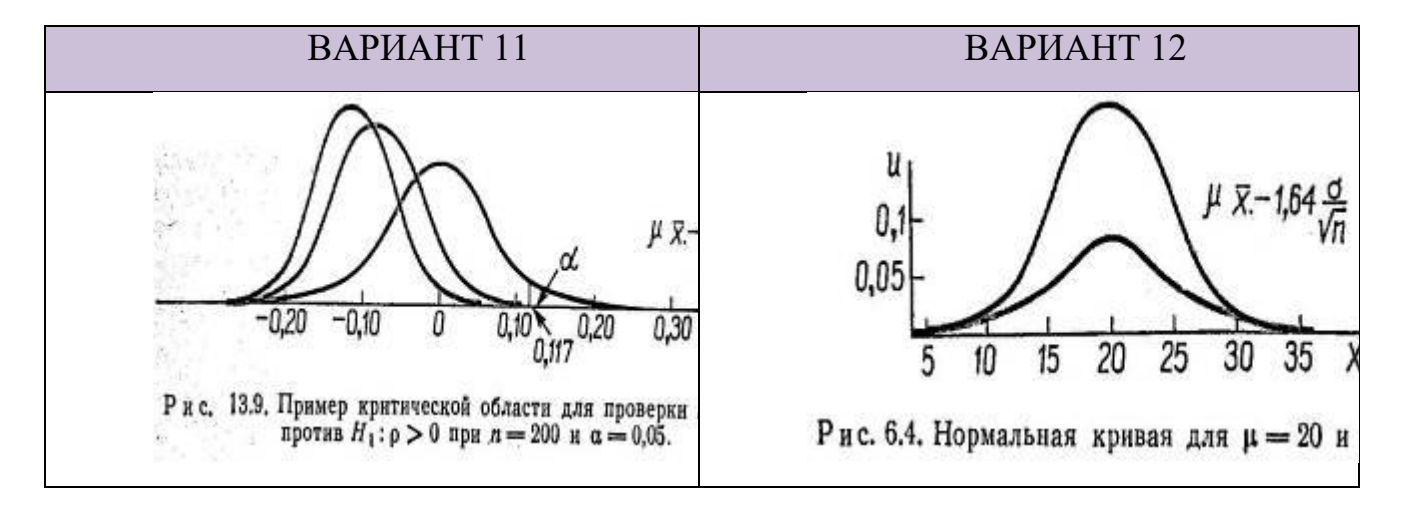

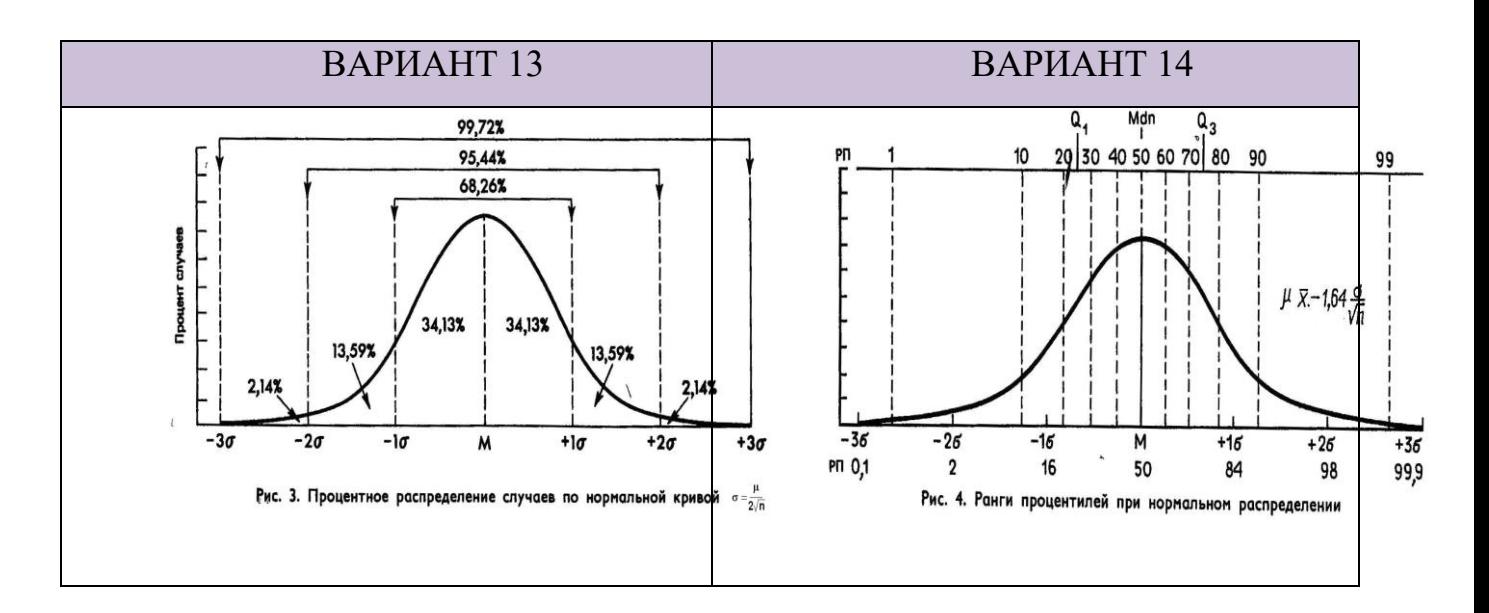

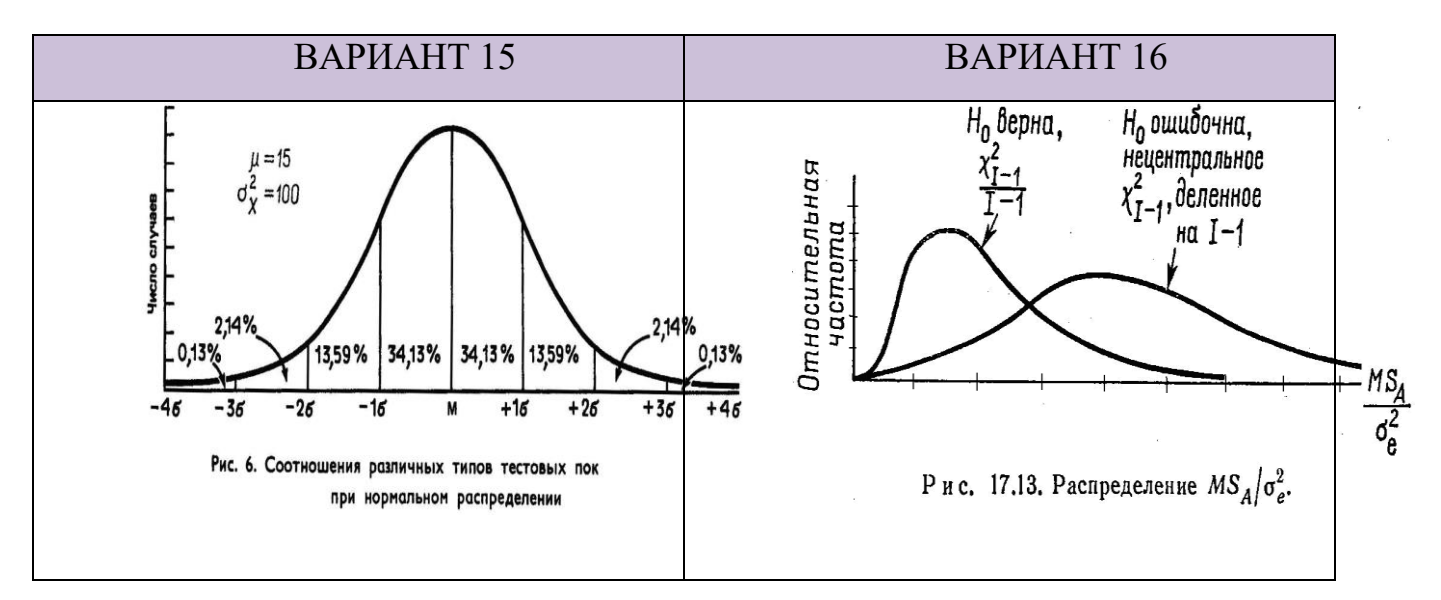

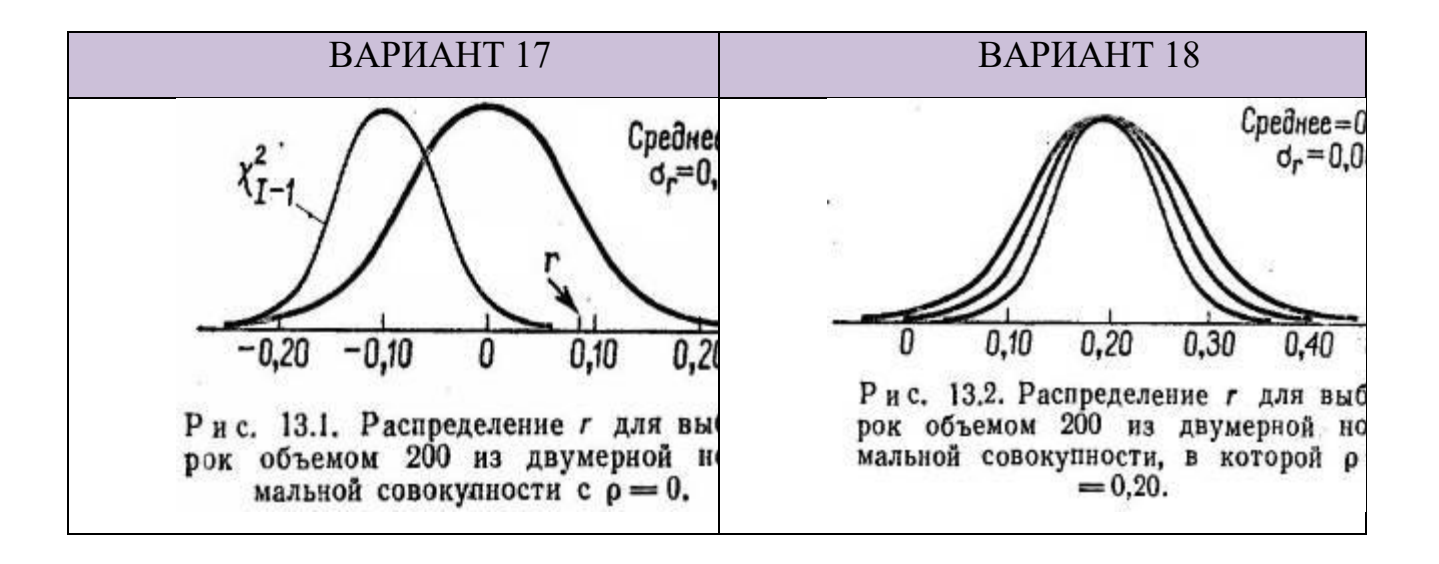

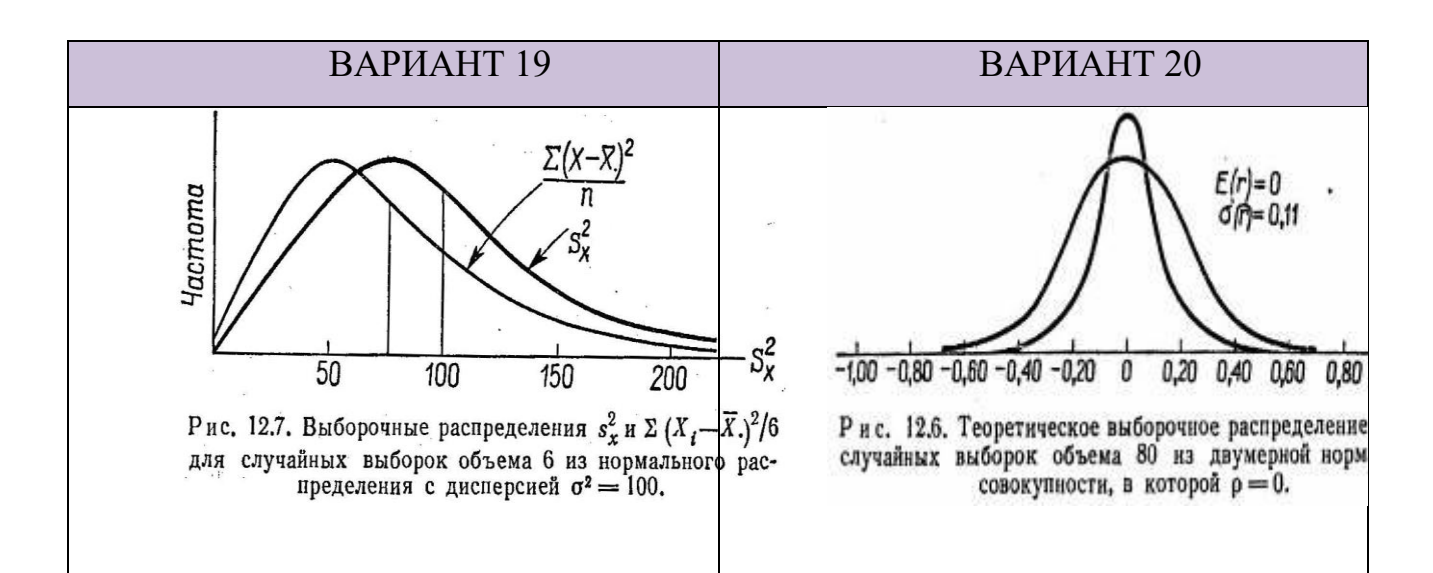

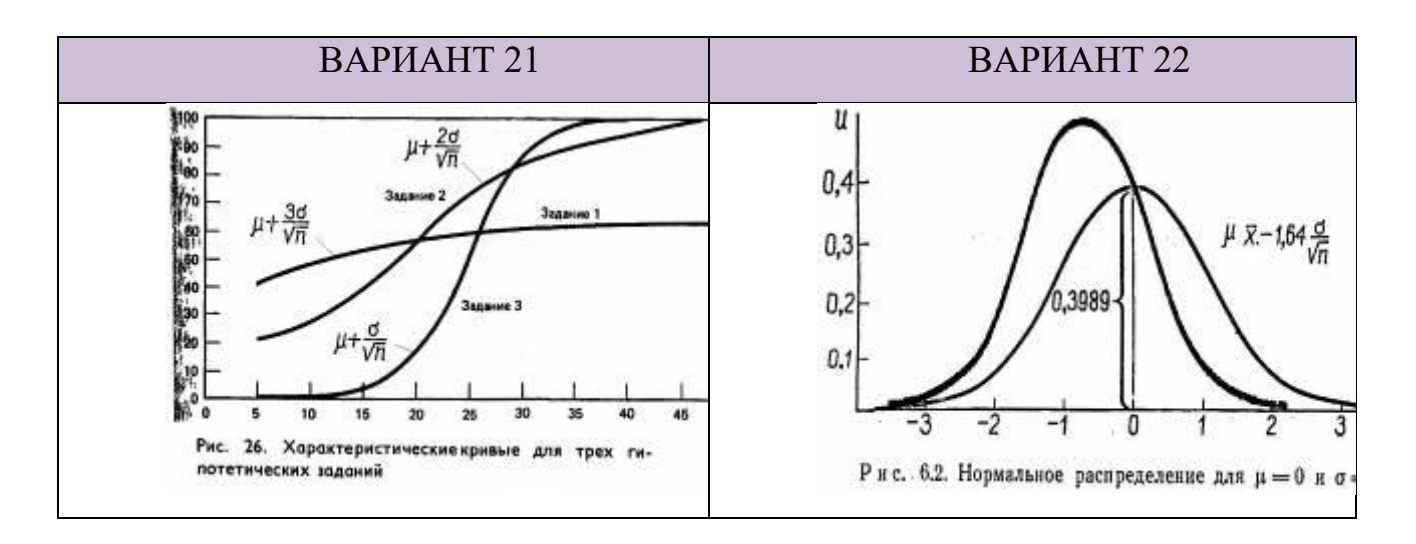

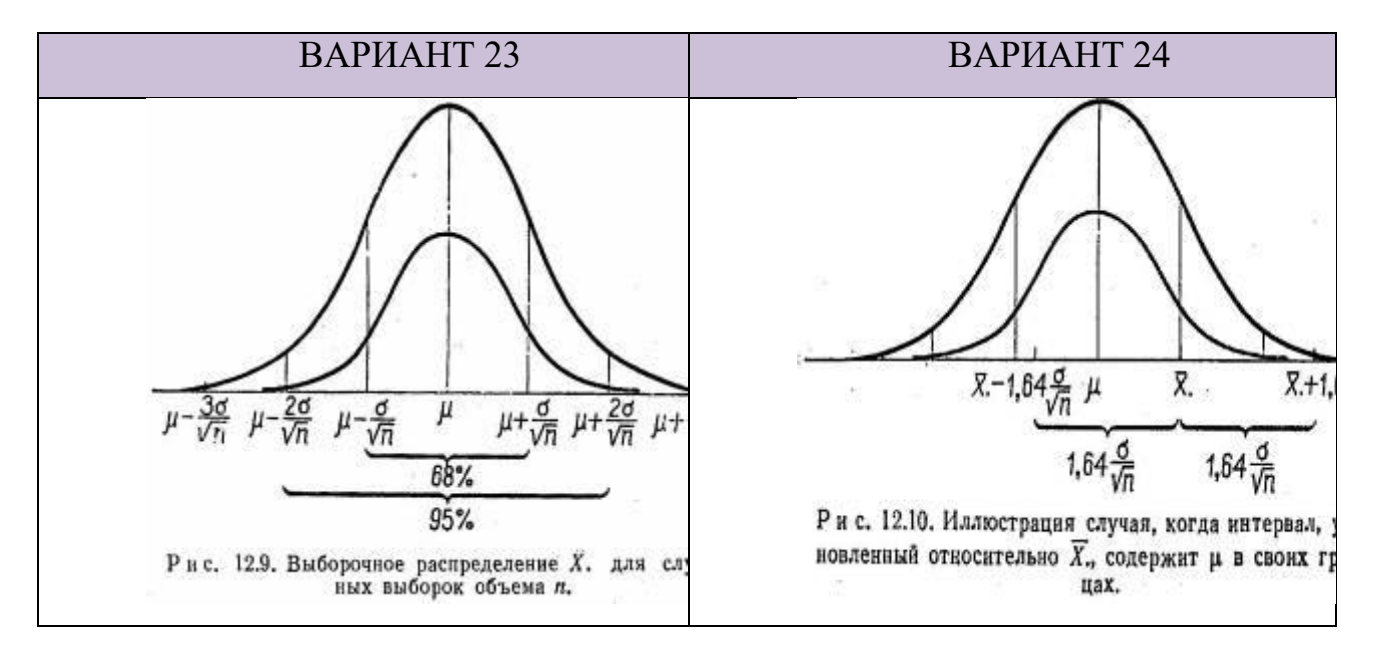

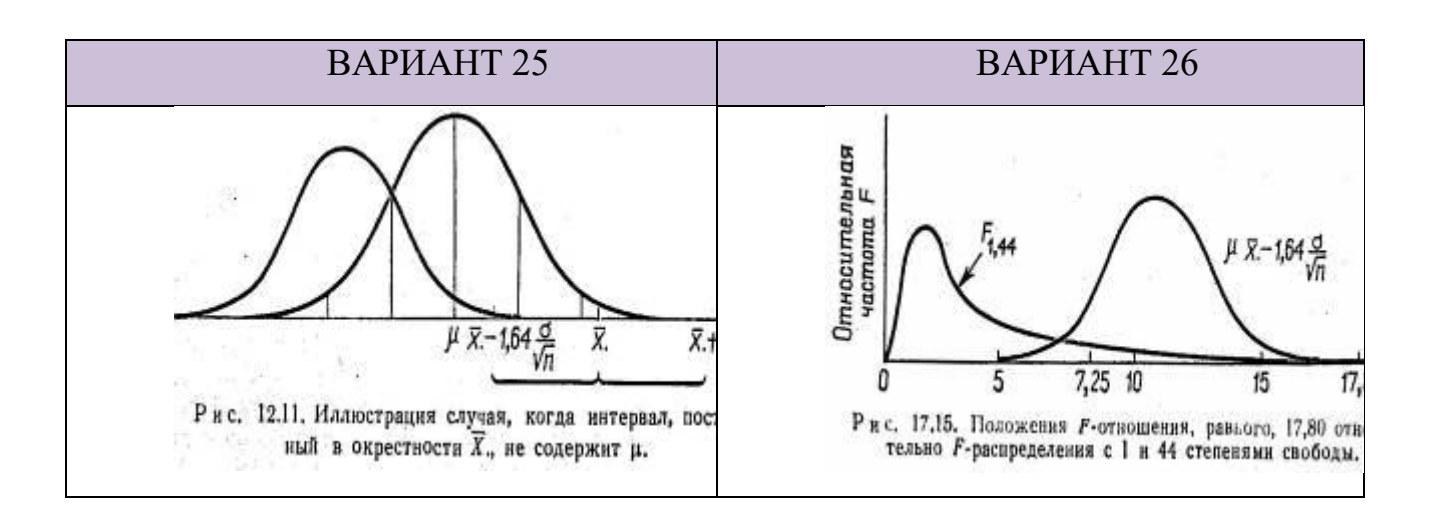

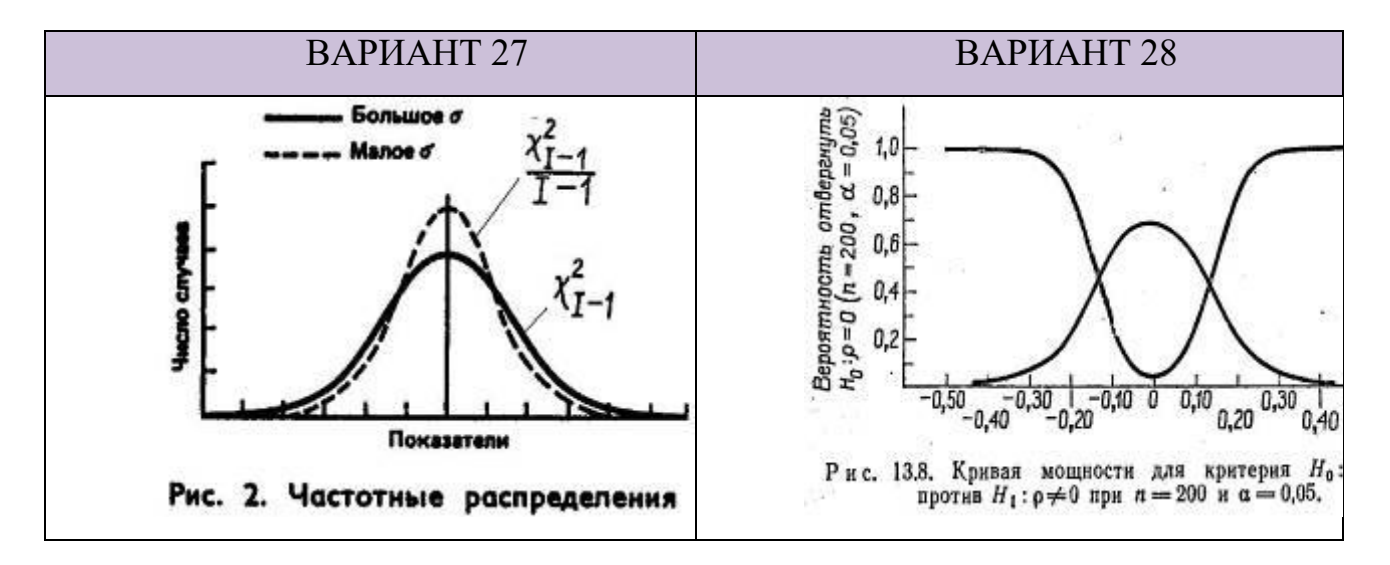

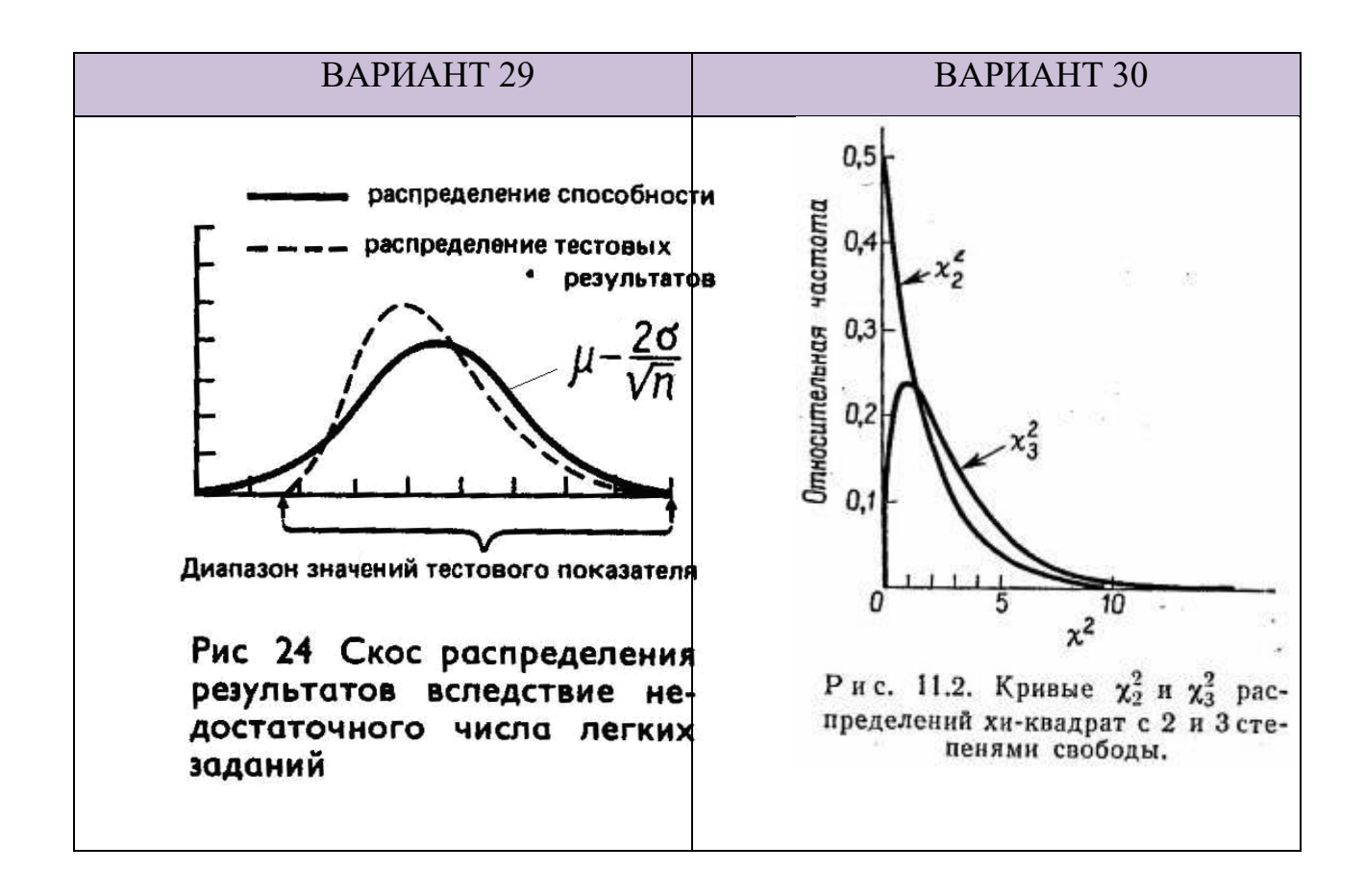

# **Практическая работа №17. «РЕКОНСТРУКЦИЯ ГРАФИКА (криволинейные линии функций). ДЕЛЕНИЕ ИЗОБРАЖЕНИЯ»**

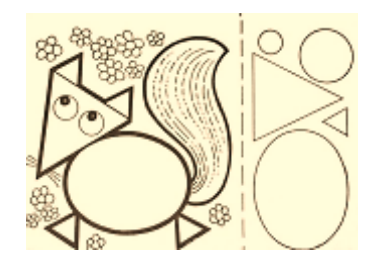

Прием деления позволяет выполнить коррекцию исходного растрового изображения прорисовкой простых векторных фигур (стандартных автофигур).

Рассмотрим некоторые приемы изображения технических объектов на примере рисунка роликовой опоры.

При выполнении элементов рисунка необходимо помнить одновременно о некоторых условиях работы с векторными объектами и учитывать особенности последующей обработки изображения, например, градиентной заливке для имитации объема:

- Рассмотрите возможность использования для построения *простых* графических объектов автофигур (прямоугольник, овал и пр.)
- Используйте прием копирования нарисованных элементов для снижения трудоемкости работы.
- Используйте инструмент **Полилиния** для построения контура фигур сложной конфигурации
- Фигура, имеющая замкнутый контур (поверхность), но построенная из отдельных линий, *не может быть залита* в случае имитации объема.

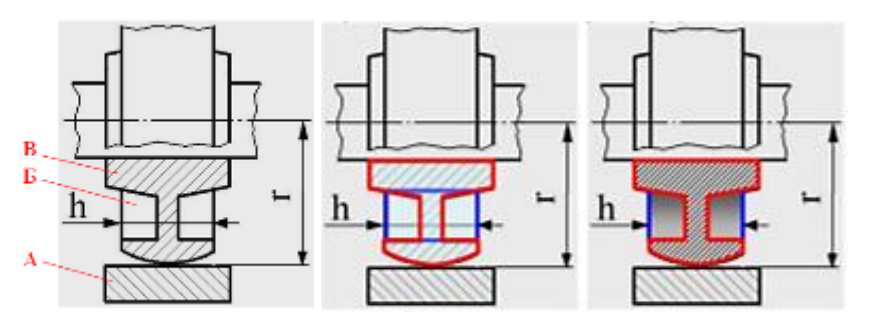

На представленном рисунке проиллюстрирован процесс выделения замкнутых областей, которые можно построить автофигурами или инструментом **Полилиния**.

#### *Область А* – автофигура **Прямоугольник**.

*Область Б* – трапеция, построить ее можно инструментом **Полилиния**, поскольку в автофигурах такого объекта нет. Справа от области Б расположена зеркально отраженная область – ее можно скопировать и отразить.

Области Б и ее отражение проще нарисовать как один элемент из автофигуры **Прямоугольник** и расположить под заштрихованной фигурой В. При выполнения заливки для имитации объема это объединение снизит трудоемкость операции.

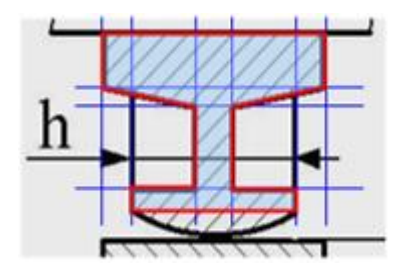

*Область В* – сложный симметричный контур заштрихованного разреза объекта (выделено красным цветом) выполняется инструментом **Полилиния**.

Проверить расположение ключевых точек симметрии объекта можно построением временных горизонтальных и вертикальных линий при нажатой клавише **Shift** (выделены синим цветом). Теперь узловые точки области В расставляются в местах пересечения временных линий.

Нижнюю выпуклую линию объекта В (рисунок выше) изгибают инструментом **Начать изменение узлов** с настройкой **Угловой узел**.

*Задание*. Для выполнения упражнения постройте векторное изображение следующее объекта под названием «Струбцина» с применением приема деления изображения

1. Скопируйте кнопкой Prt sc (или по индивидуальному заданию), вставьте и увеличьте масштаб изображения на слайде презентации.

2. Выполните обводку элементов деталей с простыми геометрическими контурами приемом «наложение» соответствующими инструментами из меню Фигуры. Вертикальные и горизонтальные линии проводите в нажатой клавишей **Shift**. Сложные контуры – обведите инструментом **Полилиния** с последующей коррекцией кривизны инструментом **Начать изменение узлов**.

3. Учитывайте послойное расположение элементов – вначале изображаются элементы заднего плана, затем переднего.

4. Рассмотрите представленные ниже приемы изображения отдельных узлов объекта.

5. Сгруппируйте полученное изображение технического объекта.

6. Расположите рядом исходный растровый и векторный вариант устройства.

7. Сохраните рабочий файл.

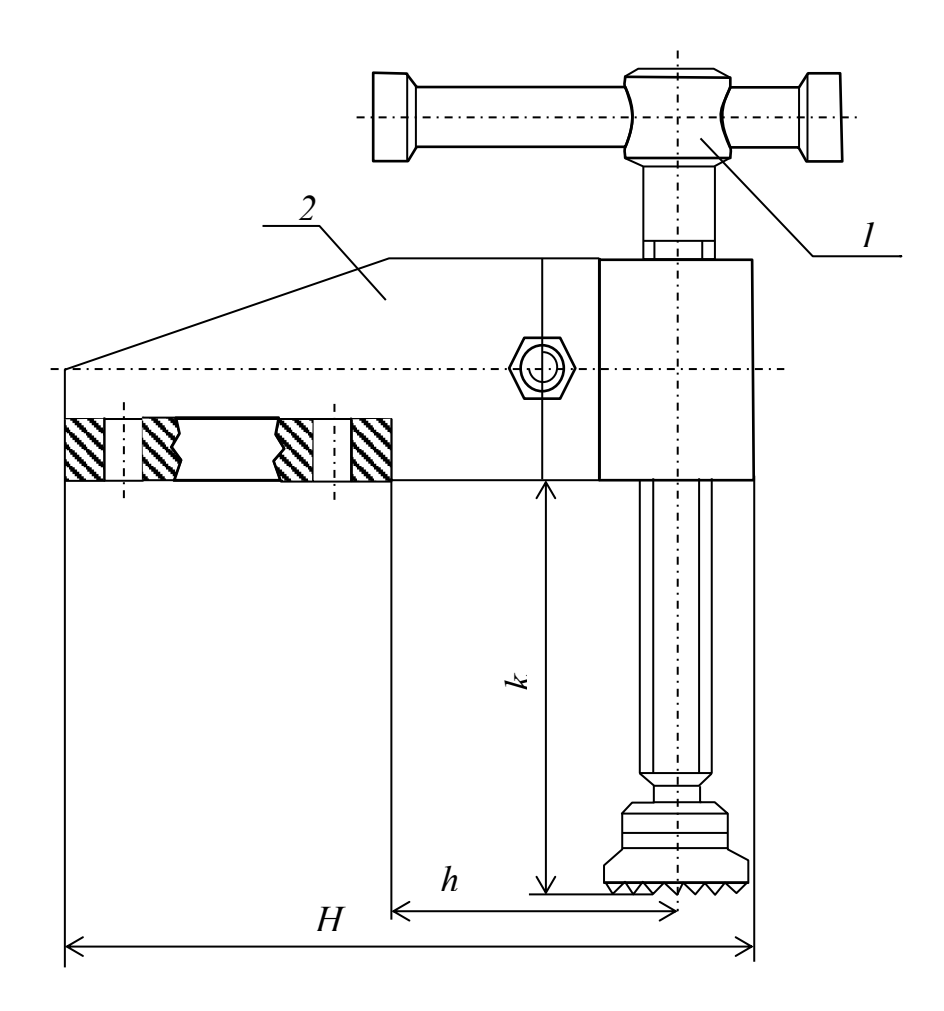

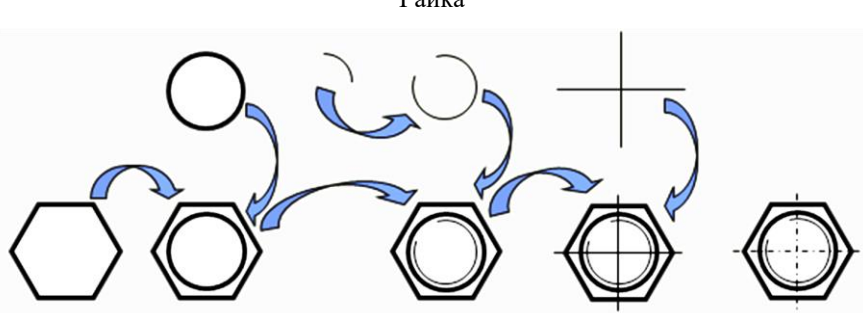

Гайка

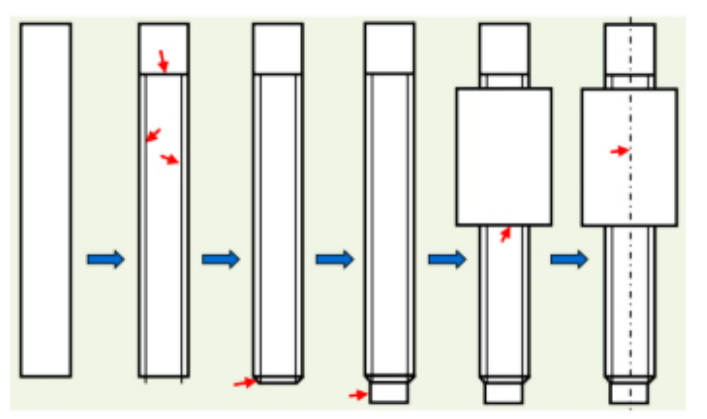

Резьбовое соединение винта и втулки

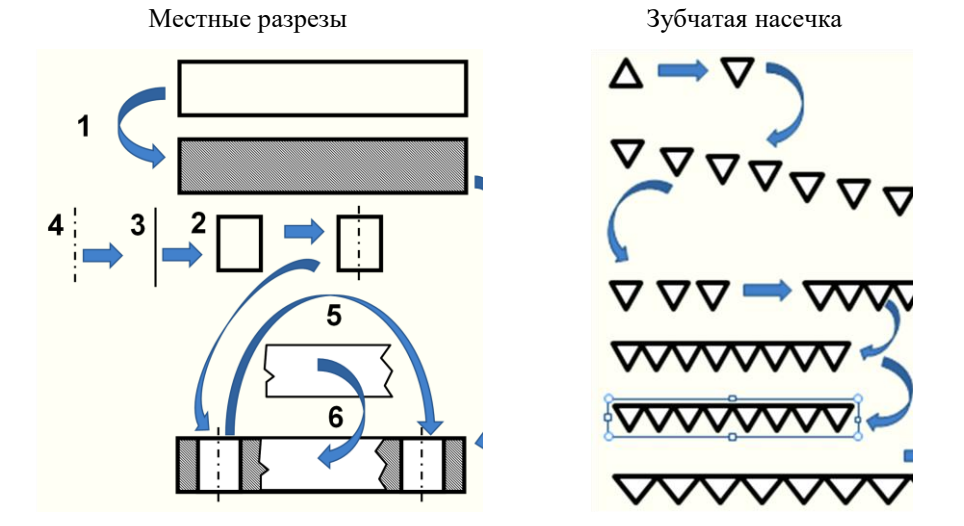